# МІНІСТЕРСТВО ОСВІТИ І НАУКИ УКРАЇНИ КІРОВОГРАДСЬКИЙ НАЦІОНАЛЬНИЙ ТЕХНІЧНИЙ УНІВЕРСИТЕТ

Механіко-технологічний факультет Кафедра програмування та захисту інформації

# Iнформатика

Методичні вказівки до виконання лабораторних робіт для студентів денної форми навчання за спеціальностями 071 "Облік і оподаткування", 072 "Фінанси, банківська справа та страхування"

> ЗАТВЕРДЖЕНО на засіданні кафедри програмування та захисту інформації, 9 серпня 2016 року, протокол №7.

КРОПИВНИЦЬКИЙ 2016

Iнформатика : метод. вказівки до викон. лаб. робіт для студ. денної форми навч. за спец. 071 "Облік і оподаткування", 072 "Фінанси, банківська справа та страхування" / уклад. О. В. Оришака. — Кропивницький: КНТУ, 2016. — 84 с.

Укладач: Оришака О. В., канд. техн. наук.

 Рецензенти: Сисоліна Н.П., канд. екон. наук. Марченко К.М.., канд. техн. наук.

Схвалено на засіданні методичного семінару кафедри програмування та захисту інформації 26.10.2016 р.

> © Оришака О. В., укладання, 2016 © Кіровоградський національний технічний університет, 2016

# **Лабораторна робота №1** Операційна система Windows

# **Зміст**

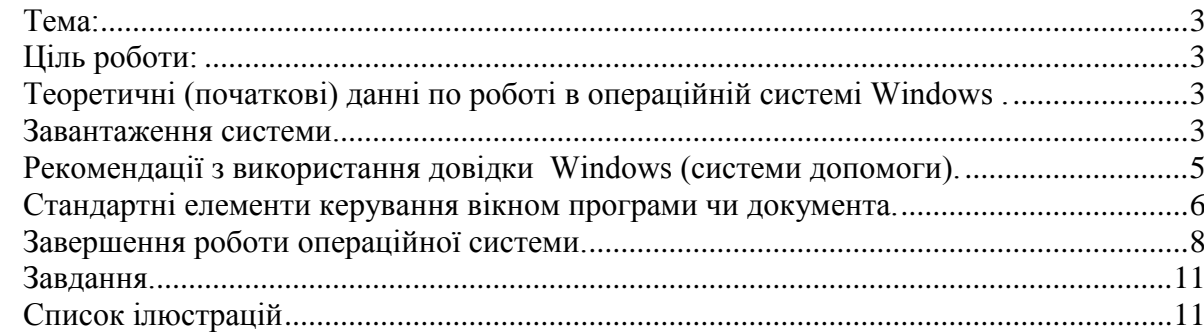

<span id="page-2-0"></span>Ціль роботи:

1

Почати роботу на комп'ютері. Навчитися користатися довідковою системою Windows, стандартними елементами керування вікном програми.

<span id="page-2-2"></span><span id="page-2-1"></span>Теоретичні (початкові) данні по роботі в операційній системі<sup>1</sup> Windows<sup>2</sup>.

## Завантаження системи.

Після включення чи перезавантаження комп'ютера здійснюється вхід у систему Windows. Звичайно він не вимагає яких небудь дій з боку користувача до моменту, коли необхідно ввести ім'я користувача і пароль (для ідентифікації і розмежування користувачів).

### **Для цього :**

- 1. У діалоговому вікні "**Вход в систему Windows** " введіть ім'я і пароль користувача (при винекненні труднощів уточніть у викладача).
- 2. Натисніть клавішу ENTER (на клавіатурі) чи кнопку "**Ok**" (мишею).

Запуститься Windows і візуалізується "**рабочий стол**<sup>3</sup> " (див. [Рисунок 1\)](#page-3-0). "**Рабочий стол**" використовується при рішенні практично всіх задач: запуску програм, копіювання файлів, підключення до мережі (локальної) чи Інтернету, роботи з електронною поштою і т.п. Зовнішній вигляд робочого столу залежить від настроювання операційної системи на комп'ютері.

<sup>1</sup> . *Операційна система – це програма, точніше група програм, що забезпечують функціонування всіх пристроїв ЕОМ (електронно-обчислювальних машин) і підтримують інтерфейс (зв'язок ) між користувачем і апаратурою.*

<sup>2</sup> *. Перекладається як "Вікна". Виробник – фірма MicroSoft (США). Власник фірми – Білл Гейтс (одіозна фігура, один із символів "грошового"підходу до програмування, персонаж багатьох акекдотів).*

<sup>3</sup> . *Що таке* "**рабочий стол**"*?* "**Рабочий стол**" *— це те, що ми бачимо на екрані після того як Windows завантажилась.* "**Рабочий стол**" є *робочою областю. На робочому столі є значки — маленькі малюнки, що відображають файли, документи, директорії та програми.* 

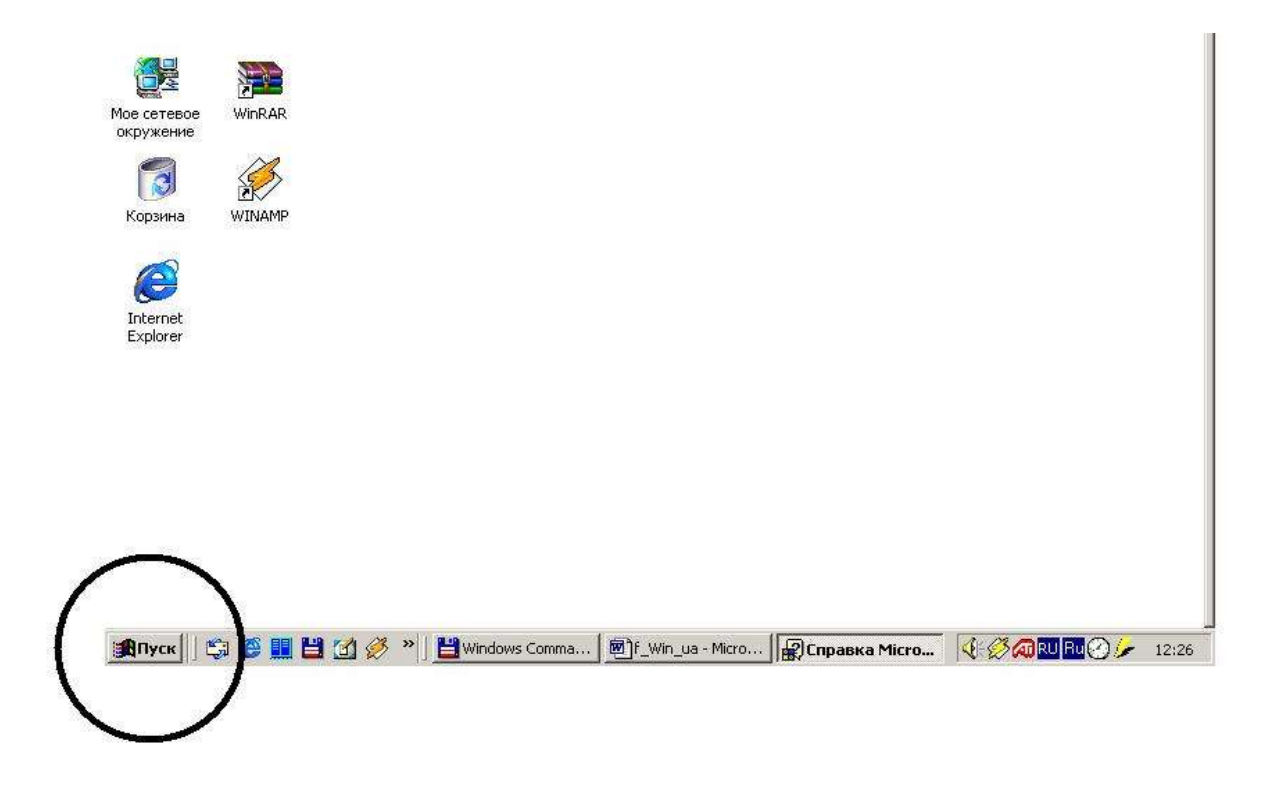

# **Рисунок 1**

<span id="page-3-0"></span>Якщо ви не знайомі з комп'ютерами, то спочатку необхідно довідатися, як використовувати *мишу*. Мишею називається пристрій (який можна переміщати рукою), що керує *покажчиком* (звичайно він має вигляд стрілки) на екрані монітора. Миша використовується для переміщення покажчика між елементами на екрані, щоб виконати якусь дію. Звичайно основною кнопкою миші є ліва кнопка. У даному керівництві й у довідці<sup>4</sup> по Windows використовується однакова термінологія, зв'язана з діями, виконуваними за допомогою миші: щиглик, подвійний щиглик і щиглик правою кнопкою. *Щиглик* (клацання) означає одиночне натискання основної (лівої) кнопки миші, а *подвійний щиглик* означає швидке натискання цієї кнопки два рази підряд. *Щиглик правої кнопки* означає одиночне натискання другої (правої) кнопки миші.

Натисніть 5 кнопку "**Пуск"<sup>6</sup>** (див. [Рисунок 1](#page-3-0)) і виберіть пункт "**Справка" («Справка и поддержка»)** (див. [Рисунок 2.](#page-4-1)). Візуалізується вікно довідки Windows (див. [Рисунок 3](#page-5-1)). Є можливість вибрати розділ зі списку на вкладці "**Содержание**", знайти потрібне слово на вкладці "**Поиск**" (пошук необхідного розділу), виконати пошук необхідного тексту (у всіх розділах) за допомогою могою вкладки "**Указатель**" (див. [Рисунок 3](#page-5-1) – ці вкладки виділені еліпсом). Переміщатися по документах довідкової системи можна за допомогою кнопок "**Вперёд**",

<u>.</u>

<sup>4</sup> . *Рекомендації з використання довідки Windows (системи допомоги) приводяться далі.*

<sup>5</sup> . *Подвійним щигликом миші.*

<sup>6</sup> *. Звичайно робота користувача починається саме з кнопки* "**Пуск**". *При натисканні кнопки*  "**Пуск**" *відображається список команд і ярликів (посилань на файли), що забезпечують виконання практично будь-якої задачі. Вони дозволяють запускати програми, відкривати документи, набудовувати систему, одержувати довідкові данні, здійснювати пошук і багато чого іншого.* 

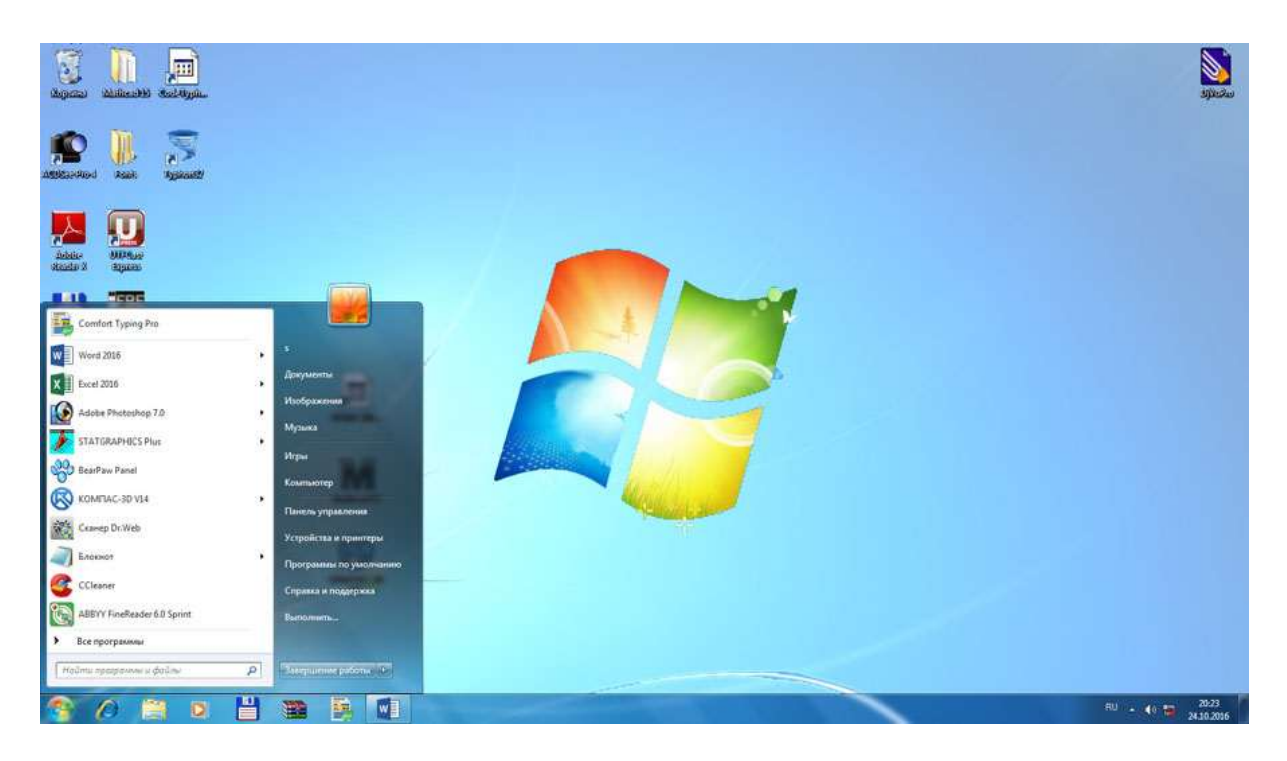

**Рисунок 2.**

<span id="page-4-1"></span><span id="page-4-0"></span>"**Назад**" (див. [Рисунок 3](#page-5-1) - кнопка "**Назад**" знаходиться у верхній частині еліпса, кнопка "**Вперёд**" не активна<sup>7</sup>).

# <span id="page-4-2"></span>**Рекомендації з використання довідки Windows (системи допомоги).**

За допомогою кнопок "**Вперёд**", "**Назад**" здійснюється перехід між документами, що переглядав користувач (не обов'язково один по одному). На відміну від них кнопки $^8$ "**Предыдущий раздел**" и "**Следующий раздел**" (див. [Рисунок 4](#page-6-0)) надають інформацію (розділи) строго один по одному (відповідно до змісту).

## **Стандартні елементи керування вікном програми чи документа.**

Практично всі програми (під керуванням Windows) розміщуються в стандартне вікно, що, у свою чергу, має стандартні елементи керування**.** У такий спосіб уніфікується інтерфейс (зв'язок з користувачем) і стає значно полегшується вивчення різних програм. Програми різні – вікна (і керування ними) – однакові. Розглянемо призначення елементів, які частіше за все використовуються для керування вікном. Це

**–** кнопки керування вікном (відзначені в правому верхньому куті малюнка 5).

Це (з ліва на право) :

<u>.</u>

1. Кнопка "**Свернуть**" – зменшення розмірів вікна чи документа до значка. Щоб

<sup>7</sup> . *Знаходится праворуч выд кнопки* "**Назад**", *но не має на рисунке чітких границь. Це озназначає, що "***Назад***" переместиться неможна, т.я. мы почали з цієї сторінки – попередній, відповідно ,немає.*  8 *. Графічні об'єкти – см. пп. 1, 2 на рис. 4.*

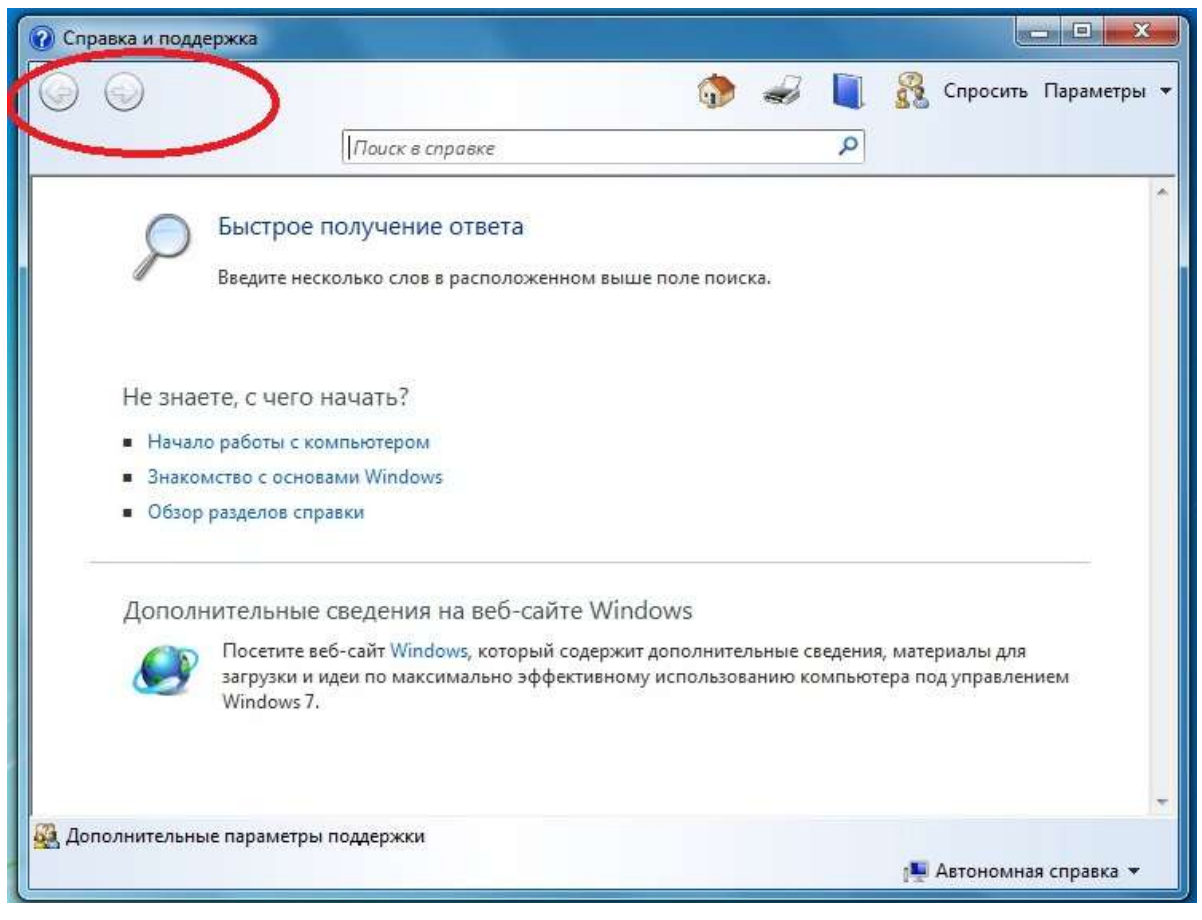

**Рисунок 3**

<span id="page-5-1"></span><span id="page-5-0"></span>відновити колишні розміри і положення вікна, натисніть (мишею) на цю кнопку, чи двічі клацніть його заголовок<sup>9</sup>. Усі запущені програмки (програми) відображаються також на **панелі задач<sup>10</sup>** (див. [Рисунок 5](#page-6-1) – там можна побачити, що запущено (є активними) 4 програми). Для того, щоб перейти від "згорнутого" виду програмка на **панелі задач** до його екранного відображення (на передньому плані **робочого столу**), досить клацнути по кнопці програмка на **панелі задач** мишею. Є можливим запуск декількох програм одночасно. У цьому випадку вищевказаним способом можна пересуватись між ними. Ще один<sup>11</sup> спосіб переключення з однієї запущеної програми на іншу – за допомогою комбіноцій клавіш (т.з. "**гарячі клавіші**"). Це **Alt+Tab**. Що це значить ? Необхідно натиснути й утримувати клавішу **Alt,** при цьому натиснути клавішу **Tab**. Далі їх (обидві клавіші) відпустити.

<span id="page-5-2"></span>2. Кнопка "**Восстановить**" (середня, див. **Ошибка! Источник ссылки не найден.**) – відновлення колишніх розмірів вікна після чи розгортання згортання.

3. Кнопка "**Закрыть**" (праворуч, із хрестиком, див. **Ошибка! Источник ссылки не найден.**) – закриття програми чи документа. При закритті пропонується зберегти не збережені зміни (документа).

<u>.</u>

<sup>9</sup> . *Мається на увазі горизонтальна полоса (рядок), де знаходяться ці кнопки.*

<sup>10</sup> *. Це та полоса (рядок), де знаходиться кнопка* "**Пуск**".

<sup>11</sup> *. Не останній.*

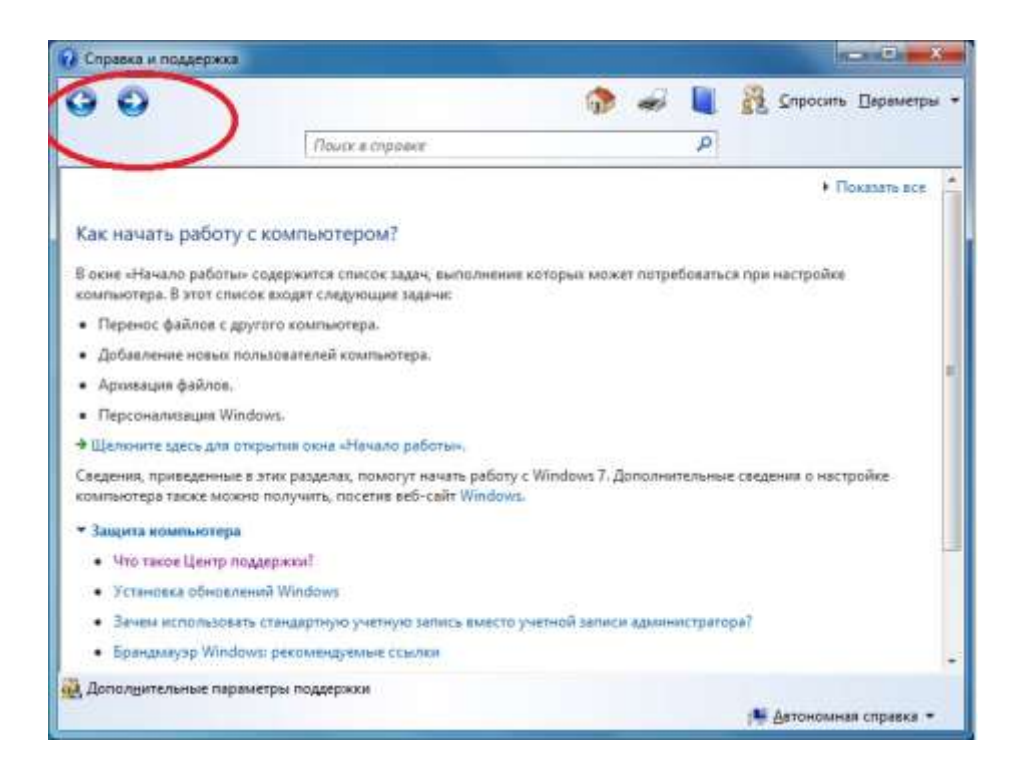

# **Рисунок 4**

<span id="page-6-0"></span>Це не єдині кнопки (елементи) керування вікном програми чи документа . Далі розглянемо призначення ще однієї керуючої кнопки, розташованої в центрі кола (у лівому верхньому куті вікна) – див. [Рисунок 7](#page-8-0).

Якщо клацнути по цій кнопці мишею, відкриється т.зв. **вкладене** меню (див. [Рисунок 8](#page-9-1)). Як бачимо, у ньому продубльовані функції "**Свернуть**", "**Развернуть**", "**Закрыть**". Крім них, є допоміжні пункти ("**Переместить", "Размер"** та ін.). Зверніть увагу, що пункт "**Закрыть**" має призначене сполучення **гарячих клавіш –** "**Alt+F4**". Це значить, що вікно програми системи допомоги, а значить і саму програму, можна закрити за допомогою клавіатури (не користаючись мишею), натиснувши одночасно клавіші "**Alt"** і **"F4**" (докладніше про це на стор. [6\)](#page-5-2). Як вже відзначалося, керування вікнами унификовано, тобто таким же способом можна закривати і вікна інших програм і документів. Більш того, кількаразове натискання (кількість залежить від числа запущених програм) комбінації клавіш "**Alt+F4**" приведе до послідовного закриття всіх програм і виходу з операційної системи (завершнню роботи).<sup>12</sup>

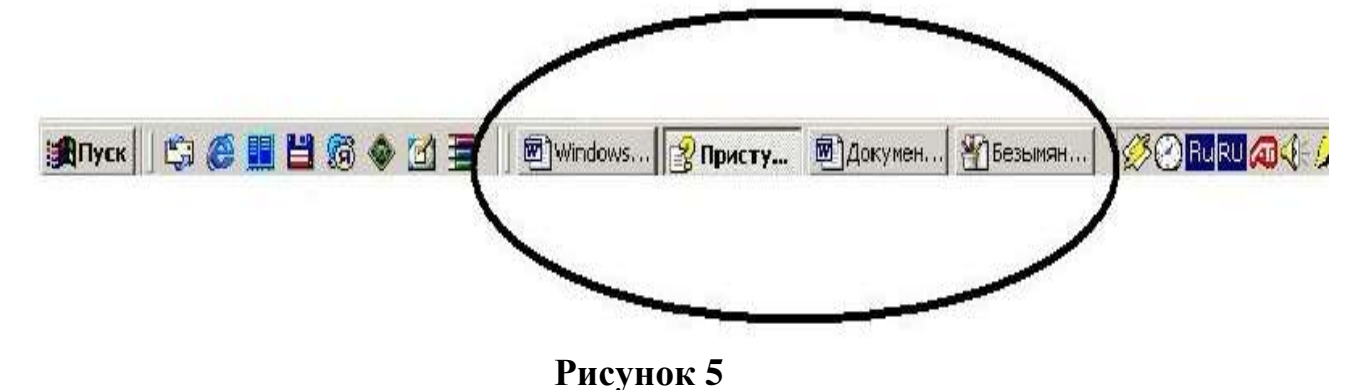

<span id="page-6-1"></span>1 12

<sup>.</sup> *Докладніше про це див нижче, на стор[. 12.](#page-8-1)*

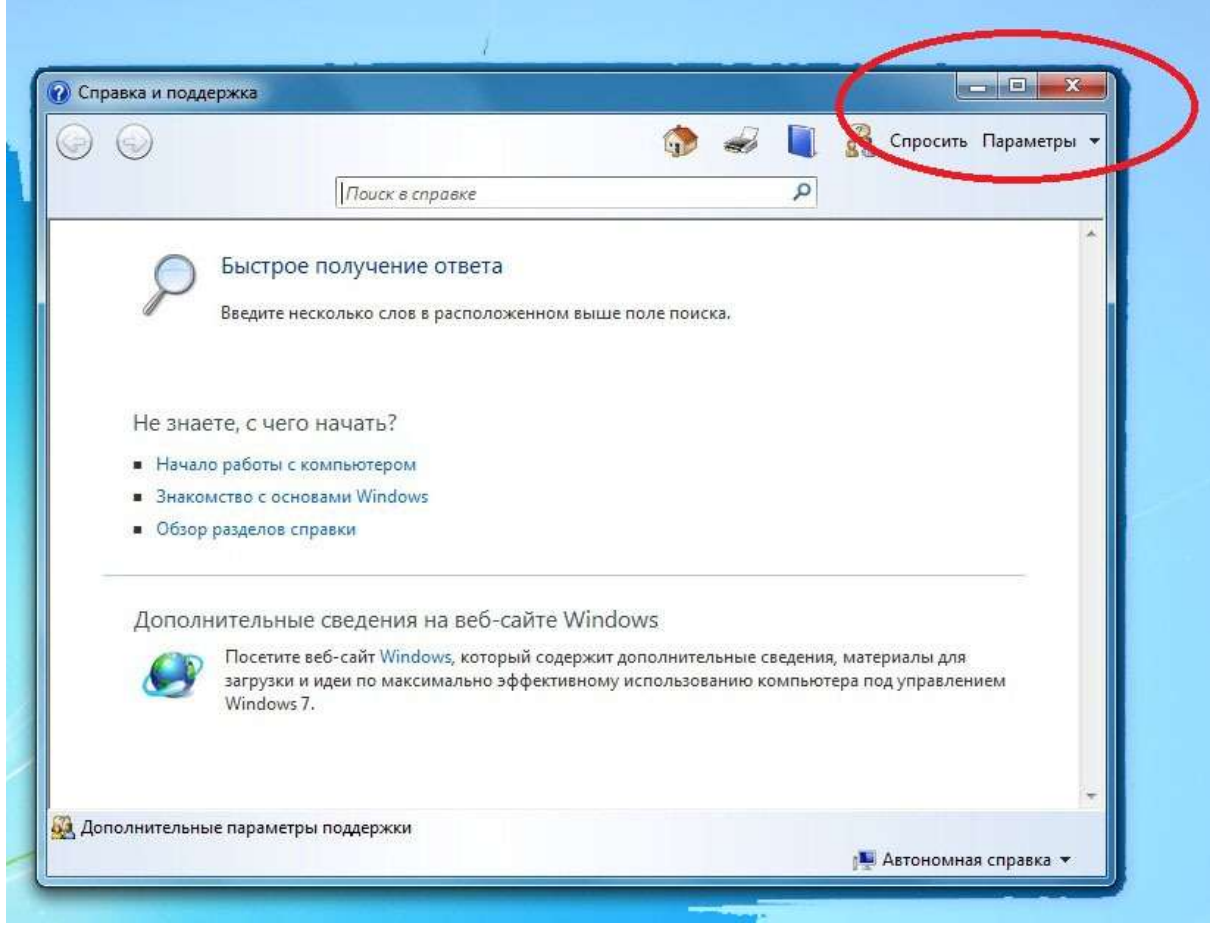

**Рисунок 6**

# **Завершення роботи операційної системи.**

<span id="page-7-1"></span><span id="page-7-0"></span> Крім тільки що приведеного способу завершення роботи операційної системи (виходу з її), існують і інші способи досягнення цієї мети. Один з них (який вважається найбільш традиційним) буде зараз приведений. Він складається з декількох етапів:

1. Клацніть мишею по кнопці "**Пуск**" (або «Windows») і виберіть пункт "**Завершение работы"** (див. [Рисунок 1](#page-3-0), або [Рисунок 9](#page-9-2)).

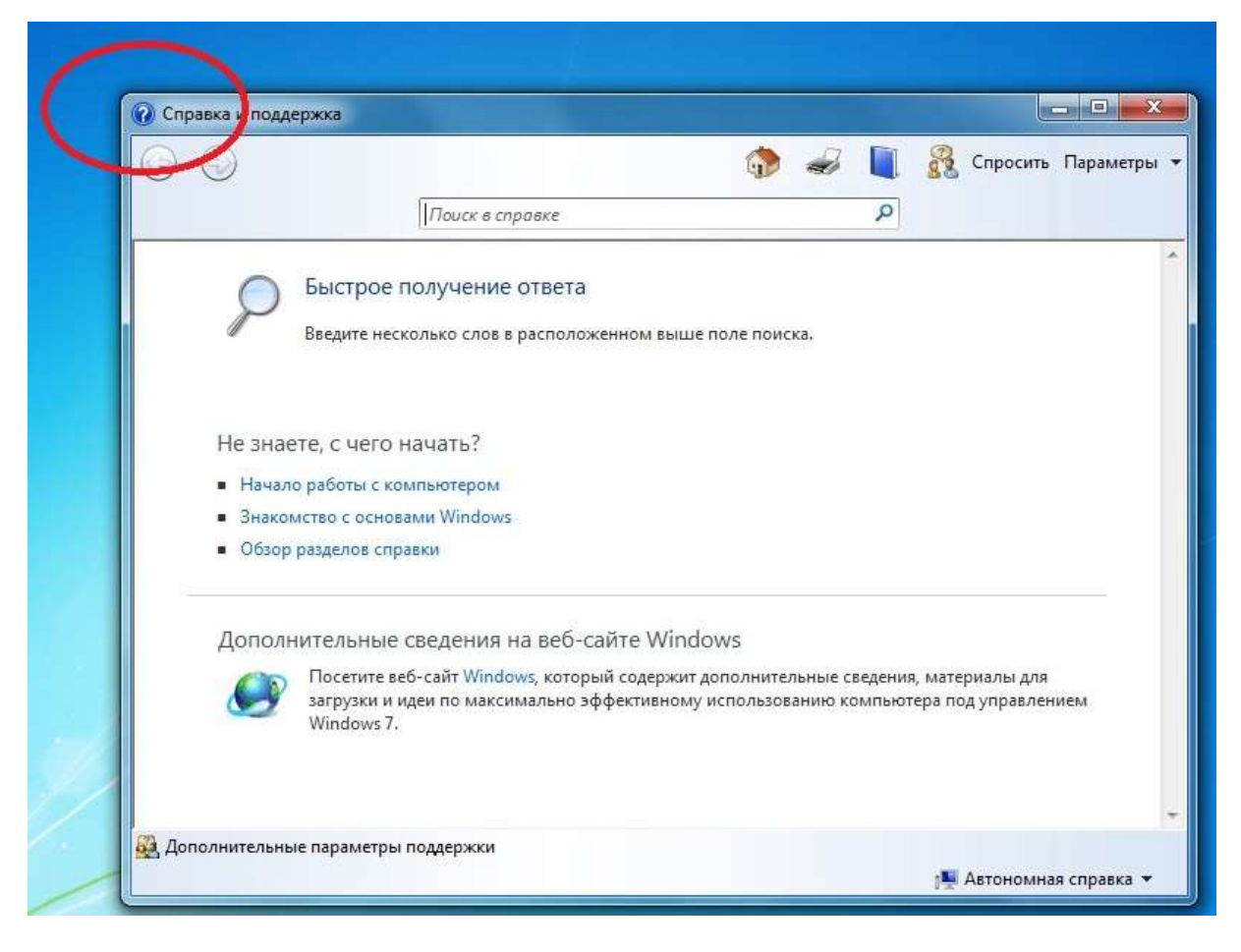

**Рисунок 7**

- <span id="page-8-1"></span><span id="page-8-0"></span>2. У **вікні діалогу, що** відкрилося, (див. [Рисунок 9](#page-9-2)**[Ошибка! Источник](#page-9-2)  ссылки не найден.**) можна, використовуючи кнопку списку вибрати варіант виходу, який вміщує наступні пункти : "**Завершение работы"**, «**Завершение сеанса», «Смена пользователя»**, "**Перезагрузка**". Для початку рекомендуємо використовувати найбільш радикальний варіант – "**Завершення роботи"**.
- 3. Натиснути кнопку "**Ok**" (мишею) чи клавішу "**Enter** (ввод)" на клавіатурі.

Для закріплення викладеного матеріалу, рекомендується віконати завдання, яке проведено нижче (див. розділ на стор. [11\)](#page-9-0).

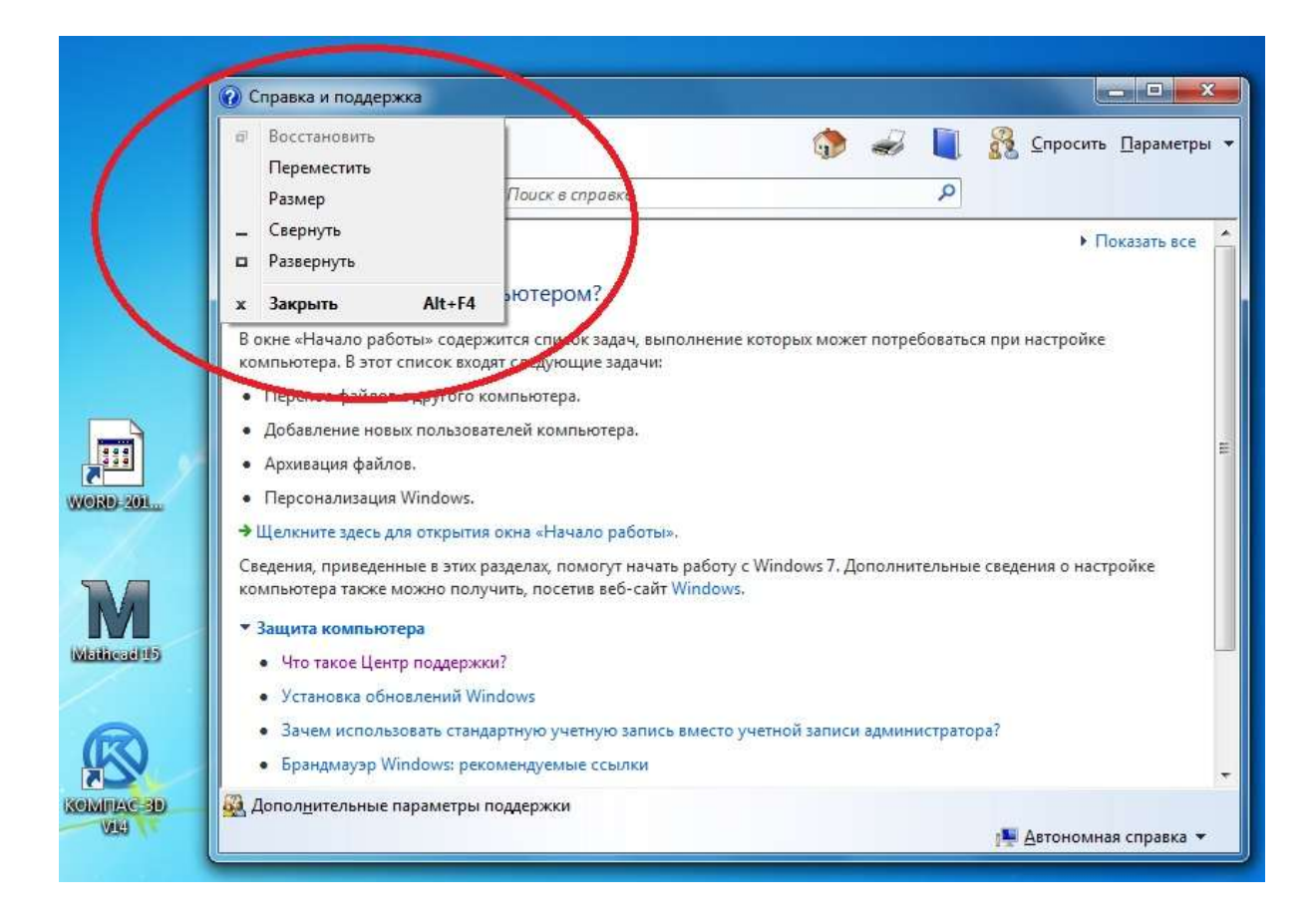

**Рисунок 8**

<span id="page-9-2"></span><span id="page-9-1"></span><span id="page-9-0"></span>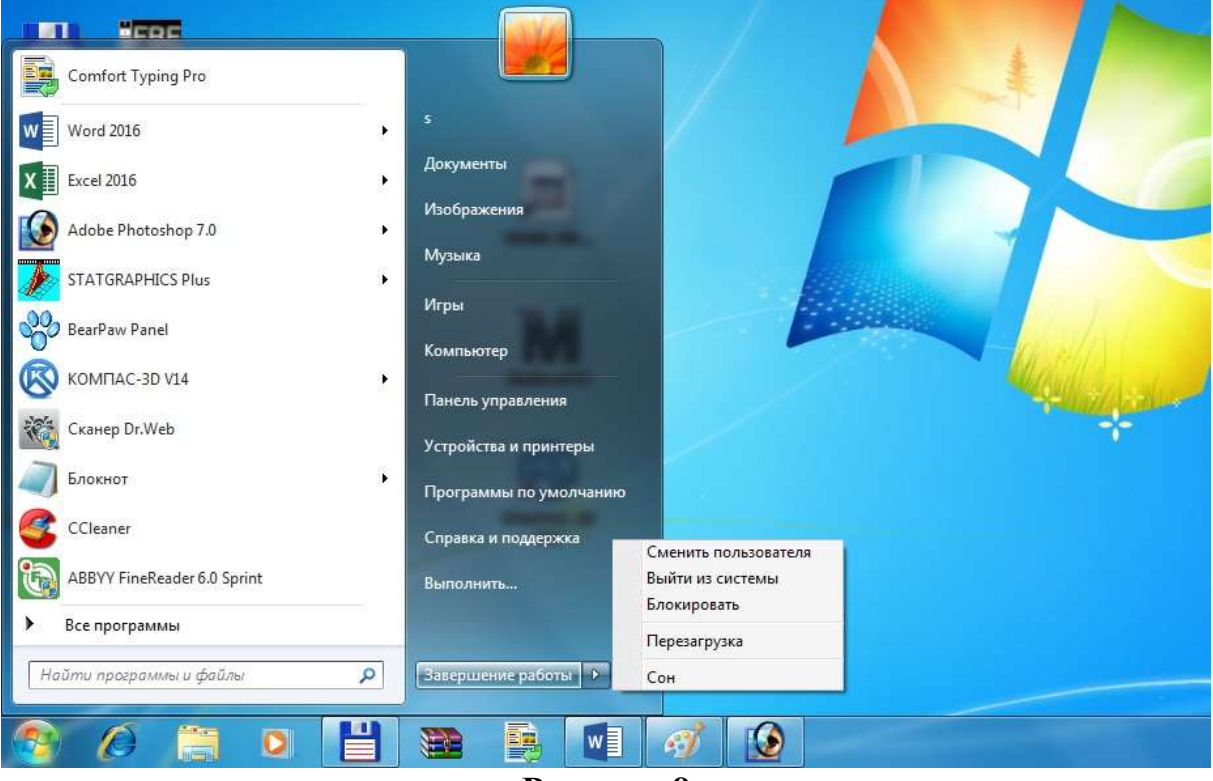

**Рисунок 9**

# **Список ілюстрацій**

<span id="page-10-0"></span>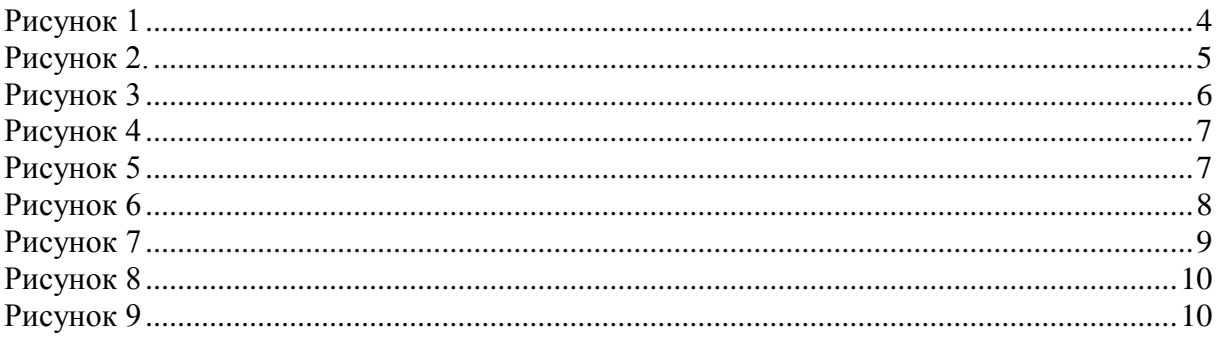

## **Завдання.**

- 1. Спробувати здійснити вхід вихід з операційної системи (краще декілька разів).
- 2. Запустити довідкову систему операційної системи (див. "Рекомендації з використання довідки Windows" на стор. [5\)](#page-4-2). Знайти в ній сторінки, показані на рисунках 4, 5, 7).
- 3. Запустити програми "Блокнот" і "Калькулятор" (шлях : "**Пуск/Программы/Стандартные/Блокнот**" и "**Пуск/Программы/Стандартные/Калькулятор**" відповідно) чи будьякі інші.
- 4. Навчитися користатися стандартними елементами керування вікна (докладніше про це – див. відповідний розділ на стор.6).
- 5. Здійснити навігацію (перехід) з однієї програми в іншу (див. **Ошибка! Источник ссылки не найден.** і відповідний розділ на стор.6).
- 6. Закрити всі вікна (програми).
- 7. Оформити (законспектувати) виконані дії (і результати) у зошиті для лабораторних робіт.
- 8. Захистити роботу (тобто надати оформлену роботу і знання викладачу).

# **Лабораторна робота 2**

## **Тема: робота в середовищі MS Word.**

## **Зміст**

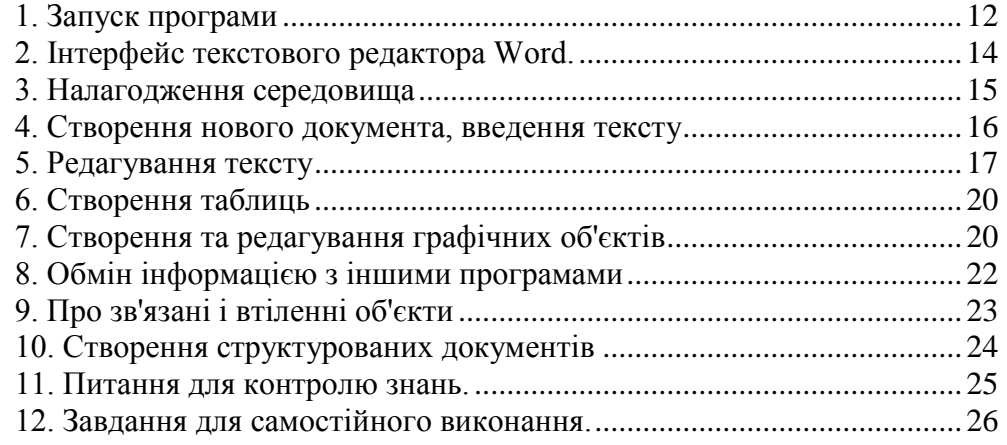

## <span id="page-11-0"></span>**1. Запуск програми**

Початковий стан – робочий стіл<sup>13</sup> середовища **Windows**.

 Завантаження текстового процесора<sup>14</sup> **Word** (запуск) можна здійснити декількома способами :

- 1. На робочому столі знайти<sup>15</sup> піктограму програми "**Microsoft Word**" (див. **[Рисунок 10](#page-12-0)**, на якому, піктограма "**Microsoft Word**" помічена еліпсом), та подвійним клацанням "миші" активізувати програму.
- 2. **"Пуск**/**Программы/Microsoft Word".** Тобто натиснути кнопку "**Пуск<sup>16</sup>**" та вибрати "**Програми",** потім **"Microsoft Word**" (див. **[Рисунок 11](#page-12-1)**).
- 3. Знайти<sup>17</sup> та виконати<sup>18</sup> файл "**winword.ехе**".

- <sup>14</sup> *Програми для роботи з текстом умовно ділять на текстові редактори та текстові процесори. Останні мають більший набір засобів для обробки текста, та відповідно, більші розміри програми.*
- *<sup>15</sup> Якщо вона там є.*

1

*<sup>17</sup> Як це зробити – окрема тема. Можна переглянути інструкцію да якого-небудь файлового менеджера, або запитати у викладача.*

<sup>13</sup> *Що таке* "**рабочий стол**"*?* "**Рабочий стол**" *— це те, що ми бачимо на екрані після того, як Windows завантажилась.* "**Рабочий стол**" є *робочою областю. На робочому столі є значки — маленькі малюнки, (*піктограми) що відображають файли, документи, директорєї та програми.

<sup>16</sup> *Кнопка "Пуск" звичайно знаходиться у нижньому лівому куті екрана. Робота користувача загалом починається саме з кнопки* "**Пуск**". *При натисканні кнопки* "**Пуск**" *відображається список команд і ярликів (посилань на файли), що забезпечують виконання багатьох задач. Вони дозволяють запускати програми, відкривати документи, набудовувати систему, одержувати довідкові данні, здійснювати пошук та ін.* 

*<sup>18</sup> "Виконати" файл у середовищі Windows можна подвійним щигликом миші, або встановиши курсор на файлі, натиснути "Enter" (ввод*).

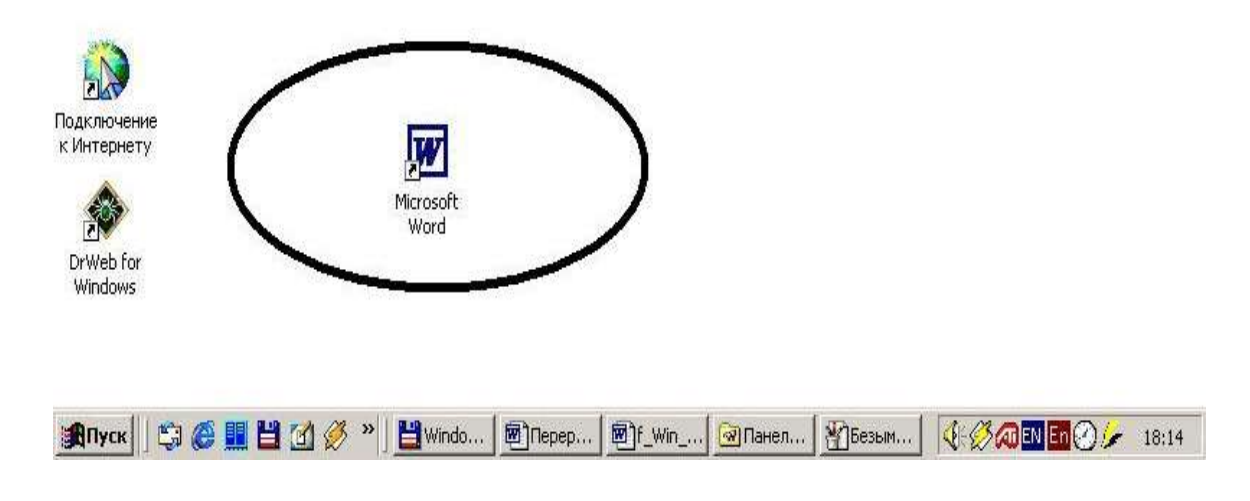

Рисунок 10

<span id="page-12-0"></span>Для завершення<sup>19</sup> роботи з програмою необхідно подати команду "**Файл", "Вихoд**" (див. **[Рисунок](#page-15-1) 14**), або натиснути комбінацію клавіш **Аlt**+**F4**  (клавіша "Alt" одночасно з клавішею "F4").

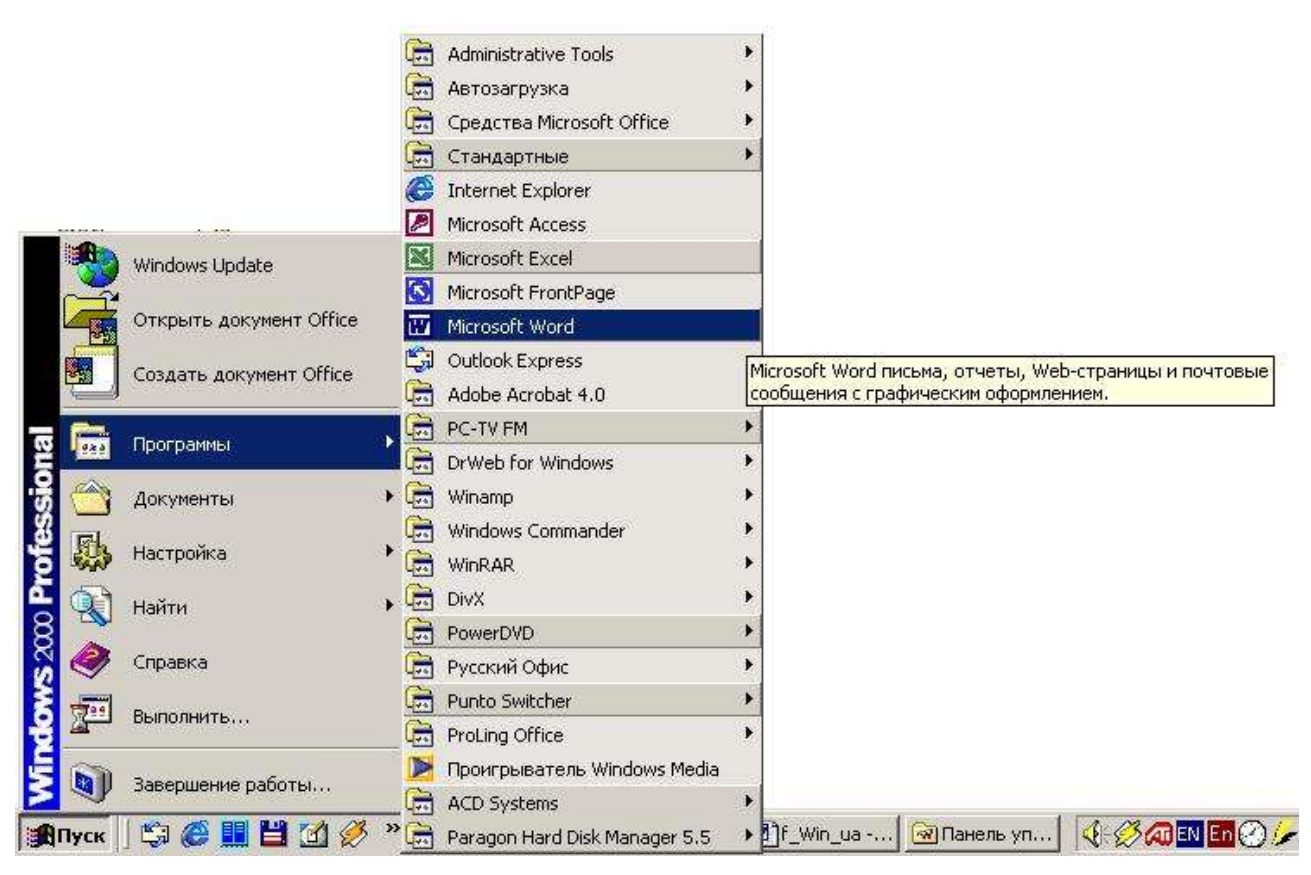

Рисунок 11

<span id="page-12-1"></span>1

*<sup>19</sup> . Перед завершенням роботи бажано зберігти результати роботи.*

#### **2. Інтерфейс текстового редактора Word.**

<span id="page-13-0"></span>Після запуску програми, екран набуває характерного для неї вигляду (див. **[Рисунок](#page-13-1) 12**). Основні нти екрану: рядок заголовку, головне меню, панель інструментів, тощо.

– Рядок заголовку. Містить ім'я програми, ім'я поточного документу, кнопку системного меню та кнопки керування вікном (див. **[Рисунок](#page-13-1) 12**, позначення 1).

– Головне меню програми (див. **[Рисунок](#page-13-1) 12**, позначення 2). Використовується для активізації випливаючих підменю з наборами типових команд.

– Панель інструментів (піктографічне меню) (див. **[Рисунок](#page-13-1) 12**, позначення 3). Використовується для швидкого виконання команд, що найчастіше використовуються вікном (див. **[Рисунок](#page-13-1) 12**, позначення 3).

– Елемент керування масштабом виведення документу на екран (на рисунку його відмічено еліпсом).

– Елементи зміни типу та розміру шрифта (розташовані праворуч від еліпса) .

– Координатні лінійки, над зоною тексту та ліворуч від неї. Використовуються для позиціювання елементів документа при роботі з ними.

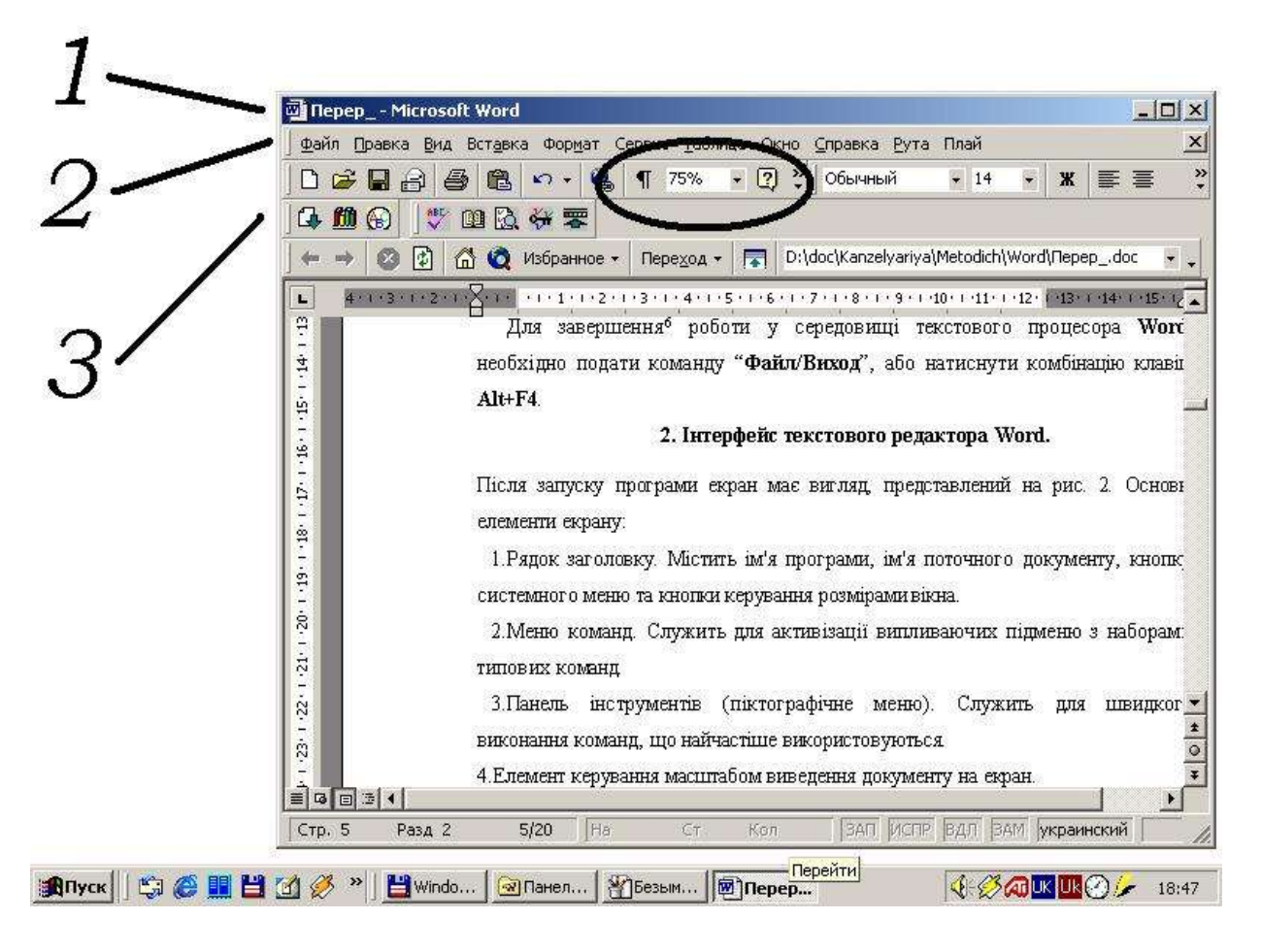

Рисунок 12

<span id="page-13-1"></span>– Смуги прокрутки, праворуч та нижче зоні текста. Використовуються для швидкого

перегляду документа.

– Рядок стану, нижня частина робочого вікна. Містить інформацію про положення курсору, поточний час та контрольні індикатори (самий нижчий рядок вікна програми).

<span id="page-14-0"></span>Робочий простір документа (центральна частина робочого вікна, де бачимо текст документа).

#### **3. Налагодження середовища**

Вигляд програми можна змінити за допомогою пункта "**Вид**" головного меню (див. [Рисунок 13](#page-14-1) ) : Деякі його команди (пункти підменю):

– "**Разметка страницы**". Виводить на екран або виключає (виведення на екран ) межі сторінки документу.

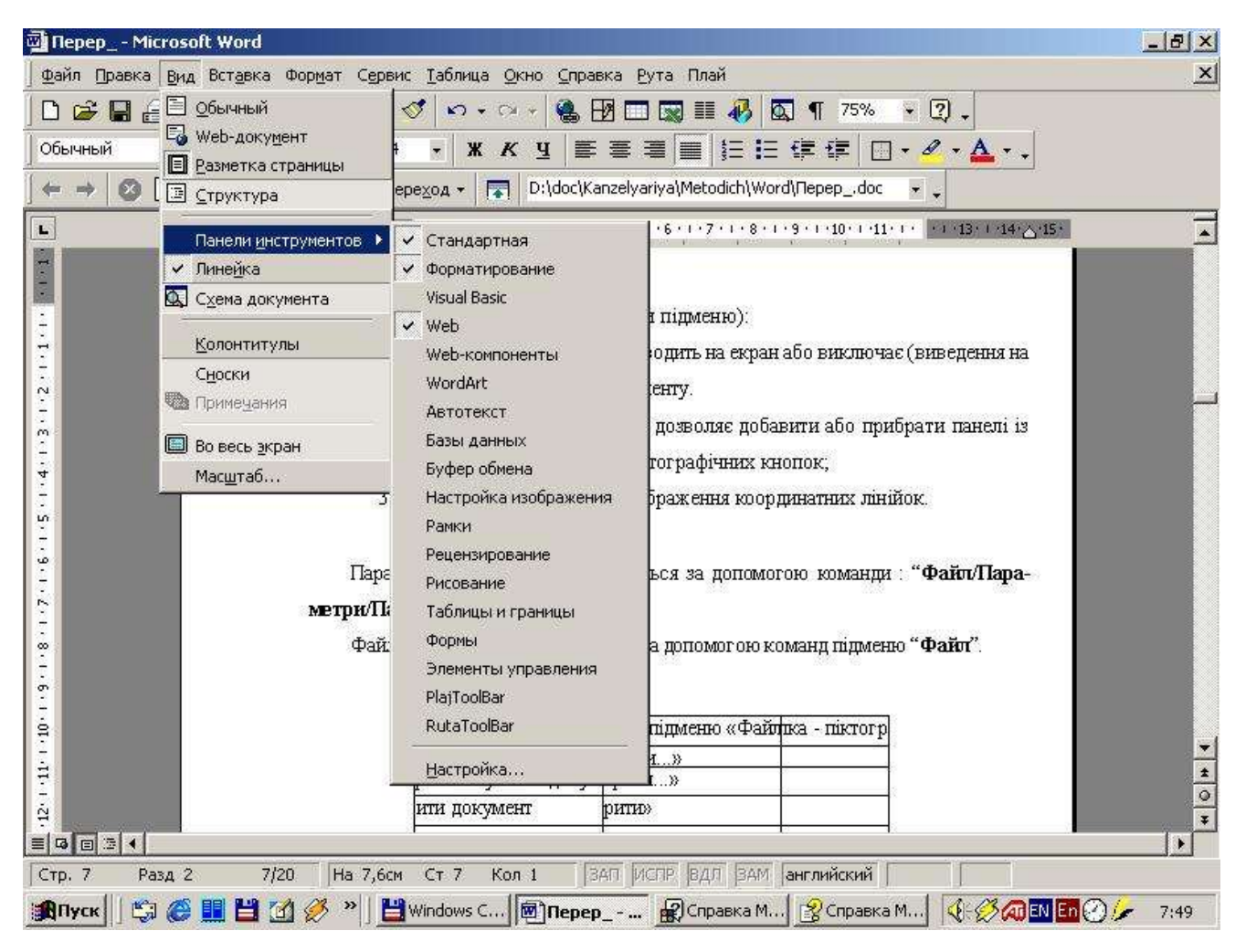

# **Рисунок 13**

<span id="page-14-1"></span>– "**Панели инструментов**" (вона активовавана – див. [Рисунок 13\)](#page-14-1). Дозволяє добавити або прибрати панелі зі стандартними наборами піктографічних кнопок."

– **Линейка**". Виключає, або встановлює відображення координатних лінійок.Файлові процедури виконуються за допомогою команд підменю "**Файл**" (див. **[Рисунок](#page-15-1) 14**, де показан їх повний набір).

Параметри сторінки встановлюються за допомогою команди : "**Файл/Пара-метри/Параметри страницы…**" (див. **[Рисунок](#page-15-1) 14**, стр[.16\)](#page-15-1). Можна задати розміри паперу, на якому буде друкуватися текст, величини полів, тощо.

#### <span id="page-15-0"></span>**4. Створення нового документа, введення тексту**

Створення нового документу розпочинається командою "**Файл/Создать (Ctrl+N) <sup>20</sup>**", яка відкриває вікно вибору шаблона тексту. В списку присутні шаблони, які допомагають створити найбільш розповсюджені типи текстів (лист, звіт, факс тощо). Якщо у використанні певного шаблону

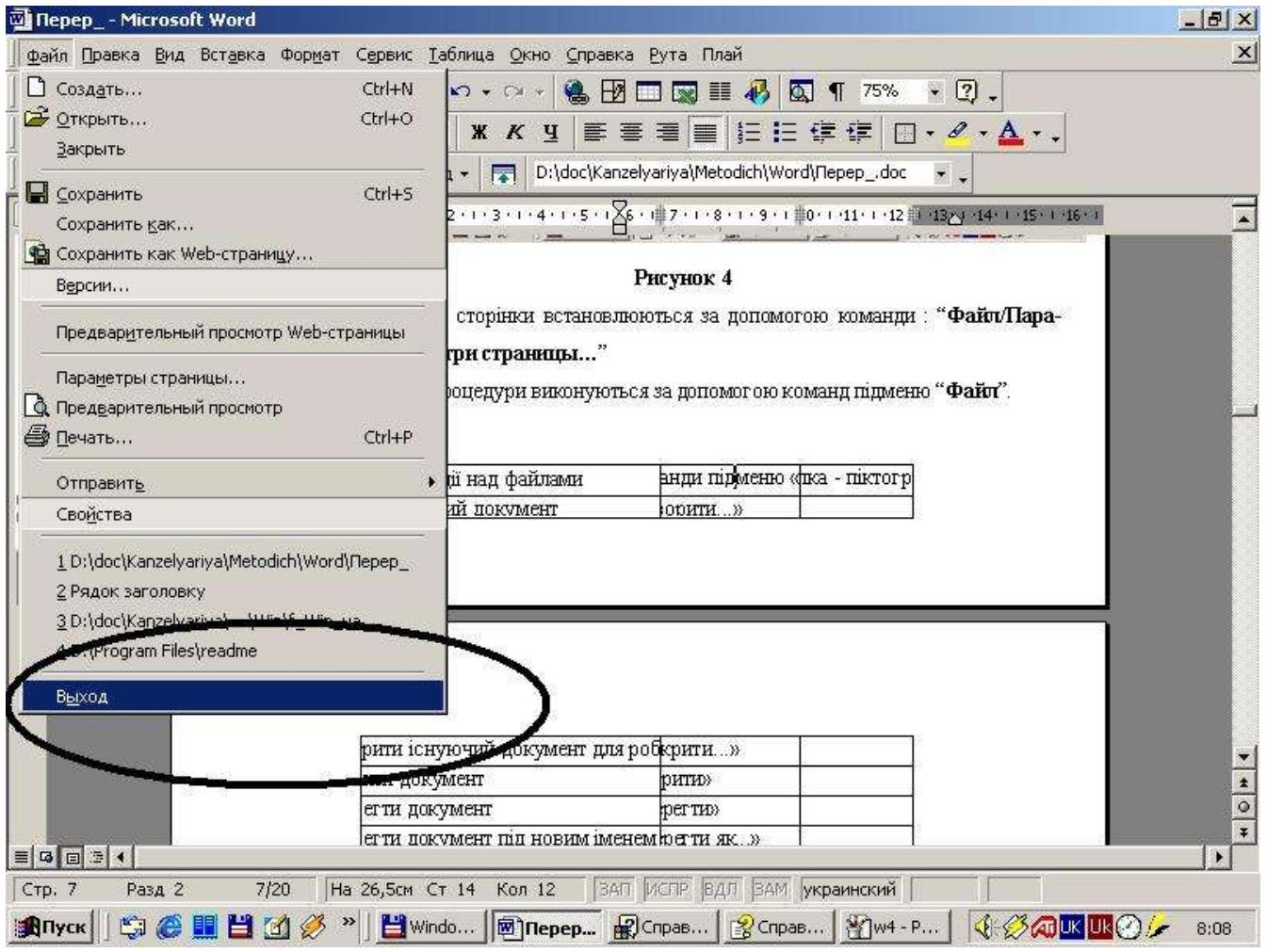

Рисунок 14

<span id="page-15-1"></span>потреби немає, вибирають "**Нормальный текст**".

<u>.</u>

<sup>20</sup> *Наявність комбінацєї "горячих клавиш" вказує на можливість створення нового документа одночасним натисканням клавіш "Ctrl" та "N", без активізаціі пункта "Файл" головного меню.*

Шрифт тексту та його розмір можна вибрати за допомогою відповідних кнопок панелі інструментів:

 $\Box$ 10 Times New Roman

Більш поширені та гнучкі можливості надає вікно "**Шрифт**", що відкривається командою "**Формат/Шрифт**" (див. **[Рисунок 16](#page-17-0)**). Кнопка "**Шрифт**" цього вікна дозволяє задати тип шрифту, розміри та використати деякі допоміжні ефекти. Зразок шрифту приводиться в віконці перегляду. Вкладинка "**Интервал**" дозволяє вибрати оптимальний інтервал між символами.

При відсутності певного символу на клавіатурі, його можна знайти та вставити в текст за допомогою команди "**Вставка/Символ**".

Міжрядковий інтервал задається за допомогою команди "**Формат/Абзац**".

**Word** надає можливість вирівнювати текст по лівому краю, по правому краю, центру та по ширині сторінки за допомогою команди "**Формат/Абзац**" або відповідних кнопок панелі інструментів (див. **[Рисунок 15](#page-16-1)**) :

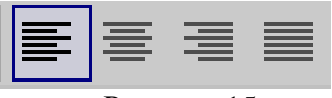

Рисунок 15

<span id="page-16-1"></span>Word надає користувачеві можливість вводити текст у вигляді декількох колонок на сторінці, для чого використовують команду "**Формат/Колонки**", або кнопку-піктограму:

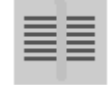

#### <span id="page-16-0"></span>**5. Редагування тексту**

Вилучення символа, що знаходиться праворуч від курсора здійснюється клавішею "**Delete<sup>21</sup>**"; символ, що знаходиться ліворуч від курсора вилучається клавішею "**Васksрасе<sup>22</sup>**".

Для обробки фрагментів тексту (заміна шрифту, вилучення, копіювання, переміщення тощо) фрагменти попередньо виділяють.

З виділеним текстом можна виконати операції наступного призначення:

- Вирізати
- Копіювати

<u>.</u>

*<sup>21</sup> Перекладається як "вилучіти".*

*<sup>22</sup> Перекладається як "зворотній пробіл", або "назад".*

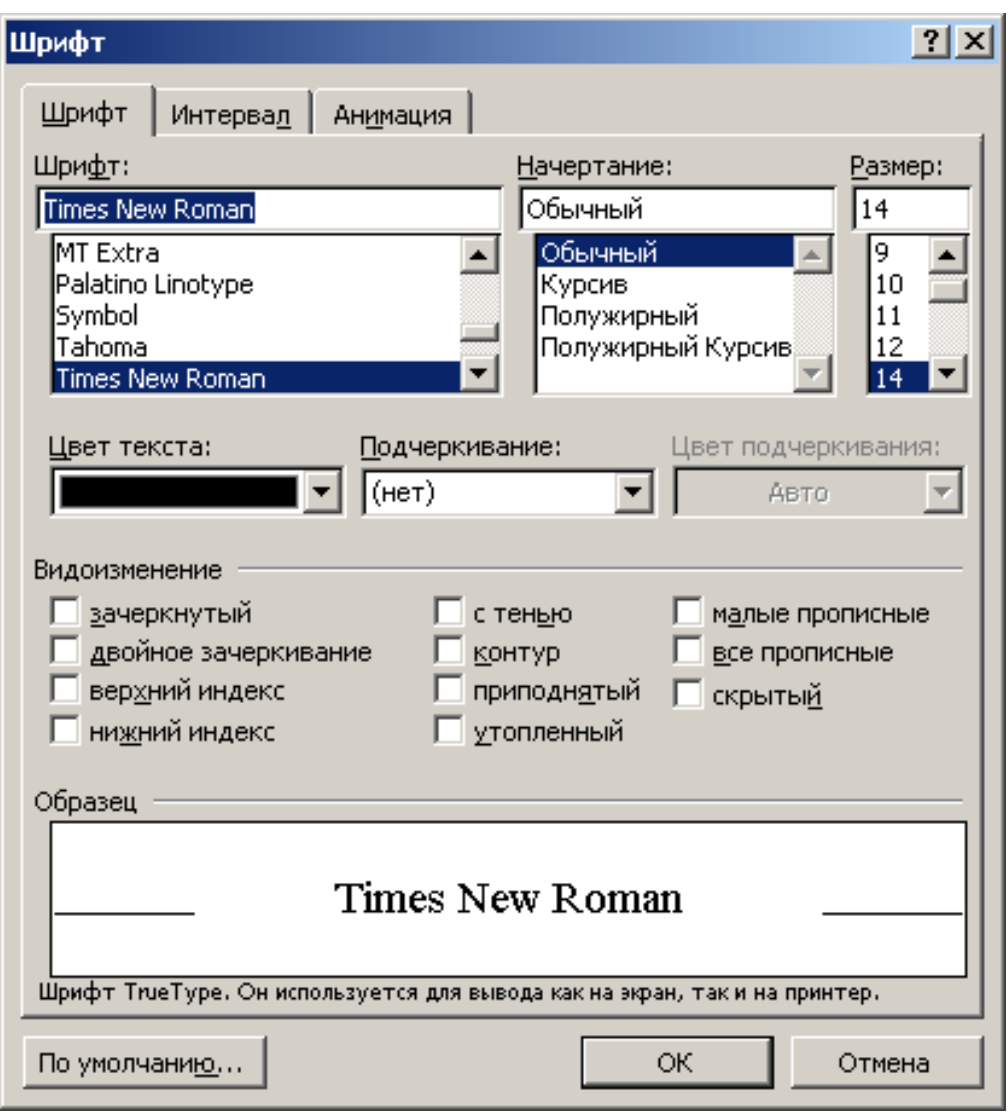

Рисунок 16

<span id="page-17-0"></span>Всі вони сгруповані у пункті "**Правка**" головного меню. Можна розмістити їх і у вигляді кнопок на панелі інструментів.

Для прискорення пошуку набору символів використовують команду "**Правка/Найти**". У вікні "**Найти**" вводять набір символів та напрямок пошуку відносно поточної позиції курсора в тексті.

Варіани способів виділення елементів документа зведені до табличної форми (**[Таблица](#page-18-0)  [1\)](#page-18-0).**

Якщо необхідно не тільки знайти набір символів, але й замінити його на інший, використовують команду "**Правка/ Заменить**".

Якщо виконані дії були хибними, їх можна відмінити, повернувши тексту

Таблица 1

<span id="page-18-0"></span>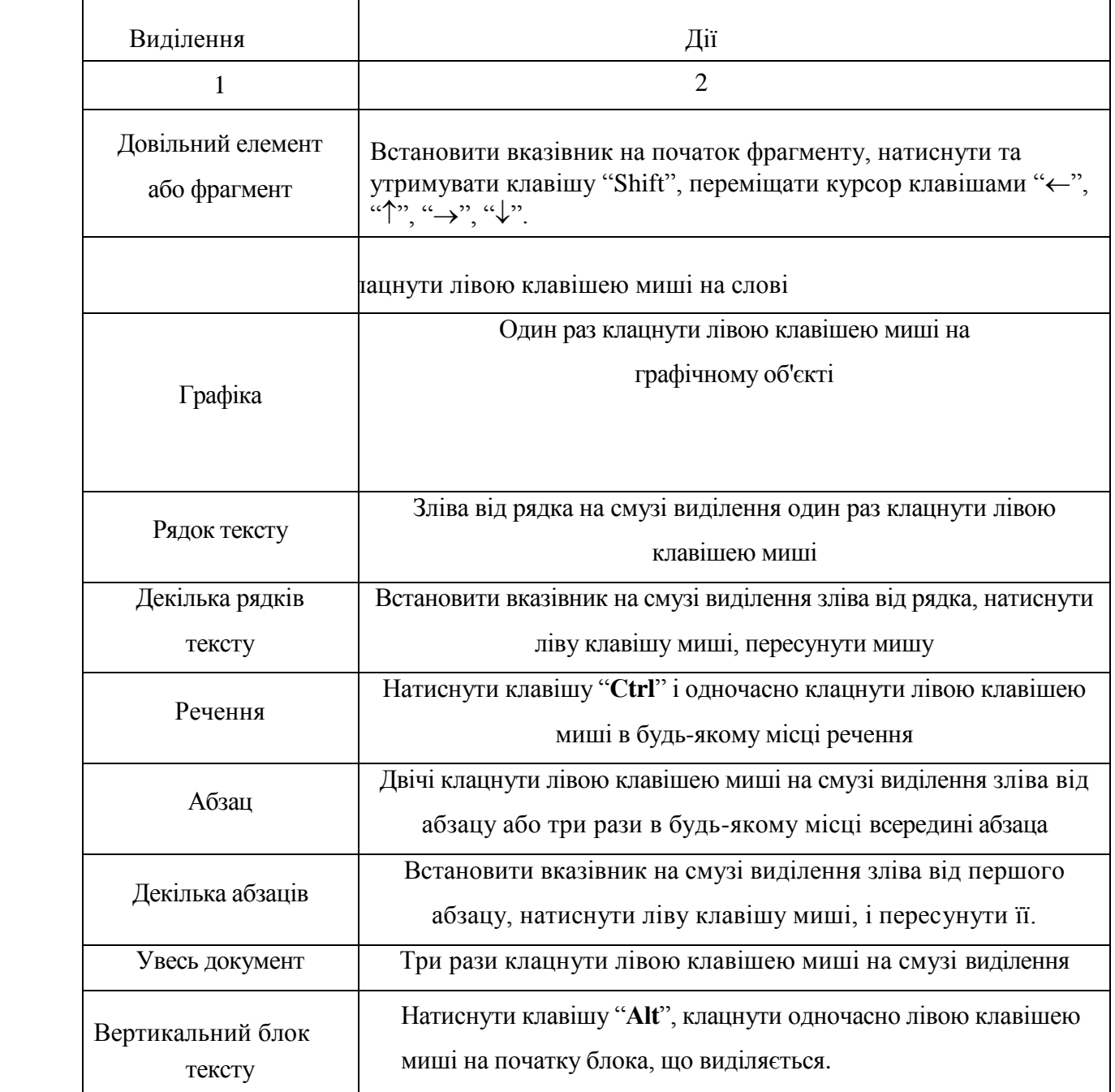

попередній вигляд за допомогою команди "**Правка/Отменить**". Зворотню дію має команда "**Правка/Повторить**". Тіж самі дії можуть бути виконані за допомогою кнопок панелі інструментів:

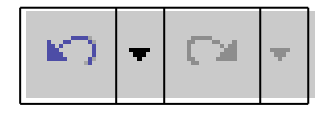

Після набору текста бажано виконати його орфографічний контроль, для чого служить команда "**Сервис/Правописание….**" або кнопка:

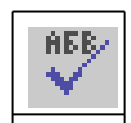

#### <span id="page-19-0"></span>**6. Створення таблиць**

Створення таблиці розпочинають командою "**Таблица/Добавить таблицу**", або "**Таблица/Натисовать таблицу**". В вікні, що відкривається в результаті першої з цих команд, вказують кількість стовпців та рядків таблиці. Для того, щоб зробити лінії сітки таблиці видимими (або навпаки), необхідно виділити таблицю як фрагмент тексту та скористатися кнопками панелі обрамлення та заповнення (див. **[Рисунок 17](#page-19-2)**).

Ширину колонок таблиці можна встановити, захопивши їх межу вказівником миші та пересуваючи її в необхідному напрямку.

<span id="page-19-2"></span>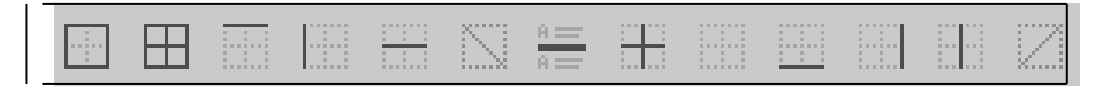

Рисунок 17

Зручні можливості надає кнопка "**Таблицы и границы**" стандартної панелі інструментів. Функції зрозумілі з назв команд..

### <span id="page-19-1"></span>**7. Створення та редагування графічних об'єктів**

Word надає можливість формувати об'єкти типу квадратів, прямокутників, багатокутників, ліній, овалів, виносок. Такі об'єкти відносяться до графічних, вони не переглядаються у режимі "нормальний перегляд" ("**Вид/Обычный**"), при перегляді "**Вид/Структура**". Для малювання та редагування рисунків необхідно переключитись у режим перегляду "**Разметка страницы**".

Технологія створення рисованого об'єкту зводиться до наступних дій.

Натисніть кнопку "**Рисунок**" (див. **[Рисунок 18](#page-19-3)**) на стандартній панелі інструментів або подайте команду "**Вид/Панели инструментов/Рисование**".

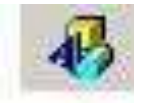

### Рисунок 18

<span id="page-19-3"></span>Для того, щоб накреслити "лінію" (пряму) натисніть кнопку "**Линия**" : Для того, щоб накреслити "лінію зі стрілкою" натисніть кнопку "**Стрелка**". Квадрат або прямокутник –

"**Прямоугольник**". Коло або овал – "**Овал**". Для створення лінії, прямокутника, або овалу переміщуйте курсор "миші" при натисненні клавіші, поки об'єкт не набере необхідних розмірів.

Для створення квадрату або кола натискуйте клавішу "**Shift**", коли переміщується курсор.

Клавіша "**Shift**" дає змогу зобразити лінію під кутами 30, 45, 60 градусів. Щоб прямокутники, квадрати, овали, кола малювались із центру, тримайте натиснутою клавішу "**Сtrl**"

Для вилучення лінії або фігури, яка вже е на екрані, необхідно зробити її активною (виділити її, клацнувши на ній "мишею") та натиснути клавішу "**Delete**".

Для створення копії рисованого об'єкта натисніть клавішу "**Сtrl**" та переміщуйте його, натиснувши та утримуючи ліву кнопку "миші".

Для включення тексту в мальований об'єкт передбачена можливість застосувати як текстове поле, так і кадр. Використовуйте текстове поле, якщо ви бажаєте розмістити текст над або під основним текстом документа.

Передбачена можливість розмістити імпортовані графічні зображення у текстове поле і розташувати його за текстом на сторінці.

Текст, який набираєтmcz на клавіатурі в текстовому полі, форматується нормальним стилем, якщо ви не вкажете інший розмір шрифту або формат. Ви маєте можливість відформатувати одночасно весь текст у текстовому полі шляхом активізації команди "**Шрифт**" із меню "**Формат**". Для форматуваня фрагмента текста у текстовому полі слід виділити цей фрагмент та застосувати форматування так, як це робиться в основному документі.

На відміну від кадрів, текстові поля не змінюють свої розміри автоматично, якщо в них введено багато тексту. Якщо введено більше тексту, ніж вміщується у текстове поле, то ви повинні самі збільшити розміри поля. Крім того, ви маєте можливість збільшити вільний простір між межами текстового поля і тексту всередині його.

Технологія побудови текстового поля :

.

- На панелі інструментів **"Рисование"** натисніть кнопку "**Надпись**";
- Переміщуйте "мишу" при натиснутій лівій кнопці для визначення розмірів текстового поля;
- Введіть текст у поле або використовуйте команду "**Рисунок**" з меню "**Вставка**", щоб вставити графічне зображення у текстове поле.

Технологія виставлення розміру простору між границями текстового поля і текстом всередині його:

- Виділить текстове поле;
- В меню **"Формат"** виберіть **"Надпись"**;
- Виберіть опцію **"Размер"** або **"Положение"** або якусь іншу, встановіть розміри.

Перед переміщенням або редагуванням рисованих об'єктів їх необхідно виділити. При виділенні об'єкта з'являється рамка з маркерами.

Інші кнопки панелі "**Рисование**" мають назви : "**Цвет заливки**", "**Цвет ліній**", **"Тень"**, **"Перспектива"** тощо.

#### <span id="page-21-0"></span>**8. Обмін інформацією з іншими програмами**

За допомогою втілення об'єкта можна включити у документ **Word** інформацію, створену в інших програмах (діаграми, графіку, репліки баз даних, електроні таблиці тощо). Потім у **Word** можна цей об'єкт корегувати та форматувати. Щоб редагувати втілений об'єкт, побудований в іншій програмі, необхідно, щоб ці програми були встановлені на комп'ютері.

Технологія втілення об'єкта:

- Помістіть курсор в місце, де необхідно втілити об'єкт,
- В меню "**Вставка**" виберіть команду "**Объект**",
- Виконайте одну з наступних дій :

щоб втілити новий об'єкт, виберіть вкладку "**Создание**"; у списку "**Тип объекта**" виберіть той тип, що описує програму, в якій можна побудувати необхідний об'єкт для втілення, потім натисніть кнопку "**Оk**". Щоб втілити вже існуючий об'єкт, виберіть опцію "**Создать из файла**"; у списку "**Имя файла**" наберіть або виберіть із списку ім'я необхідного об'єкта, потім натисніть кнопку "**Оk**". Щоб повернутись у Word, виконайте одну із слідуючих дій :

– якщо об'єкт будувався у програмі, яка має особисте вікно, виберіть команду "**Выход**" з меню "**Файл**" цієї програми,

– якщо програма тимчасово займає місце меню та панелей інструментів Word, клацніть мишею в будь якому місці документа Word .

**Word** дозволяє втілити існуючий об'єкт також за допомогою команди "Спеціальна вставка" меню "Правка".

В документ Word можна втілювати виділений блок з файла, створеного в іншій програмі.

Для втілення виділеного блоку з файла :

– У вікні **Word** помістіть курсор в місце, де необхідно втілити виділений блок.

– Відкрийте або переключіться у програму - експортер і відкрийте файл, з якого

необхідно втілити виділений блок..

- Виділіть необхідний блок.
- 3 меню "**Правка**" ("Edit") цієї програми активізуйте команду "**Копировать**" ("Сору").
- Переключіться назад у Word і активізуйте команду "**Специальная вставк**а" з меню "**Правка**".
- Виберіть опцію "**Вставить**".

Втілений об'єкт можна редагувати безпосередньо у документі Word, якщо двічі клацнути "мишeю" на ньому. При цьому відкриється програма - імпортер, а об'єкт буде готовий до редагування.

Для безпосереднього редагування втіленого об'єкту :

- Двічі клацніть "мишeю" на втіленому об'єкті.
- Відредагуйте об'єкт.

Виконайте одну з слідуючих дій :

- якщо редагування об'єкта велося в окремому вікні програми, то виберіть команду "**Выход**" ("Ехіt" або "Quit") з меню "**Файл**" ("File") цієї програми;
- якщо редагування об'єкта велося у програмі, яка тимчасово заміщувала меню і панели інструментів Word, то клацніть "мишeю" будь де за межами втіленого об'єкта.

Для редагування втіленого об'єкта можна застосувати динамічне меню. Для цього необхідно клацнути правою кнопкою "миші" та вибрати потрібну команду.

Щоб сумісно використовувати інформацію у двох документах **Word** або у документі **Word** і файлах інших програм, необхідно налагодити між ними з'вязок за допомогою команди "**Вставка/Объект**" .

### <span id="page-22-0"></span>**9. Про зв'язані і втіленні об'єкти**

1

Використовуйте зв'язаний об'єкт чи втілений об'єкт для вставки усього файлу чи частини файлу, створеного в одній із програм Office чи будь-якою програмою<sup>23</sup>, що підтримує зв'язані чи втіленні об'єкти, в інший файл. Можливе створення нового втіленого об'єкта или втіленого або зв'язаного об'єкта із існуючого файла. Якщо даний файл був створений у програмі, що не підтримує зв'язані і впроваджені об'єкти, можливе копіювання і вставка данних із файла для спільного їх використання кількома програмами.

*<sup>23</sup> Див. Список програм в "Вставка/Объект/Создание/Тип объекта".*

Основна відмінність між зв'язаними і втіленими об'єктами полягає в місці їхнього збереження, а також у способі відновлення даних при їхньому приміщенні в кінцевий файл.

У випадку, коли маємо справу зі зв'язаним об'єктом, відновлення даних відбувається тільки при зміні початкового файлу. Зв'язані дані зберігаються у вихідному файлі. Кінцевий файл зберігає лише данні про місце розташування вихідного файлу і відображає представлення зв'язаних даних. Ми рекомендуємо використовувати, по можливості, зв'язані об'єкти (особливо, якщо важливий розмір файлу).

У випадку, коли маємо справу зі втіленим об'єктом, при зміні вихідного файлу кінцевий файл не зміниться. Впроваджені об'єкти стають частиною кінцевого файлу і, будучи один раз уставленими, більше не є частиною вихідного файлу. Двічі клацніть впроваджений об'єкт для його відкриття в програмі, що була використана для його створення

#### <span id="page-23-0"></span>**10. Створення структурованих документів**

Створення структурованих документів на практиці починається з використання стилів. Що таке стиль ? Стилем називають набір параметрів форматування, що застосовують до тексту документа, щоб швидко змінити його зовнішній вигляд. Стилі дозволяють однією дією застосувати відразу всю групу атрибутів форматування. З їхньою допомогою можна, наприклад, оформити назву звіту, виділивши його в тексті. Замість форматування назви в три прийоми, коли спочатку задається розмір 16 пунктів, потім шрифт «Arial» і, нарешті, вирівнювання по центру, теж саме можна зробити одночасно, застосувавши "**стиль заголовка**<sup>24</sup>**"**. Список всіх встоєних стилів можна отримати, застосувавши команду : "**Формат/Стиль…** " (див. [Рисунок 19\)](#page-24-1). Можна створювати й свої стилі (див. [Рисунок 19\)](#page-24-1). Окрім того, для вставки назв об'єктів (рисунки, таблиці, тощо) рекомендуємо застосовувати команду "**Вставка/Название**". Для створення списків (з точки зору структури) рекомендуємо застосовувати команду "**Формат/Список**" (можна застосовувати до вже набраного тексту, попередньо його, виділивши). Таким чином створюється структура<sup>25</sup> документа, що дозволяє зв'язувати різні місця та об'єкти документів так званими перехресними посиланнями за допомогою команди "**Вставка/Перекрёстная ссылка**". Окрім того, наявність структури документа дозволяє формувати зміст документа безпосередньо текстовому процесору (без втручання людини). А головне – при внесенні будь яких змін у такий документ (вставка нових сторінок, рисунків, об'єктів та інш.) всі інші зміни, пов'язані зі зміною кількості сторінок (як всього документа, так і його окремих частин), номерів в різноманітних списках, нумерація

<u>.</u>

*<sup>24</sup> Це не єдина і не головна перевага структурованих документів.*

*<sup>25</sup> Коли вказано, чим є той чи інший об'єтк – назвою, списком, заголовком та інш.*

таблиць, рисунків та інш., зміни в змісті (по сторінках, наприклад) та інш., так званих структурно-зв'язаних об'єктів буде перекладено з користувача на програму текстового процесора.

## <span id="page-24-0"></span>**11. Питання для контролю знань.**

- 1. Які способи запуску програм у середовищі **Windows** ви знаєте ?
- 2. Де озташовані головне меню та рядок стану у програмі "**Microsoft Word**" ?
- 3. Як можна виділити речення у текстовому процесорі ?
- 4. Призначення клавіші "**Delete**" ?
- 5. Яким чином створюються таблиці у програмі "**Word"** ?
- 6. Яким чином можна додати на екран (або вилучити з екран а) панель інструментів "**Рисование**" ?
- 7. У чому полягає основна відмінність між зв'язаними і втіленими об'єктами ?
- 8. Що таке стиль ?

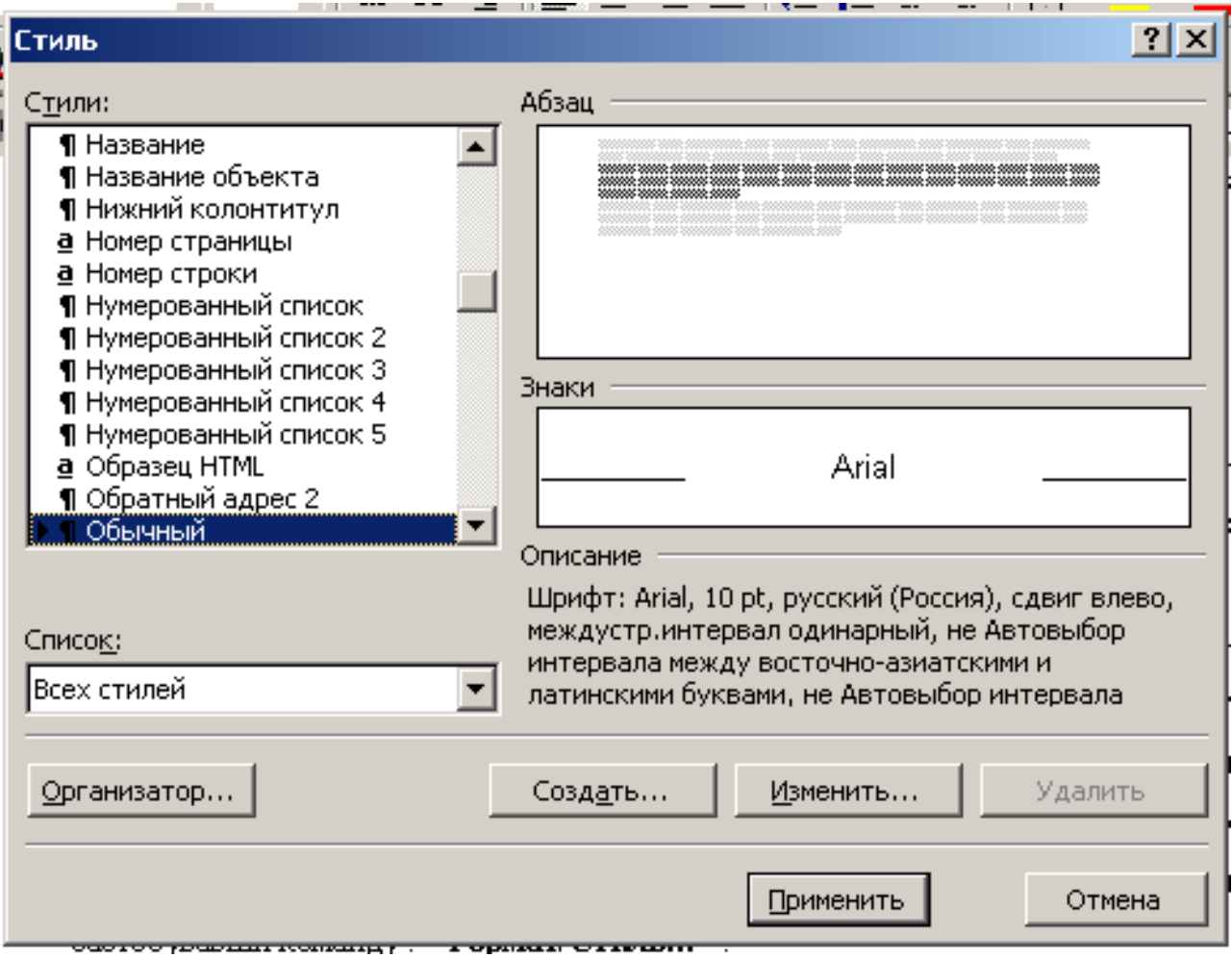

<span id="page-24-1"></span>Рисунок 19

## <span id="page-25-0"></span>**12. Завдання для самостійного виконання.**

- Завантажити текстового процесора **Word** (краще різними способами) **.**
- Змінити вигляд програми додати на екран різні групи інструментів. Потім вилучити ті, що не плануєте використовувати.
- Створити текстовий документ по такому зразку :
- 1. Наберіть слово "Початок" у першому рядку вашего документа, и виберіть "Заголовок 3" із меню "Формат/Стиль". **"Word"** встаноить шрифт 14 pt, "полужирный" та інш. параметри. Потім натисніть **Enter**. Зверніть увагу, стиль "Заголовок 4" змінется назад на "Обычный" (див. **[Рисунок 20](#page-25-1)**).

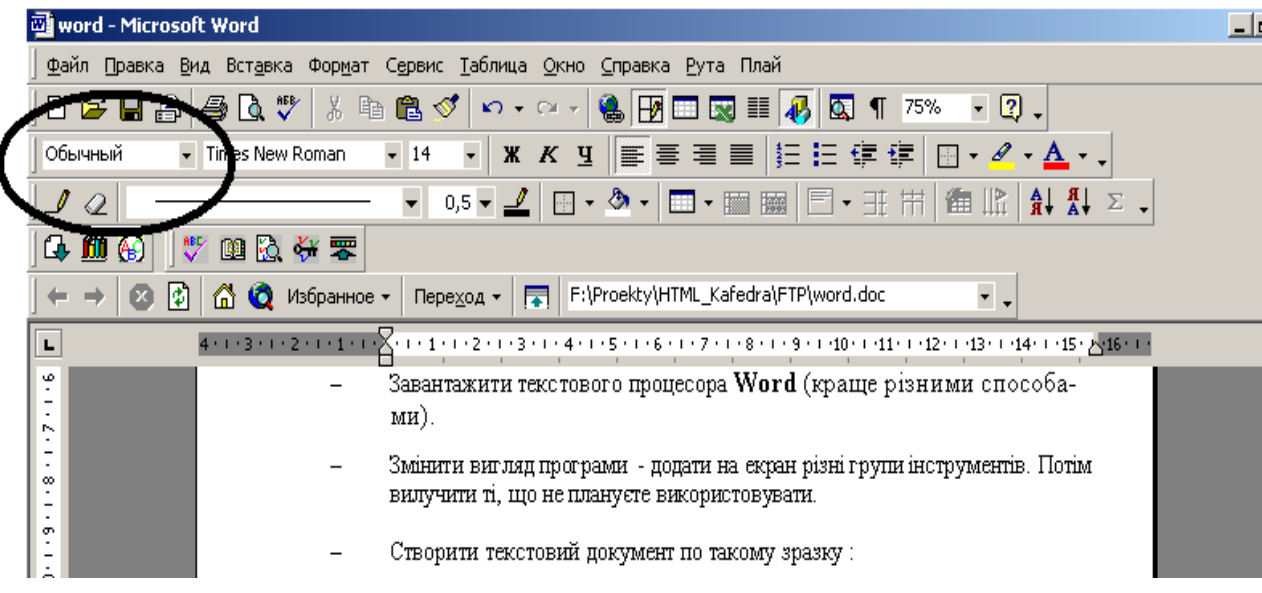

#### Рисунок 20

- <span id="page-25-1"></span>2. Ввести наступний текст : "Текстовий процесор **"Word".** Призначити йому стиль "Заголовок 2". Натисніть **Enter**.
- 3. Ввести : свою групу (назву), своє призвище, ім'я та по батькові. (Після кожного речення натискаючи клавішу **Enter**). Виділити весь текст, починаючи від назви групи (включно) і до кінця, та позначити його як нумерований список. Зверніть увагу, що текст (речення, розділенні клавішею **Enter**) будуть пронумеровані і відповідним чином відформатовані (маються на увазі поля, інтервали та інш.).
- 4. Вставити 2 рисунка для цого або взяти їх вже готовими, або намалювати самостійно.
- 5. Вставити підпис під рисунками : **Рисунок 1** та **Рисунок 2**, застосувавши команду "Вставка/Название".
- 6. Вставити будь-де у тексті закладку "**a3**", скориставшись командою "**Вставка/Закладка**"/
- 7. Вставити у текст перехресні посилання, застосувавши команду "**Вставка/Перекрёстная ссылка**". У нашему випадку це можна зробити для **Заголовков, Рисунков, Абзацев** и Закладок. Зверніть увагу, що текст перехресних посилань, зміниться<sup>26</sup>, якщо міняти те, на що вони посилаються (це може бути номер сторінки, номер рисунка, текст заголовків та інш.).
- 8. Набрати слово "Зміст". Виберіть "Заголовок 4". Натисніть **Enter**.

<u>.</u>

<sup>26</sup> Принаймі після збереження та нового завантаження файла документа. Особливо це стосується великих по об'єму файлів.

9. Сгенерувати зміст та список рисунків, застосувавши команду "Встака/Оглавление и указатели". До речі, зміст цього документа побудован саме таким шляхом. Це стосується також посилань на рисунки та інш.

#### **Література**

- 1. Ветров С. Office XP. Полное руководство. М.: издательство "СОЛОНПресс", 2002, 541 с.
- 2. Хэлворсон М., Янг М. Эффективная работа: Office XP. Спб.: издательство "Питер", 2003, 1074 с.

#### **Лабораторна робота 3**

#### **Тема: використання гіперпосилань в документах MS Word**

Для більшої наочності і цілісності документа можливе скріплення його елементів гіперпосиланнями. В цьому випадку можливі три варіанти:

- **1)** [Вставка гіперпосилання на елемент поточного документа \(або Web-сторінки\).](#page-27-0)
- **2)** [Вставка гіперпосилання на інший документ, файл \(або Web-сторінку\)](#page-28-0)**.**
- 3) [Рисунок 2](#page-29-0)
- [4\)](#page-29-0)
- 5) [Примітки :](#page-29-0)
- 6) [Можна швидко створити гіперпосилання на](#page-29-0) Web-сторінку, адреса якої невідома. В меню **"Вставка"** виберіть команду "**[Вставка/Гипер-ссылка/Имеющийся](#page-29-0)  файл, web-страница**", вибрати **"web-страница",** [запуститься Web-оглядач](#page-29-0)  [\(браузер\), відкрийте потрібну Web-сторінку і поверніться в Word.](#page-29-0)
- [Якщо адреса існуючої Web-сторінки відома, можна безпосередньо ввести його в](#page-29-0)  [документ. Наприклад, введіть](#page-29-0) **www.microsoft.com** (у полі: "Введіть ім'я файлу [або web-документа у вікні діалогу коммады](#page-29-0)  "**[Вставка/Гиперссылка/Имеющийся файл, web-страница](#page-29-0)**", і Word створить [відповідне гіперпосилання.](#page-29-0)
- 7) [Вставка гіперпосилання на елемент іншого документа або](#page-29-0)

Останні два варіанти дають можливість замість одного великого файла-документа застосовувати декілька маленьких файлів.

Наприклад, глави, список літератури, розділи можна оформити у вигляді окремих файлів, зв'язаних гіперпосиланнями. Особливо цікавий третій варіант, який дає можливість звертатися не тільки до окремого файла, але і до конкретного елемента такого файла (наприклад, до вмісту пункту 87 списку використованой літератури). Слід зауважити, що при великому розмірі документа (більше 100 сторінок з таблицями і графічними елементами) Word починає працювати повільно і нестабільно (частково

через повільність: невспіла відпрацювати одна команда, надходить наступна, протилежна по дії). Тому порада: при великому розмірі документа розбивайте його на декілька зв'язаних частин і зберігайте у форматі \*.html (це текстовий формат, який тим і відрізняється від формату \*.doc (бінарного), що у будь-якому випадку (у разі краху програми або програмной помилки у файлі-документі) дає можливість не втратити текст.

<span id="page-27-0"></span>Вставка гіперпосилання на елемент поточного документа (або Web-сторінки).

Перед створенням гіперпосилання бажано знати, як його видалити. Для видалення гіперпосилання достатньо клацнути по ній правою клавішею миші, в меню, що відкрилється, вибрати: **"Гиперссылка/Удалить гипер-ссылку"**(см. [Рисунок 21](#page-27-1)**)**.

Для створення посилань на елементи поточного документа використовуються або **стилі заголовків**, або **закладки** Word.

- 1) В поточному документі виконайте одну з наступних дій: А) Вставте **закладку** в тому місці, на яке плануєте послатися. Б) Застосуйте один з вбудованих **стилів заголовків** Word до тексту, на який плануєте послатися.
- 2) Виділіть текст або об'єкт, який буде гіперпосиланням.
- 3) Натискуйте кнопку "**Добавить гиперссылку"** (або активізувати команду "Вставка/Гиперссылка (Ctr+K)").
- 4) В списку "**Связать"** виберіть параметр "**Место в этом документе"**.
- 5) Виберіть із списка заголовок або закладку для посилання.

<span id="page-27-1"></span>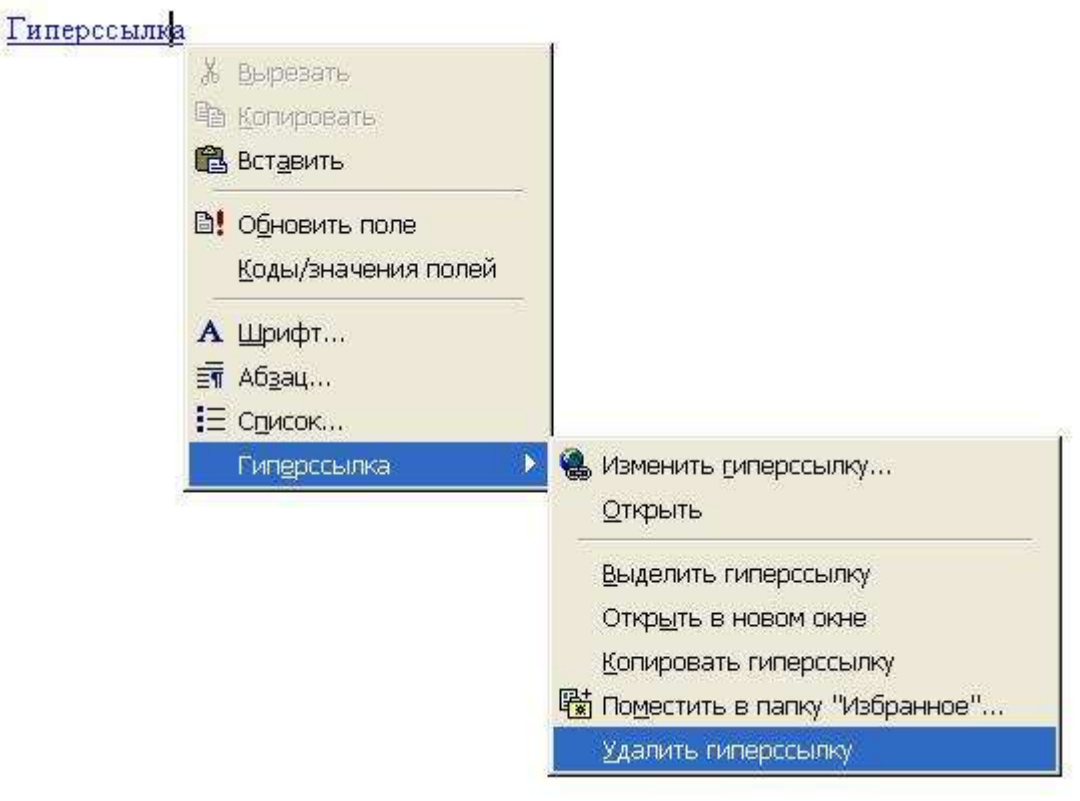

**Рисунок 21**

**Примітка**. Коли курсор мишi затримується на гіперпосиланні, на екрані з'являється підказка. Щоб призначити підказку для гіперпосилання, натисніть кнопку **"Подсказка"** (клацнути по гіперпосиланню правою клавішею миші, в меню, що відкриється, вибрати: "Гиперссылка/Изменить гиперссылку"). Якщо підказка не задана, то як підказка для посилання на заголовок використовується "Поточний документ", а для посилання на закладку — ім'я закладки.

Вставка гіперпосилання на інший документ, файл (або Web-сторінку)

<span id="page-28-0"></span>Можна створити гіперпосилання на існуючий або новий (якого ще нема) файл. Після введення імені для нового файлу можна відразу відкрити його для редагування або повернутися до цього файлу пізніше.

- 1) Виділіть текст або графічний об'єкт, який передбачається використовувати як гіперпосилання, і натисніть кнопку "**Добавить гиперссылку"** (або активізувати команду "Вставка/Гиперссылка (Ctr+K)").
- 2) Виконайте одну з наступних дій:
- 3) Щоб створити посилання на існуючий файл або Web-сторінку, виберіть в списку **"Связать"** з варіант **"Имеющийся файл, Web-страница".**
- 4) Щоб створити посилання на ще не створений файл, виберіть у списку "**Связать",** вариант "**Создать документ"**.
- 5) Виконайте одну з наступних дій:
- 6) Якщо на кроці 2 був вибраний варіант "**Имеющийся файл, Web-страница"**, знайдіть і виділіть файл, посилання на який необхідно створити.
- 7) Якщо на кроці 2 був вибраний варіант "**Создать документ"**, введіть ім'я нового файлу. Крім того, можна вказати шлях до нового файлу, а потім, або відразу відкрити цей файл для правки, або зробити це пізніше.
- 8) Коли курсор затримується на гіперпосиланні, на екрані з'являється підказка. Щоб призначити підказку для гіперпосилання, натиснiть кнопку **"Подсказка"**, а потім введіть текст підказки. Якщо текст підказки не заданий, замість нього відображається шлях до файлу.
- 9) Двічі натиснiть кнопку OK.

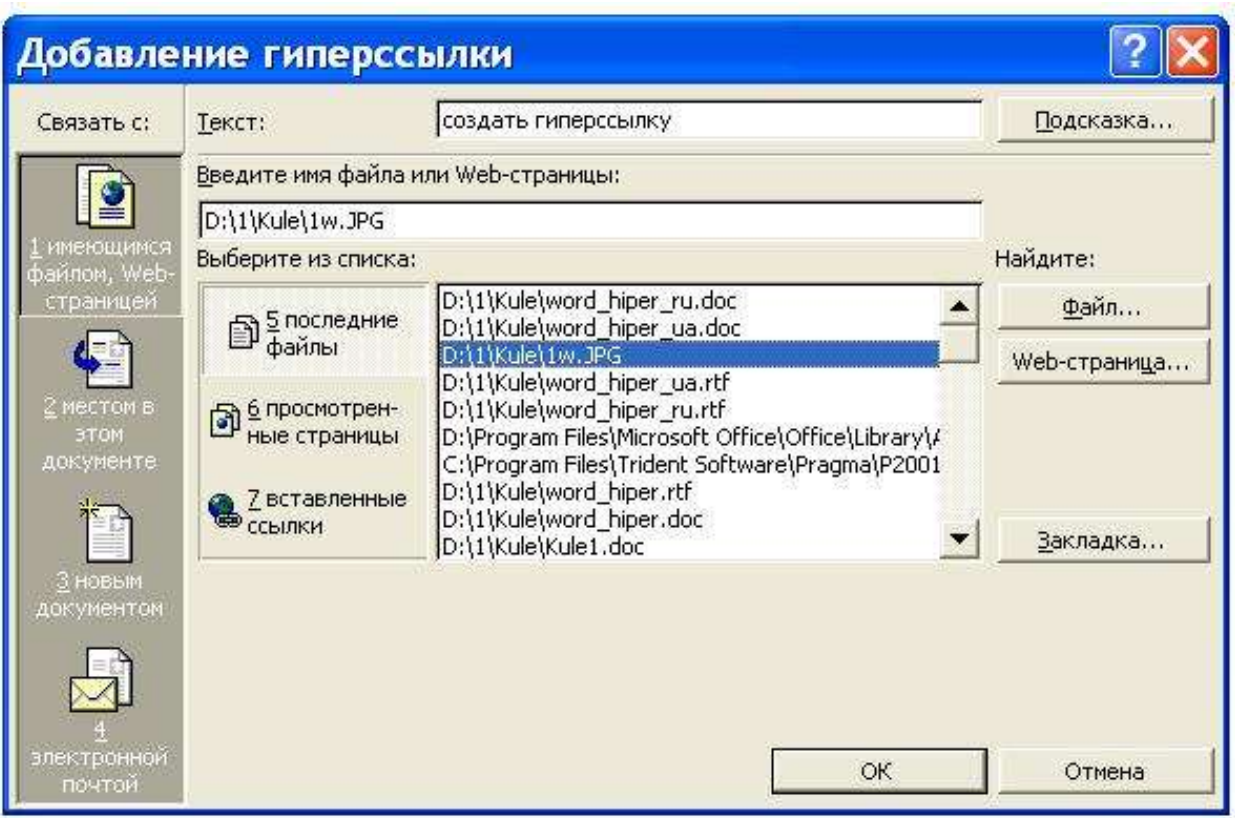

**Рисунок 2**

## <span id="page-29-0"></span>Примітки :

- Можна швидко створити гіперпосилання на Web-сторінку, адреса якої невідома. В меню **"Вставка"** виберіть команду "**Вставка/Гипер-ссылка/Имеющийся файл, web**-**страница**", вибрати **"web-страница",** запуститься Web-оглядач (браузер), відкрийте потрібну Web-сторінку і поверніться в Word.
- Якщо адреса існуючої Web-сторінки відома, можна безпосередньо ввести його в документ. Наприклад, введіть **www.microsoft.com** (у полі: "Введіть ім'я файлу або web-документа у вікні діалогу коммады "**Вставка/Гиперссылка/Имеющийся файл, web**-**страница**", і Word створить відповідне гіперпосилання.

## **Вставка гіперпосилання на елемент іншого документа або web-сторінки.**

- 1. Відкрийте файл, на який слід послатися, і вставте закладку. Докладніше про це див. розділ [Вставка закладки.](#page-30-0)
- 2. Відкрийте файл, з якоко плануэться посилання, і виділите текст або об'єкт, який необхыдно зробити гіперпосиланням.
- 3. Натиснiть кнопку **"Добавить гиперссылку"** (або активізувати команду "Вставка/Гиперссылка (Ctr+K)").
- 4. В списку **"Связать"**, виберіть параметр "**Имеющийся файл, web**-**страница**". Знайдіть і виділіть документ, на який необхідно послатися.
- <span id="page-30-0"></span>5. Натиснiть кнопку **"Закладка"**, а далi – виділіть необхідну закладку.

Вставка закладки

- 1. Виділіть елемент, якому необхідно призначити закладку, або клацніть мишею те місце в документі, куди слід вставити закладку.
- 2. Виберіть команду "Закладка" у меню "**Вставка**" (див. рис.3).
- 3. В полі **"Имя закладки"** введіть, бо виберіть необхідно ім'я закладки (див. Примітка 1 нижче).
- 4. Натисніть кнопку **"Добавить"**.

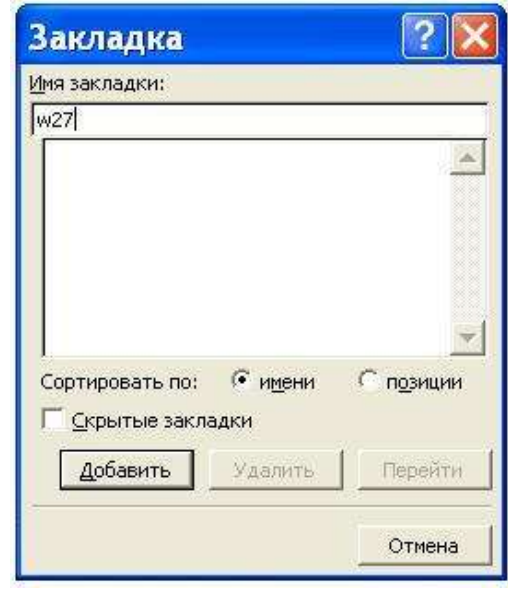

**Рисунок 3**

## Примітка **2 :**

Ім'я закладки повинне починатися з букви; в ньому можуть використовуватися цифри, але не повинно бути пропусків. Якщо вимагається розділити слова в імені закладки, користуйтеся символом підкреслення, наприклад: «Перший\_заголовок».

- Допускаються посилання на окремі елементи файлів Microsoft Excel і PowerPoint. Щоб створити посилання на елемент книги Excel, визначте в цій книзі конкретне ім'я. Потім введіть знак номера **#**, а вслід за ним — ім'я, яке буде відображатись після імені файлу при створенні гіперпосилання. Для створення посилання на конкретний слайд презентації PowerPoint введіть після імені файлу знак **#** і номер слайду.
- Коли курсор мишi затримується на гіперпосиланні, на екрані з'являється підказка. Щоб призначити підказку для гіперпосилання, натисніть кнопку "**Подсказка"**, а потім введіть текст підказки. Якщо текст підказки не заданий,

замість нього буде відображатись шлях до файлу, що містить закладку з даним ім'ям.

#### **Завдання:**

- 1. Створіть будь-який текстовий документ, розміром більше 1 сторінки.
- 2. На одній сторінці створить «закладку», а на іншій гіперпосилання на неї.
- 3. Збережіть файл.
- 4. Оформіть звіт.

#### **Лабораторна робота №4**

#### **Тема: Робота у середовищі Mathcad. Обчислення математичних виразів та функцій.**

#### **Теоретичні відомості.**

Mathcad є математичним редактором, що дозволяє проводити різноманітні наукові та інженерні розрахунки, починаючи від елементарної арифметики і закінчуючи складними реалізаціями чисельних методів. Користувачі Mathcad - це студенти, вчені, інженери та інші фахівці. Завдяки простоті застосування, наочності математичних дій, обширній бібліотеці вбудованих функцій і чисельних методів, можливості символьних обчислень, а також чудовому апарату представлення результатів (графіки самих різних типів, могутніх засобів підготовки друкарських документів і Web-сторінок), Mathcad став найбільш популярним математичним додатком.

Mathcad, на відміну від більшості інших сучасних математичних додатків, побудований відповідно до принципу WYSIWYG ("What You See Is What You Get" - "що Ви бачите, то і одержите"). Тому він дуже простий у використанні, зокрема, через відсутність необхідності спочатку писати програму, що реалізовує ті або інші математичні розрахунки, а потім запускати її на виконання. Натомість досить просто вводити математичні вирази за допомогою вбудованого редактора формул, причому у вигляді, максимально наближеному до загальноприйнятого, і тут же одержувати результат

До складу Mathcad входять декілька інтегрованих між собою компонентів - це могутній текстовий редактор для введення і редагування як тексту, так і формул, обчислювальний процесор - для проведення розрахунків згідно введеним формулам і символьний процесор, що є, по суті, системою штучного інтелекту Поєднання цих компонентів створює зручне обчислювальне середовище для різноманітних математичних розрахунків і, одночасно, документування результатів роботи

Завдання:

Обчислити значення математичних виразів та функцій за варіантами завдань таблині 2.

Для виконання роботи запустити середовище MathCad відкрити наступні панелі інструментів

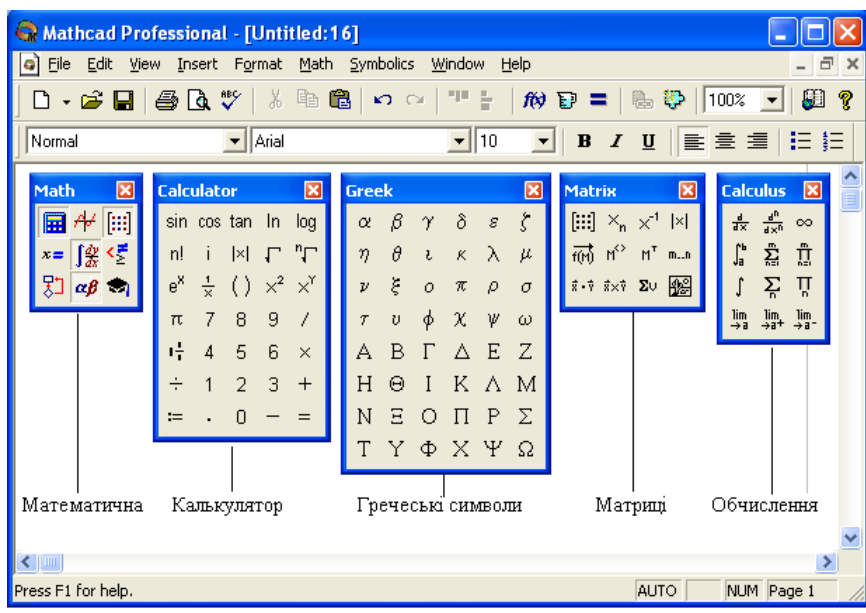

Приклади виконання обчислень:

Таблиця 1 – Особливості опису даних у середовищі MathCad

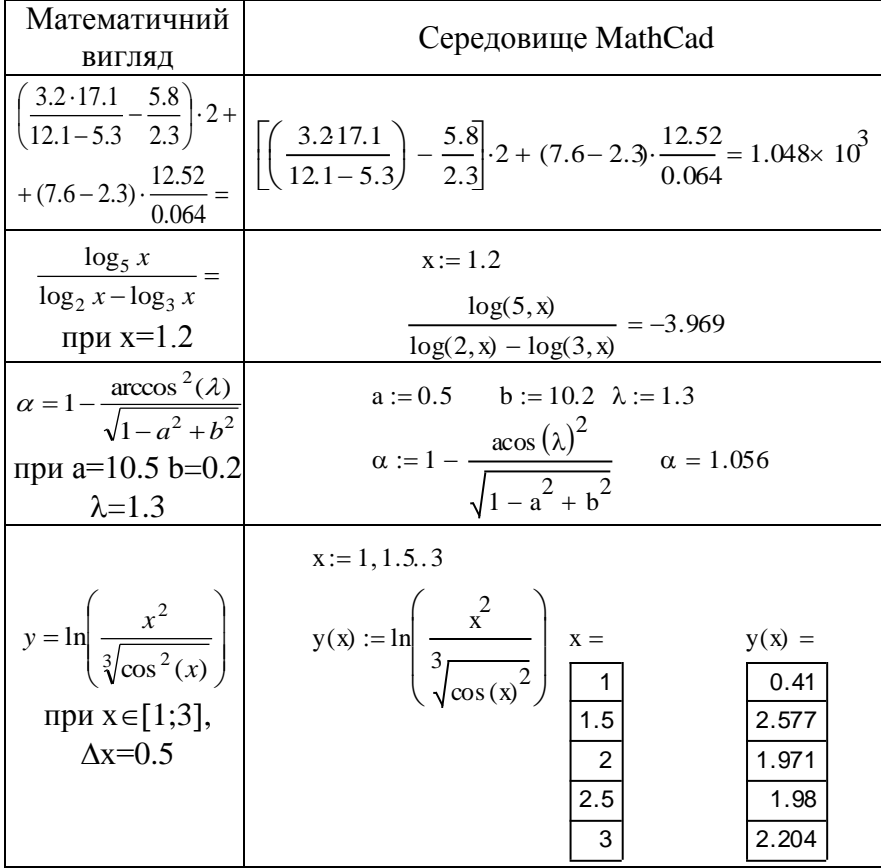

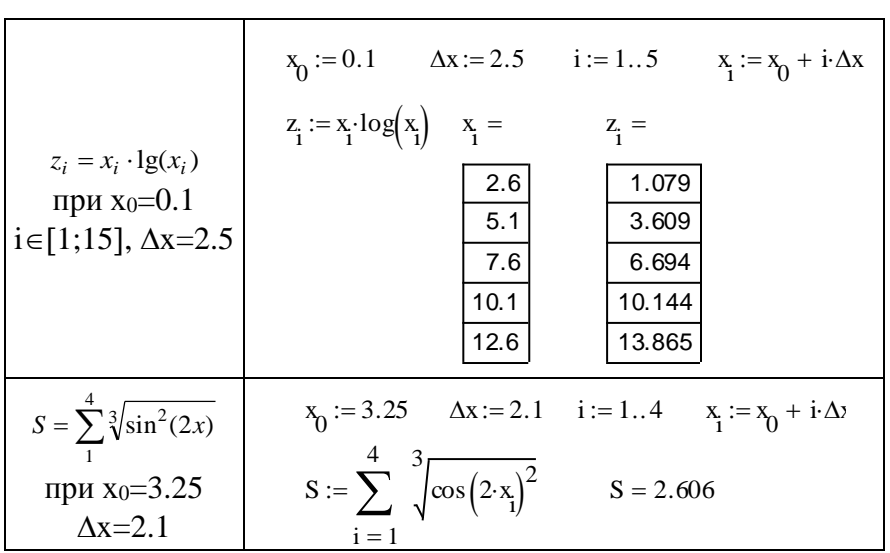

При виконанні завдання можна також ознайомитися з прикладами довідкової системи, для чого подати команду Help/ Resource Centre/ Quick Sheets/ Arithmetic and Algebra.

#### **Рекомендована література:**

- 1. Файл довідки з MathCad у форматі chm:<http://books.net-soft.ru/Mathcad.chm>
- 2. Гурский Д. А., Турбина Е. С. Вычисления в Mathcad 12. Издательство: Питер, 2006. 544c.
- 3. Очков В.Ф. Mathcad 12 для студентов и инженеров. БХВ-Петербург, 2005 г
- 4. Макаров Е.Г. Инженерные расчеты в Mathcad. Учебный курс

Издательство: Питер, 2005 г. - 448 с.

#### **Лабораторна робота №5**

**Тема:** Математичний пакет MathCAD. Використання функцій. Побудова графіків.

#### **Теоретичні відомості.**

Система MathCAD має розвинені засоби побудови графіків різного ступеня складності. Крім математичних конструкцій та текстових зон у будь-яке місце документа MathCAD можна помістити графічну зону. Після активізації іконки `X-Y Plot` у робочому полі документа генерується макет графічної області у вигляді прямокутної рамки з двома показниками, розташованими так, як показано на рис. 27.

Графічна зона *активізована*, якщо курсор розташований в її межах. Активізована графічна зона доступна для редагування та форматування. Щоб створити двовимірний графік, необхідно і достатньо замість показників увести ті упорядковані змінні, значення яких застосовуються для побудови графіка.

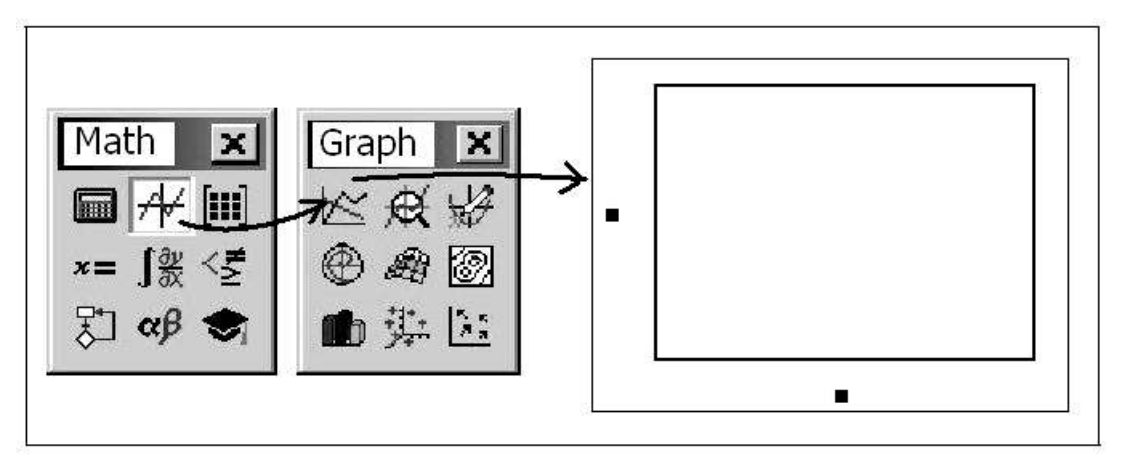

*Рисунок* 1. Порядок створення графічної зони `X-Y Plot`

Найпростіший спосіб створення графічної інформації – це побудова графіка функції. При цьому замість показника, що відповідає осі абсцис, потрібно вказати ім'я незалежної змінної. Відповідно замість показника на осі ординат треба вказати вираз для функціональної залежності. Можна будувати графіки функцій, заданих в явному вигляді або параметрично, використовуючи декартові або полярні координати.

Приклад 1.

Побудувати градік функції: 
$$
y = 2\cos^2(2x)\sin(x/6)
$$

при зміні параметра  $x$  від  $\; -4\pi$  до 4 $\pi$  з кроком 0,5 $\pi$  .

Виконання.

Для розрахунку і виведення кількості опорних точок *N* слід записати:

$$
N := \frac{(X \max - X \min)}{dx} \qquad N = 16
$$

Далі слід визначити параметр циклу, який буде змінювати своє значення від *0* до *16* з кроком *1*. Для цього у *MathCAD* запишемо:

$$
n:=1..N
$$

Нагадаємо, що у *MathCAD* для визначення параметру циклу введення горизонтальної двокрапки відбувається введенням одного символу "**;**".

Для визначення функції циклічного розрахунку запишемо:

$$
y(n) := f(Xmin + n \times dx)
$$

Для виведення табличного результату функції циклічного розрахунку слід записати:

*y(n) =*

Після появи на екрані таблиці зі значеннями функції.

Для створення двовимірного графіку функції необхідно спочатку створити графік (команда меню "*Вставка / Графік / Точка X-Y*") і зв'язати його основні параметри із параметрами моделі.

В якості абсциси графіка (див. рис. 2) cлід вказати параметр циклу *n*, а мінімальним й максимальним значенням вказати *0* і *16*, відповідно. Ординатою графіка буде функція циклічного розрахунку *y(n)*, граничні значення якої визначаться автоматично або можуть бути введені вручну.

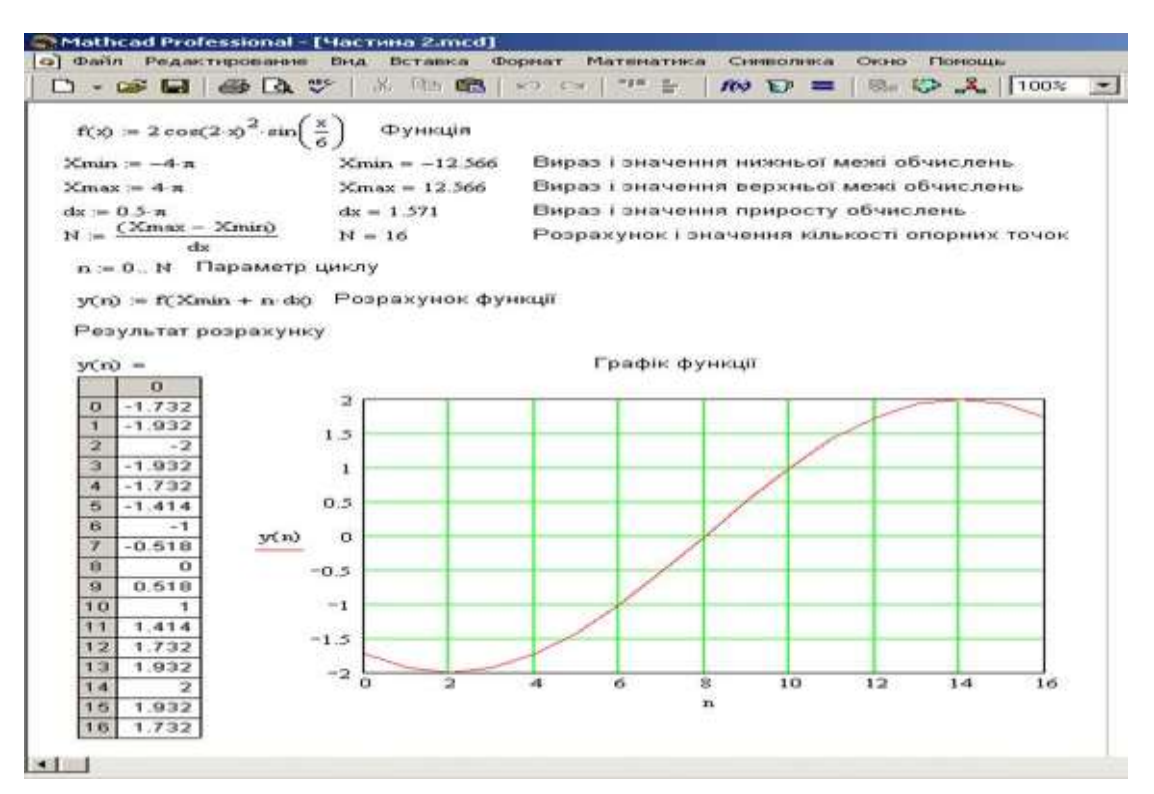

*Рисунок* 2. Порядок створення графічної зони `X-Y Plot

Далі необхідно додати відповідні текстові написи, що пояснюють елементи розрахункової моделі (додавання тексту починається із символу <**"**>) та належним чином відформатувати графік (команда "Формат" контекстного меню графіка). Остаточний варіант розрахункової моделі наведеного на рис. 6, а параметри форматування графіка, що зображений на цьому рисунку наведені на рис. 3

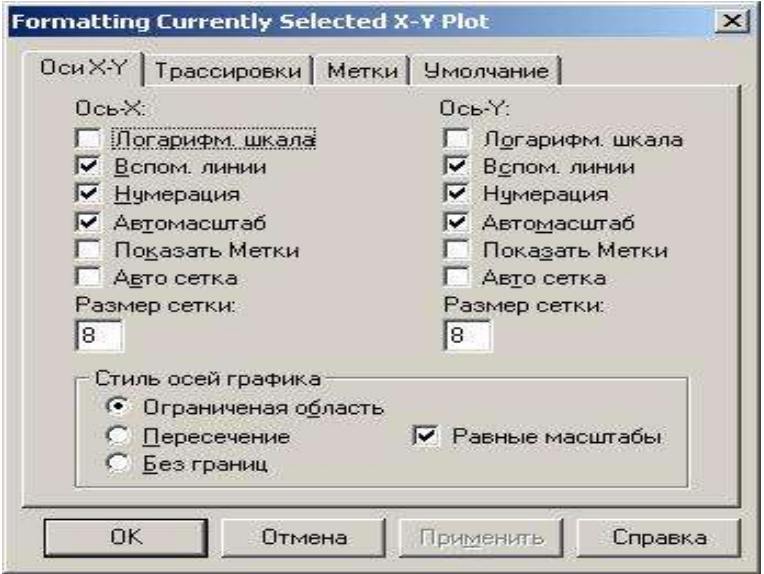

*Рисунок 3 – Параметри форматування графіка*

Для використання функцій у математичному пакеті MathCAD можна скористатись командой «Вставка/Функция» (див. рис.1). Функції, які на думку розробників програми, використовуються часто, розміщені в інструменті «Калькулятор» (див. рис.1), який активізується за допомогою відповідної кнопки інструмента (див. рис.1).

Таблиця 1 – Приклади побудови графіків функцій.
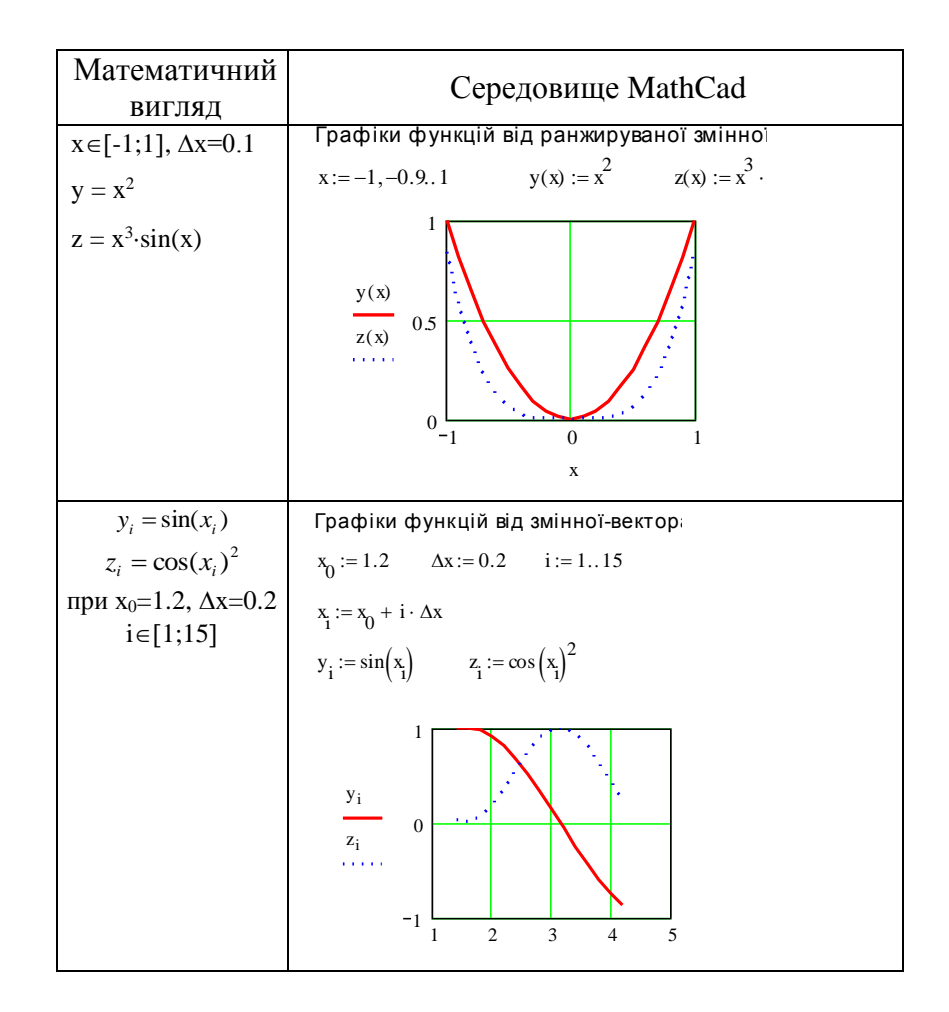

Завдання 1: Побудувати графік функції, яка наведена в прикладі 1.

Завдання 2: Побудувати графік функції згідно варіанту, - див. лаб. роб №10,. табл. 2.

Завдання 3: Оформити звіт.

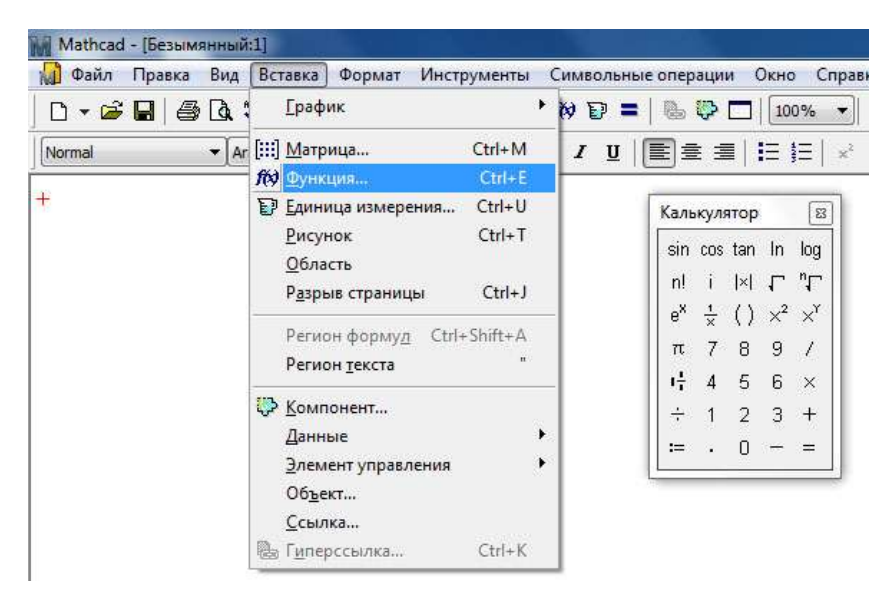

Рисунок-1.

Завдання 1: Обчислити значення функцій (див. табл.1).

|                | Виконати дії                                                                   |                                                                                            |  |  |  |  |  |  |
|----------------|--------------------------------------------------------------------------------|--------------------------------------------------------------------------------------------|--|--|--|--|--|--|
| $N_2$<br>вар.  | 1. Обчислити значення функції                                                  | 2. Розроахувати значення функцій<br>від ранжируваних змінних та<br>векторів                |  |  |  |  |  |  |
| $\mathbf{1}$   | $\log_5 x =$                                                                   |                                                                                            |  |  |  |  |  |  |
|                | $x^3$ · $\sin^2(x) =$                                                          | $y = x^2 \cdot \frac{\sqrt[3]{x^2}}{tg(x)}$                                                |  |  |  |  |  |  |
|                | $x=10.5$                                                                       | $x \in [1; 5]$ , $\Delta x = 0.25$                                                         |  |  |  |  |  |  |
|                |                                                                                | $z_i = x_i \cdot \lg(x_i)$                                                                 |  |  |  |  |  |  |
|                |                                                                                | $x_0=2$ i $\in$ [1;20], $\Delta x=0.5$                                                     |  |  |  |  |  |  |
| $\overline{c}$ |                                                                                |                                                                                            |  |  |  |  |  |  |
|                | $\frac{\log_5 x}{\log_3 x} =$                                                  | $y = \sin(x) \cdot \frac{x^2}{\sqrt{\ln^2(x)}}$                                            |  |  |  |  |  |  |
|                |                                                                                |                                                                                            |  |  |  |  |  |  |
|                | $\frac{\ln(x)}{tg^2(x)} =$                                                     | $x \in [1.1;7], \Delta x = 0.5$                                                            |  |  |  |  |  |  |
|                | $x=1.5$                                                                        | $z_i = x_i \cdot \lg(x_i)$                                                                 |  |  |  |  |  |  |
| 3              |                                                                                |                                                                                            |  |  |  |  |  |  |
|                | $\log_5 x - \log_3 x =$                                                        | $\frac{x_0=1.1 \text{ i} \in [1;15], \Delta x=1.5}{y = \cos(\frac{\sqrt[3]{x^2}}{tg(x)})}$ |  |  |  |  |  |  |
|                | $arctg(x) - \ln^2(x) = x=0.5$                                                  |                                                                                            |  |  |  |  |  |  |
|                |                                                                                | $x \in [3;3]$ , $\Delta x = 0.5$                                                           |  |  |  |  |  |  |
|                |                                                                                | $z_i = x_i \cdot \lg(x_i)$                                                                 |  |  |  |  |  |  |
|                |                                                                                | $x_0=9$ i $\in$ [1;2], $\Delta$ x=0.2                                                      |  |  |  |  |  |  |
| $\overline{4}$ | $\log_5 x \cdot \log_4 x =$                                                    | $y = \sin(x) \cdot \lg x$                                                                  |  |  |  |  |  |  |
|                | $\frac{ctg(x)}{\ln^2(x)} =$                                                    | $x \in [1; 2, 5]$ , $\Delta x = 0.2$                                                       |  |  |  |  |  |  |
|                |                                                                                | $z_i = x_i \cdot \lg(x_i)$                                                                 |  |  |  |  |  |  |
|                |                                                                                | $x_0=2$ i $\in$ [1;20], $\Delta x=0.5$                                                     |  |  |  |  |  |  |
| 5              | $\frac{x=4.5}{\log_5 x}{\log_2 x - \log_3 x} =$                                | $y = \ln(\frac{x^2}{\sqrt{\cos^2(x)}})$                                                    |  |  |  |  |  |  |
|                |                                                                                |                                                                                            |  |  |  |  |  |  |
|                | $\sin^2(x) - t g^3(x) =$                                                       | $x \in [1;4]$ , $\Delta x = 0.5$                                                           |  |  |  |  |  |  |
|                | $x=2.5$                                                                        | $z_i = x_i \cdot \lg(x_i)$                                                                 |  |  |  |  |  |  |
|                |                                                                                | $x_0=0.1$ i $\in$ [1;15], $\Delta x=2.5$                                                   |  |  |  |  |  |  |
| 6              | $\frac{\log_5 x}{\log_3 x - \log_2 x} = \frac{\sqrt[3]{\log_2 x}}{\ln^3(x)} =$ |                                                                                            |  |  |  |  |  |  |
|                |                                                                                | $y = tg(x) \cdot \frac{\cos^2(x)}{\sqrt{\ln^2(x)}}$                                        |  |  |  |  |  |  |
|                | $x=7.5$                                                                        | $x \in [1.1; 5]$ , $\Delta x = 0.25$                                                       |  |  |  |  |  |  |
|                |                                                                                | $z_i = x \cdot \cos(x_i)$                                                                  |  |  |  |  |  |  |
|                |                                                                                | $x_0=1.1$ i $\in$ [3;15], $\Delta x=2.5$                                                   |  |  |  |  |  |  |
| 7              | $\frac{\log_5 x + \log_3 x}{x} =$                                              |                                                                                            |  |  |  |  |  |  |
|                | $\log_2 x$                                                                     | $y = tg(x) \cdot \frac{ctg^{2}(x)}{\sqrt{\sin^{2}(x)}}$                                    |  |  |  |  |  |  |
|                |                                                                                |                                                                                            |  |  |  |  |  |  |
|                | $\frac{\sin^2(x) + \cos^3(x)}{\ln(x)} =$                                       | $x \in [1;3]$ , $\Delta x = 0.25$<br>$z_i = 2x \cdot \cos(x_i)$                            |  |  |  |  |  |  |
|                | $x=1.9$                                                                        | $x_0=0.1$ i $\in$ [1;5], $\Delta x=0.5$                                                    |  |  |  |  |  |  |
| 8              | $(\log_5 x - \log_2 x)^2 =$                                                    |                                                                                            |  |  |  |  |  |  |
|                |                                                                                | $y = 2x \cdot \frac{\sin^2(x)}{\sqrt{\ln^2(x)}}$                                           |  |  |  |  |  |  |
|                | $\frac{\ln^2(x)}{x} =$                                                         |                                                                                            |  |  |  |  |  |  |
|                | $\sqrt{1 + \arccos^2(x)}$                                                      | $x \in [1.1; 13]$ , $\Delta x = 2.25$                                                      |  |  |  |  |  |  |
|                | $x=8.5$                                                                        | $z_i = 2x \cdot ctg(x_i)$                                                                  |  |  |  |  |  |  |
|                |                                                                                | $x_0=2.1$ i $\in$ [1;25], $\Delta x=2.5$                                                   |  |  |  |  |  |  |

Таблиця 1. - Варіанти індивідуальних завдань

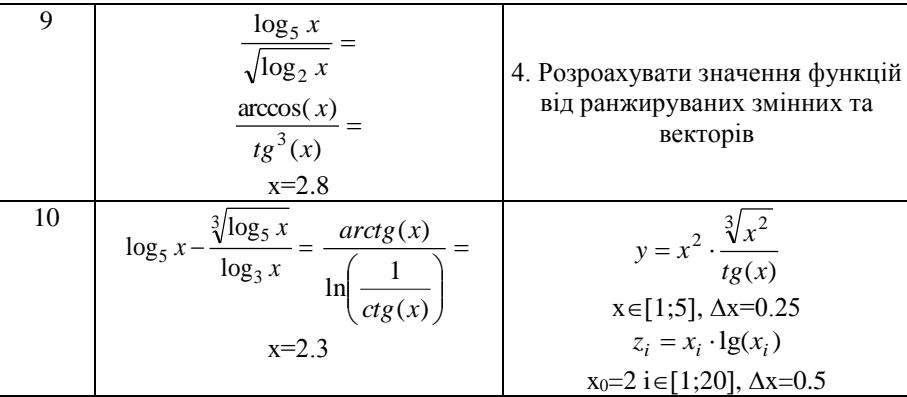

Завдання 2: Побудувати графіки функцій: а) від ранжируваних змінних; б) від індексних змінних (векторів).

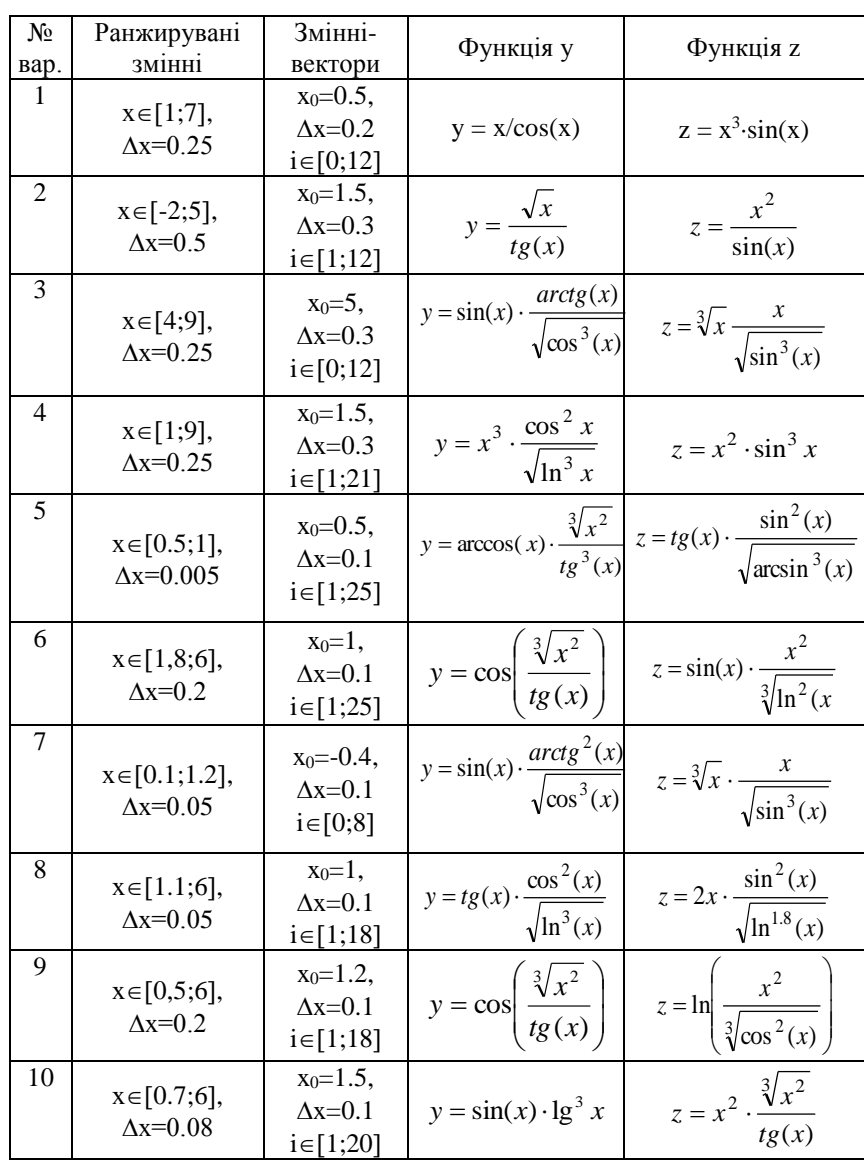

Таблиця 2 - Початкові дані для побудови графіків функцій:

Таблиця 3 - Приклади побудови графіків функцій:

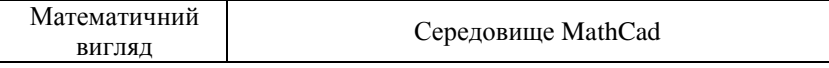

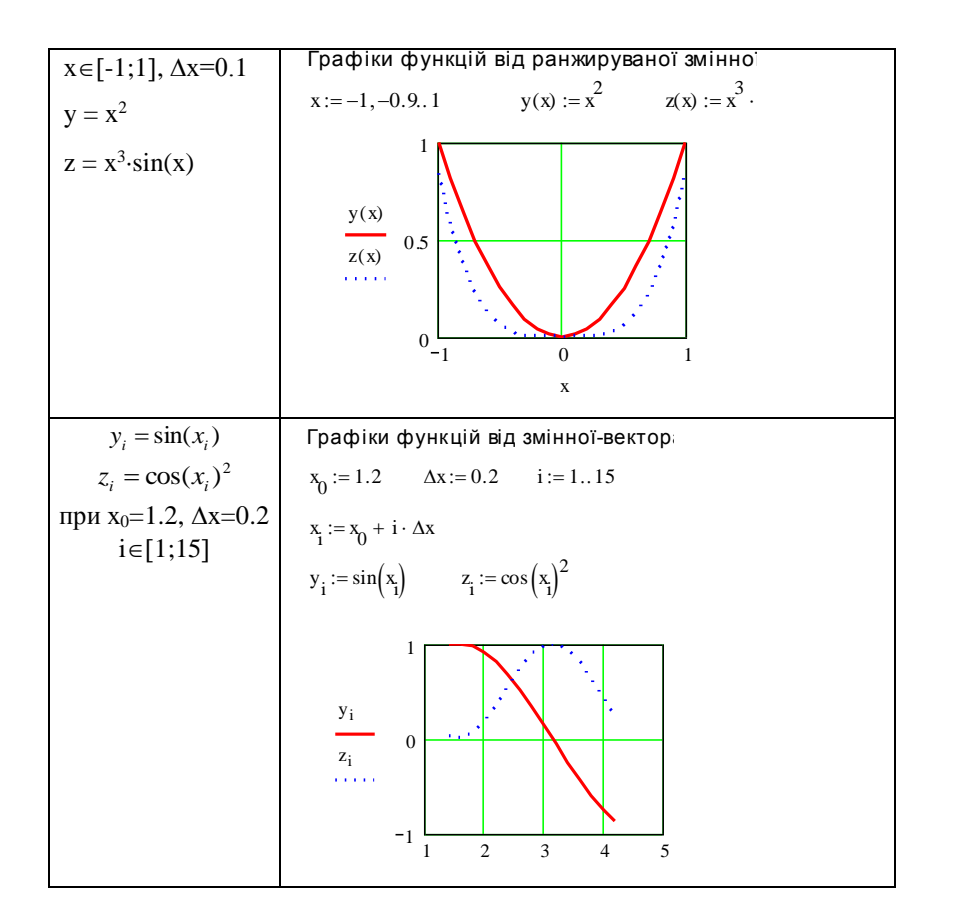

#### Контрольні питання:

- 1. Види діаграм та графіків у середовищі MathCad.
- 2. Послідовність побудови графіка функції.
- 3. Як у графічній області побудувати графіки двох функцій одночасно?
- 4. Як у графічній області відобразити лінії сітки заданої густини?
- 5. Як змінити колір та тип лінії графіка?
- 6. Порядок знаходження всіх коренів рівняння та відповідні функції.

7. Призначення та особливості використання складеної функції Given... Find(). Як розв'язати систему нелінійних рівнянь?

- 8. Як виконати чисельну та графічну перевірку знайдених коренів рівняння в MathCad?
- 9. Для чого служить стандартна функція Isolve()? Які її аргументи?
- 10. Як розв'язати систему лінійних рівнянь в MathCad матричним методом?

### Лабораторна робота №6

### Тема: Розв'язок рівнянь та систем рівнянь графічним способом та чисельним способом.

### Чисельний розв'язок нелінійного рівняння.

Для найпростіших рівнянь виду  $f(x) = 0$  розв'язок в Mathcad знаходиться за допомогою функції  $root$ . root( $f(x1, x2, ...)$ ,  $x1, a, b$ ) Повертає значення  $x1$ , що належить відрізку **[***a, b***]**, при якому вираз чи функція *f***(***х)* обертається в 0. Обидва аргументи цієї функції повинні бути скалярами. Функція повертає скаляр.

### *Аргументи:*

*f***(***х***1***, x***2***, …***) -** функція чи вираз, визначена де-небудь у робочому документі,. Вираз повинен повертати скалярні значення.

*х***1 -** - ім'я змінної, котра використовується у виразі. Цій змінній перед використанням функції *root* необхідно присвоїти числове значення. Mathcad використовує його як початкове наближення при пошуку кореня.

*a, b* **–** необов'язкові, якщо використовуються, то повинні бути дійсними числами, причому  $a < b$ .

1. Наближені значення коренів (*початкові наближення*) можуть бути: Відомі з фізичного змісту задачі.

2. Відомі з розв'язку аналогічної задачі при інших вихідних даних.

3. Знайдені графічним способом.

Найбільш розповсюджений *графічний спосіб* визначення початкових наближень. Беручи до уваги, що дійсні корені рівняння *f*(*x*) = 0 - це точки перетинання графіка функції *f*(*x*) з віссю абсцис, досить побудувати графік функції *f*(*x*) і відзначити точки перетинання *f*(*x*) з віссю *Ох,* чи відзначити на осі *Ох* відрізки, що містять по одному кореню. Побудову графіків часто вдається сильно спростити, замінивши рівняння *f*(*x*) = 0 *рівносильним* йому рівнянням:  $f_1(x) = f_2(x)$ , де функції  $f_1(x)$  і  $f_2(x)$  - більш прості, ніж  $\phi$ ункція  $f(x)$ . Тоді, побудувавши графіки функцій  $y = f_1(x)$  і  $\theta = f_2(x)$ , шукані корені одержимо як абсциси точок перетину цих графіків. *.* Графічно відокремити корені рівняння:

$$
x \lg x = 1. \tag{1}
$$

 $\lg x = \frac{1}{x}$ 1 *.*

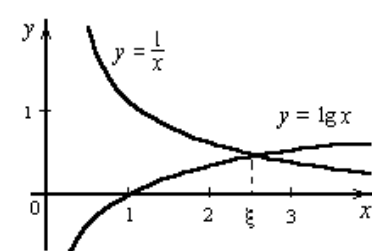

Рівняння (1) зручно переписати у виді рівності:

Звідси ясно, що корені рівняння (1) можуть бути знайдені як абсциси точок перетинання логарифмічної кривої

 $y = \lg x$  і гіперболи  $y = \frac{1}{x}$  $\frac{1}{n}$ . Побудувавши ці криві, приблизно знайдемо єдиний корінь  $\xi$  ≈ 2,5 рівняння (1) чи визначимо відрізок, що містить його.

При розв'язу рівнянь та систем рівнянь графічним способом побудувати графікі функцій і знайти точки перетинання ліній графікі функцій. Для більш точного визначення координат точки перетинання ліній графікі функцій в Mathcad є спеціальні інстру менти: «Масштаб» и «Трассировка» (див. рис.1).

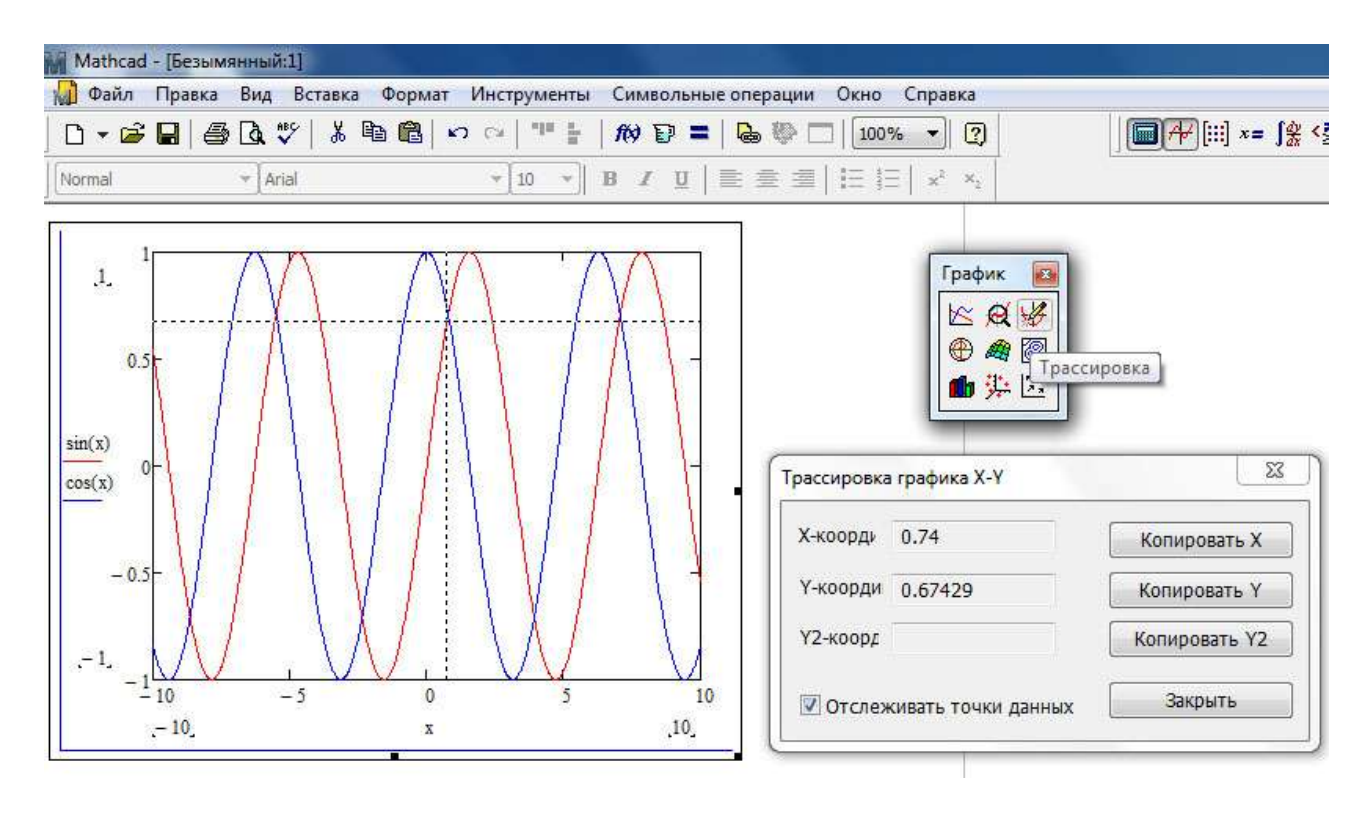

Рисунок-1.

Таблиця 1 – приклади розв'язку рівнянь та систем рівнянь:

| Математичний<br>запис:         | Рішення у MathCad:                                                                                                    |
|--------------------------------|----------------------------------------------------------------------------------------------------|
| $x^2$ $\cos(x) + \sqrt{x} = 2$ | $x = 10$ надаємо змінній х<br>будь-яке значення<br>$f(x) := x^2 \cdot \cos(x) + \sqrt{x} - 2$<br>$x1 := root(f(x), x)$ $x1 = 10.985$<br>$x2:=\text{root}\left(\frac{f(x)}{x-x1}, x\right)$ $x2=7.867$<br>$x3:=\text{root}\left[\frac{f(x)}{(x-x1)\cdot(x-x2)},x\right]$ $x3=1$<br>третій корінь відсутній |
|                                |                                                                                                    |

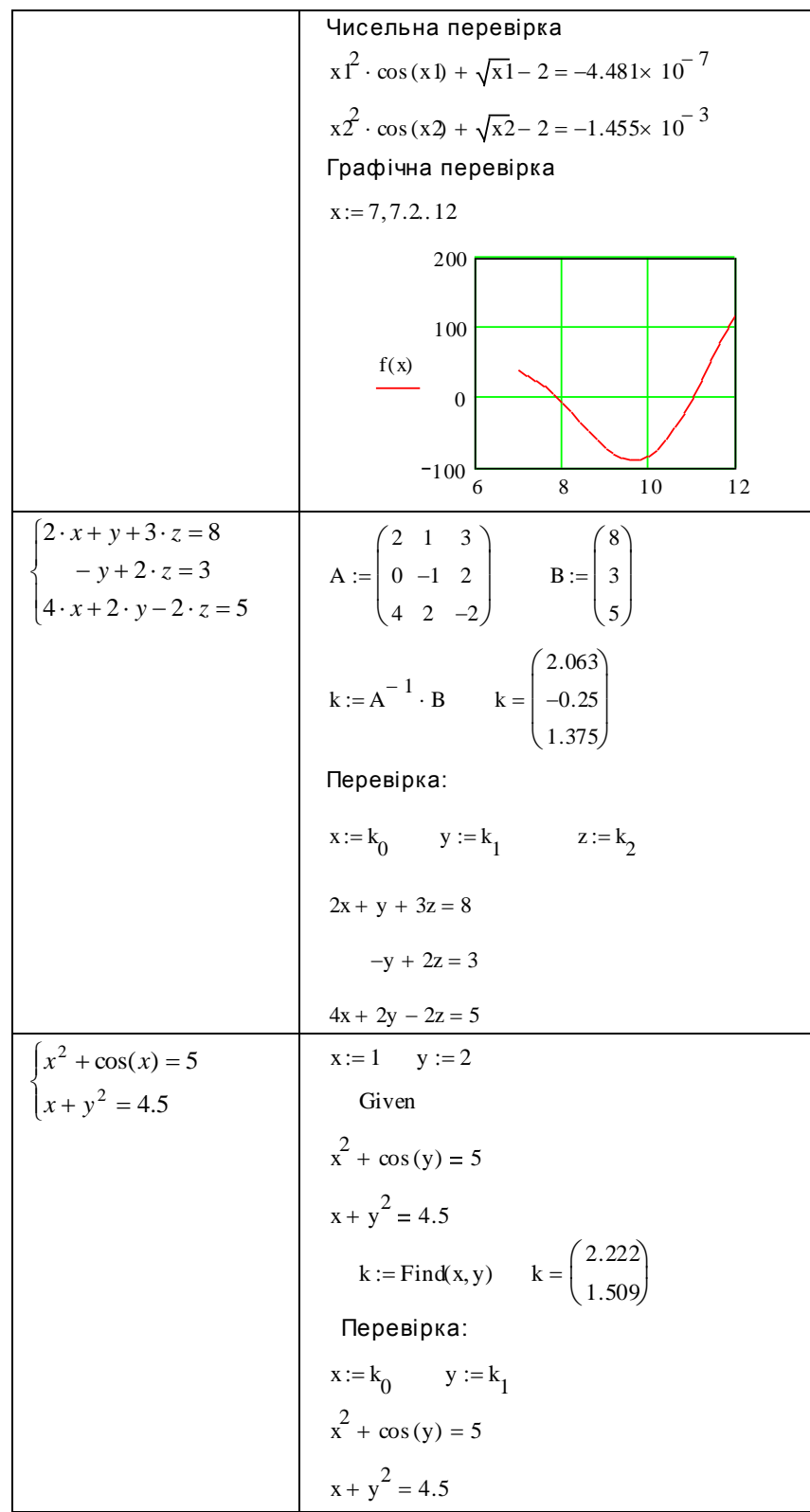

**Завдання**: Знайти всі корені рівняння та розв'язати систему рівнянь. Виконати чисельну та графічну (для рівнянь) перевірку знайдених коренів.

Таблиця 2 – Початкові дані для розв'язку рівнянь і систем:

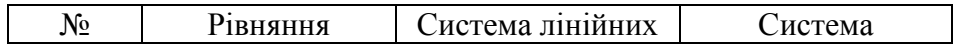

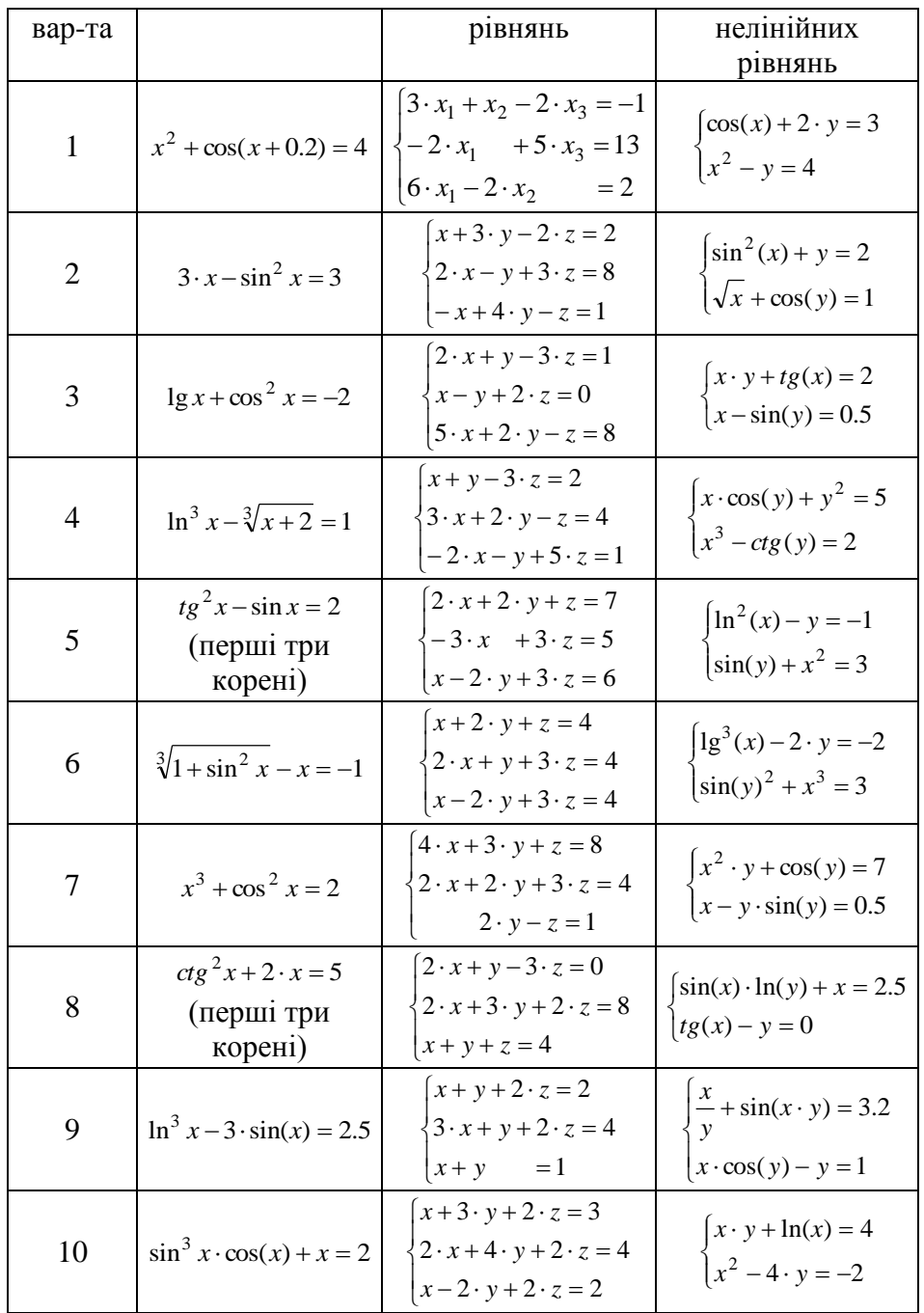

### Контрольні питання:

- 1. Види діаграм та графіків у середовищі MathCad.
- 2. Послідовність побудови графіка функції.
- 3. Як у графічній області побудувати графіки двох функцій одночасно?
- 4. Як у графічній області відобразити лінії сітки заданої густини?
- 5. Як змінити колір та тип лінії графіка?
- 6. Порядок знаходження всіх коренів рівняння та відповідні функції.
- 7. Призначення та особливості використання складеної функції Given... Find(). Як розв'язати систему нелінійних рівнянь?
- 8. Як виконати чисельну та графічну перевірку знайдених коренів рівняння в MathCad?

9. Для чого служить стандартна функція Isolve()? Які її аргументи?

10. Як розв'язати систему лінійних рівнянь в MathCad матричним методом?

### Лабораторна робота №7

Тема: Аналітичні перетворення у математичному пакеті MathCAD.

Аналітичні перетворення в *Mathcad* можна використовувати наступними способами:

1). За допомогою команд меню «Символьные операции», «Символика» (Symbolics) (див. рис.1);

2). За допомогою оператора символьного виводу «->», ключових слів символьного про

цесора.

3). За допомогою кнопки інструмента «Символьные преобразования» (див. рис.1).

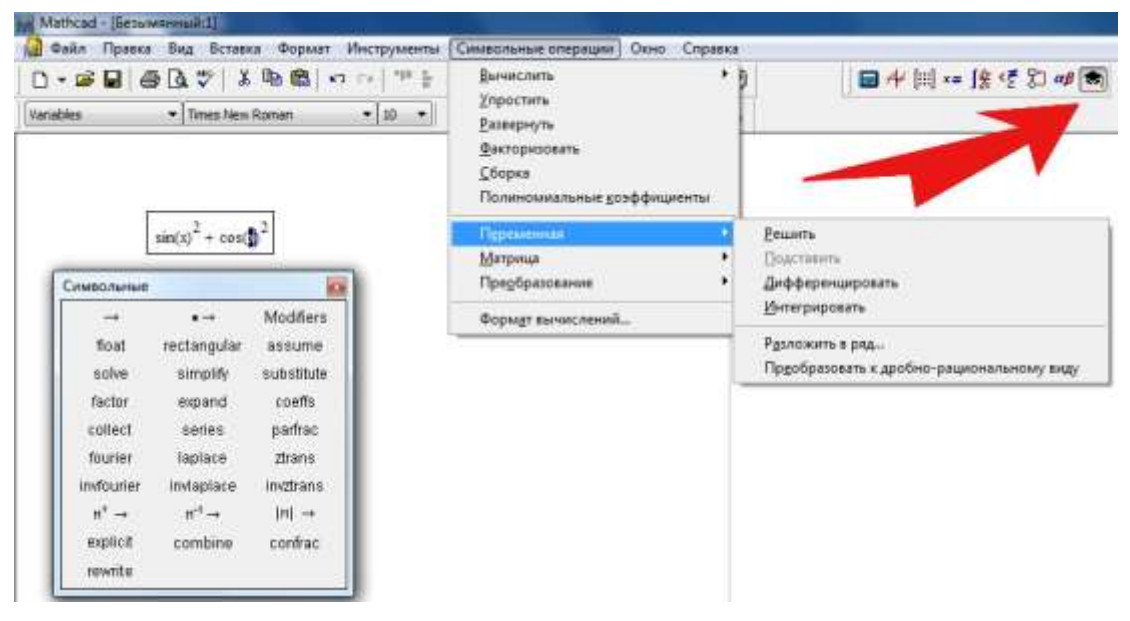

Рисунок-1.

### Завдання:

1. Спростити символьні вирази згідно варіантам:

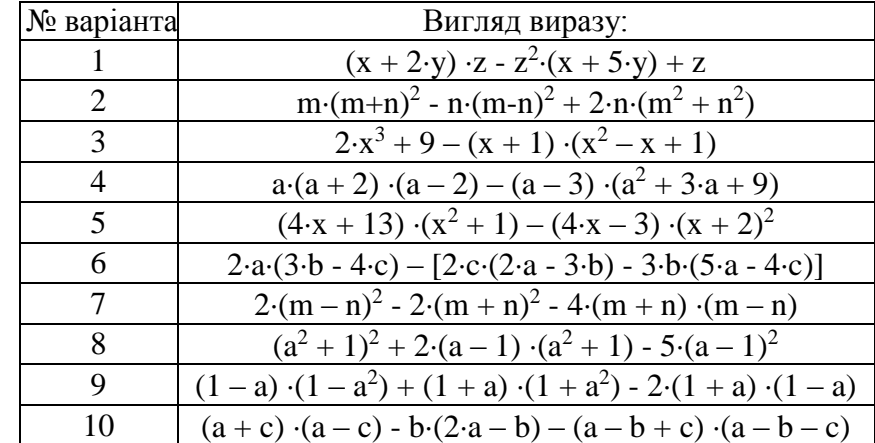

# 2. Розкрити дужки і привести подібні:

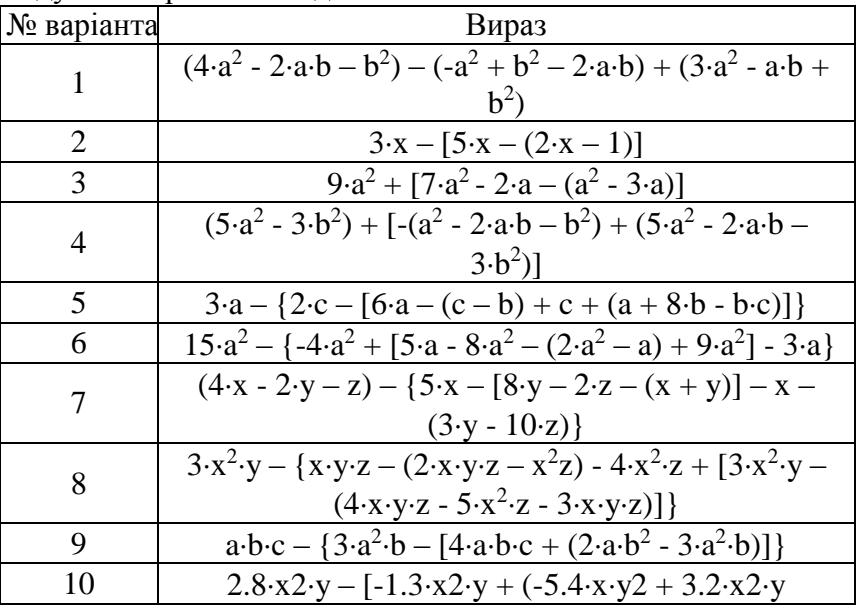

# 3. Розкласти вирази на множники:

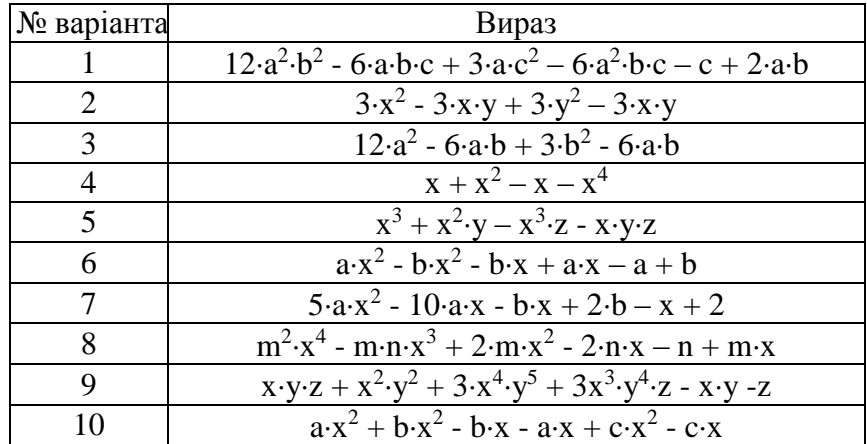

1. Обчислити похідні від функцій та інтеграли

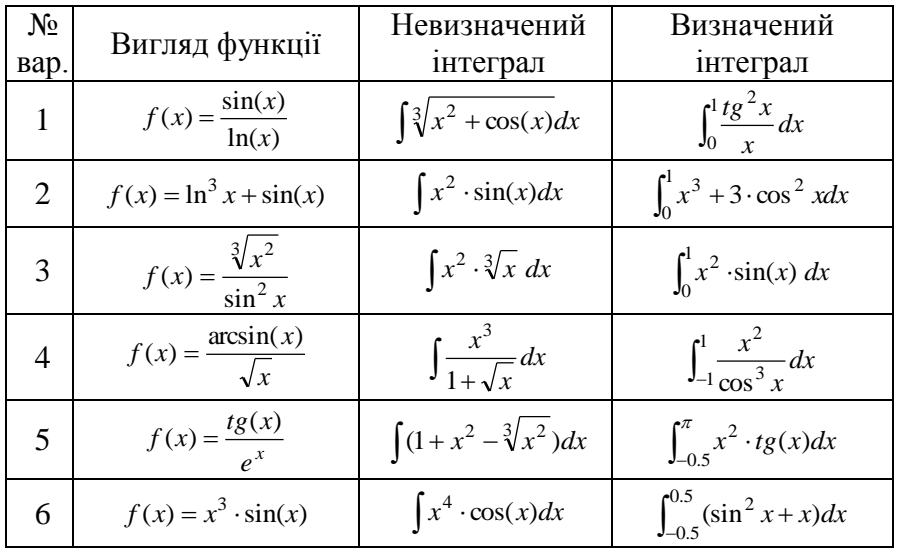

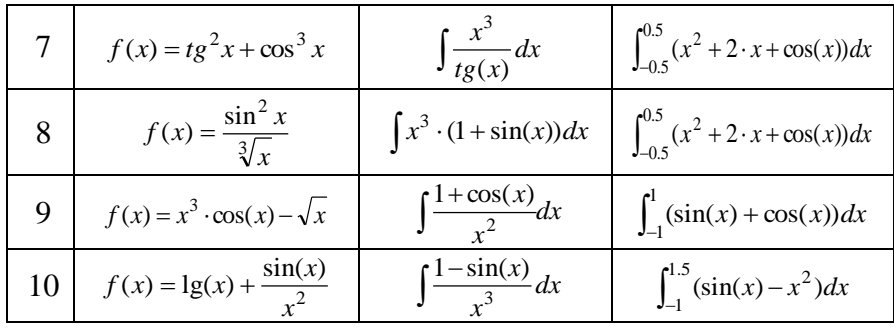

|                                        | Таблиця 1 - Приклад виконання роботи:                                                                                                    |
|----------------------------------------|----------------------------------------------------------------------------------------------------|
| Що робити:                             | Як робити:                                                                                                    |
| Спростити вираз                        | $3 \cdot (m-1)^2 + (m+2) \cdot (m^2 - 2 \cdot m + 4) - (m+1)^3$ simplify $\rightarrow -9 \cdot m + 10$                                                                  |
| Розкрити дужки та<br>привести подібні  | $(3 \cdot m + 5 \cdot n) - [9 \cdot m - [6 \cdot m + 2 \cdot n - (12 \cdot n - 10 \cdot m)] - m - (7 \cdot m - 4 \cdot n)]$ expand $\rightarrow 18 \cdot m - 9 \cdot n$ |
| Розкласти вираз на<br>множники         | $a \cdot (m + n) + b \cdot m + b \cdot n$ factor $\rightarrow (m + n) \cdot (a + b)$                                                                                    |
| Задати функцію та<br>визначити від неї | $y(x) := x^3 \cdot \sin(x)^2 + \sqrt[3]{x^2 + \cos(x)}$                                                                                                    |
| похідну                                | $\frac{d}{dx}y(x) \to 3 \cdot x^2 \cdot \sin(x)^2 + 2 \cdot x^3 \cdot \sin(x) \cdot \cos(x) + \frac{1}{x^2} \cdot (2 \cdot x - \sin(x))$                                |
|                                        | $3.\left(\frac{2}{x^2+\cos(x)}\right)^3$                                                                                                    |
| Знайти<br>невизначений<br>інтеграл     | $\sin(x)^2 + x \cdot \cos(x) dx \rightarrow \frac{-1}{2} \cdot \cos(x) \cdot \sin(x) + \frac{1}{2} \cdot x + \cos(x) + x \cdot \sin(x)$                                 |
| Обчислити<br>визначений інтеграл       | $\frac{x}{\cos(x) + x^3} dx = 0.126$                                                                                                    |

### **Контрольні питання:**

- 1. Які інструменти MathCad служать для символьних розрахунків?
- 2. Як у середовищі MathCad визначити похідну від функції?
- 3. Навести порядок визначення інтегралу від функції.
- 4. Як розкрити дужки та привести подібні у символьному виразі?
- 5. Як розкласти функцію на прості вирази?
- 6. Як розкласти символьний вираз на множники?
- 7. Як спростити символьний вираз?
- 8. Як обчислити значення визначеного інтегралу?
- 9. Яка команда служить для обчислення коефіцієнтів полінома?
- 10. Як визначити кінцевий ліміт функції?

### **Лабораторна робота №8**

**Тема:** Розв'язок задач оптимізаційного типу.

Оптимізаційні задачі можна розділити на два типа:

*задачі безумовної оптимізації* (або *оптимізація без обмежень*).

*задачі умовної оптимізації* (*оптимізація з обмеженнями*).

Друга задача відрізняється від першої тим, що рішення шукається тільки *серед допустимих значень* або, інакше, на *допустимій множині* значень змінних задачі, які задовольняють *заданим обмеженям.*

Для розв'язку оптимізаційних задач без обмежень використовуються дві функції MathCAD: Maximize(f,<список параметрів>)- обчислення точки максимуму; Minimize(f,<список параметрів>)– обчислення точки мінімуму, де *f* – ім'я функціоналу, визначеного до звернення до функції; <список параметрів> – містить перерахування (через кому) імен параметрів, щодо яких вирішується оптимізаційна задача.

Перед зверненням до функцій Maximize, слід обов'язково задати початкові значення параметрів оптимізації:

$$
g(x,y,z) := 10\cdot\sqrt{x^2 - 2 \cdot x + 36 + y^2 + 4 \cdot y + 3 \cdot z^2 - 18 \cdot z}
$$
  

$$
x := 1 y := 1 \quad z := 1
$$
  

$$
\begin{pmatrix} x \\ y \\ z \end{pmatrix} := Minimize(g, x, y, z) \qquad \begin{pmatrix} x \\ y \\ z \end{pmatrix} = \begin{pmatrix} 1 \\ -2 \\ 3 \end{pmatrix} \qquad g(x,y,z) = 20
$$

*Завдання 1.* Задан функціонал:

$$
\boxed{\varphi(x,y,z) = (\cos(x \cdot y) + \cos(y \cdot z)) \sin(x \cdot y \cdot z)}
$$

Визначити точки мінімуму і максимуму цього функціоналу.

Для розв'язку оптимізаційних задач з обмеженнями ті ж функції *Maximize, Minimize*, але вони входять вже в блок рішення *Given* і перед ними розміщуються обмеження у вигляді рівностей або нерівностей, що визначають допустиму область значень параметрів оптимізації.

**Приклад.** Дан функціонал:

$$
F(a,b) = 100(a-b)^2 - 50\frac{a}{b}
$$

і обмеження у вигляді:

# $a + 2b \le 5$ ;  $b \ge 1$ ;  $a \ge 0$ .

Визначити значення *a, b,* при яких значення функціонала максимальне.

Розв'язок:

$$
F(a,b) = 100 (a-b)^{2} - 50 \frac{a}{b}
$$
  
\n
$$
a = 1 \qquad b = 1
$$
  
\nGiven  
\n
$$
a+2b \le 5 \qquad b \ge 1 \qquad a \ge 0
$$
  
\n
$$
\begin{pmatrix} a \\ b \end{pmatrix} = Maximize (F, a, b) \begin{pmatrix} a \\ b \end{pmatrix} = \begin{pmatrix} 0 \\ 2.5 \end{pmatrix} F(a,b) = 625
$$
  
\n
$$
a+2 \cdot b = 5
$$
  
\n
$$
b = 2.5
$$

**Зауваження**. В оптимізаційних задачах з обмеженнями рішення доцільно визначати з необхідних умов екстремуму. Ці умови породжують систему рівнянь (найчастіше нелінійних), які розташовуються в блоці Given, разом з обмеженнями, визначальними допустиму область. Саме рішення шукається за допомогою функції Find, Minerr.

*Завдання 2.* Дан функціонал:

$$
F(\mathbf{x}) = 2\mathbf{x}_0 + 9\mathbf{x}_1 + 15\mathbf{x}_2
$$

Визначити точку максимуму цього функціоналу при обмеженнях:

$$
\begin{aligned}\nx_0 &\ge 0; \quad x_1 \ge 0; \quad x_2 \ge 0; \\
7x_0 + 3x_1 + x_2 &\le 47; \\
0.5x_0 - 3x_1 + 8x_2 &\le 25; \\
9x_0 + 2x_1 - 10x_2 &\le 29.\n\end{aligned}
$$

Обчислити значення функціонала в цій точці.

/відповідь: максимум функціоналу досягається в точці (0, 13, 8).

#### **Рекомендована література:**

1. Файл довідки з MathCad у форматі chm:<http://books.net-soft.ru/Mathcad.chm>

2. Гурский Д. А., Турбина Е. С. Вычисления в Mathcad 12. Издательство: Питер, 2006. – 544c.

3. Очков В.Ф. Mathcad 12 для студентов и инженеров. БХВ-Петербург, 2005 г

4. Макаров Е.Г. Инженерные расчеты в Mathcad. Учебный курс

Издательство: Питер, 2005 г. - 448 с.

5. Кирьянов Д.В. Самоучитель Mathcad 11. Издательство: БХВ-Петербург, 2003 - 560 с.

6. Шушкевич Г.Ч., Шушкевич С.В. Введение в MathCAD 2000. Издательство: ISBN, 2001 г. - 138 стр.

#### **Зміст**

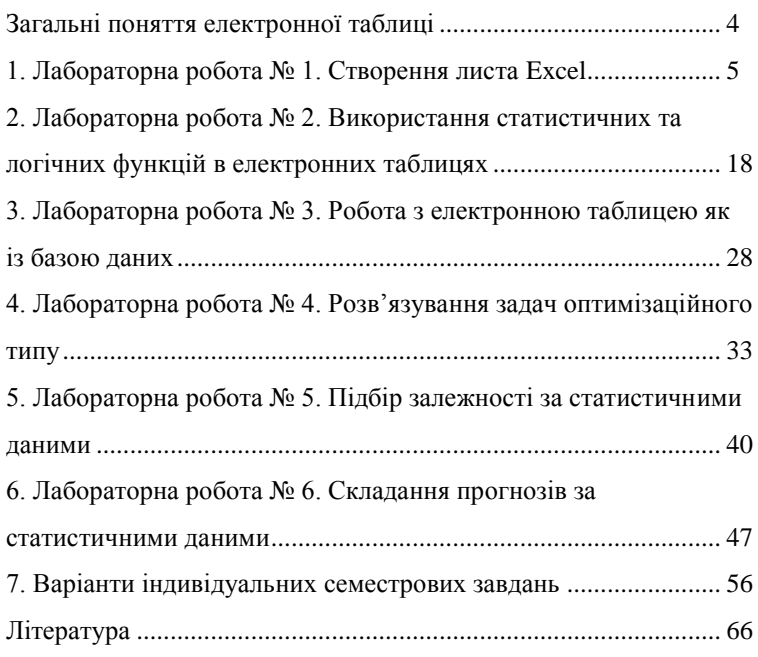

### **Загальні поняття електронної таблиці**

Табличний процесор Microsoft Excel призначений для обробки даних табличного типу, виконання автоматизованих розрахунків у електронних таблицях, аналізу табличних даних та установлення залежностей між ними.

Електронною таблицею прийнято називати поіменовану сукупність даних, упорядкованих по рядках і стовпцям, записану на магнітний диск комп'ютера. Таблиця може містити формули, посилання на інші таблиці, а також інші об'єкти, наприклад, відформатовані клітини, призначені для введення даних, діаграми, малюнки і т.д.

Стовпці електронної таблиці Microsoft Excel мають імена у вигляді латинських літер та їх сполучень: A, B, …Z, AA, AB, …AZ і т.д.

Рядки електронної таблиці мають імена у вигляді арабських чисел від 1 до 65536.

Перетин стовпця і рядка таблиці утворює клітину, ім'я якої складається з імен відповідного їй стовпця та рядка: А7, B12, BH235 і т.д.

Клітина є найменшою структурною одиницею робочого аркуша. Може містити дані у вигляді тексту, числових значень, формул або параметрів форматування. До клітини можна помістити не більш 32000 символів. Усього на робочому аркуші розміщуються 16777216 клітин.

Книга в Microsoft Excel являє собою файл, що використовується для обробки і збереження даних. Кожна книга може складатися з декількох аркушів, тому в одному файлі можна помістити різноманітні відомості й установити між ними необхідні зв'язки.

**Аркуші** служать для організації й аналізу даних. Можна вводити й змінювати дані одночасно на декількох аркушах, а також виконувати обчислення на основі даних з декількох аркушів. При створенні діаграми її можна помістити на аркуш із відповідними даними або на окремий аркуш діаграми.

**Вкладинки аркушів** Імена аркушів відображаються на вкладинках у нижній частині вікна книги. Для переходу з одного аркуша на іншій слід вибрати відповідну вкладку.

Головне вікно табличного процесора Microsoft Excel включає наступні компоненти:

- 1 меню команд;
- 2 панель інструментів "Стандартная";
- 3 панель інструментів "Форматирование";
- 4 рядок формул;
- 5 поле адресації активної клітини;
- 6 табличний курсор;
- 7 бордюри таблиці;
- 8 вікно електронної таблиці;
- 9 вкладинки для переключення між аркушами робочої книги.

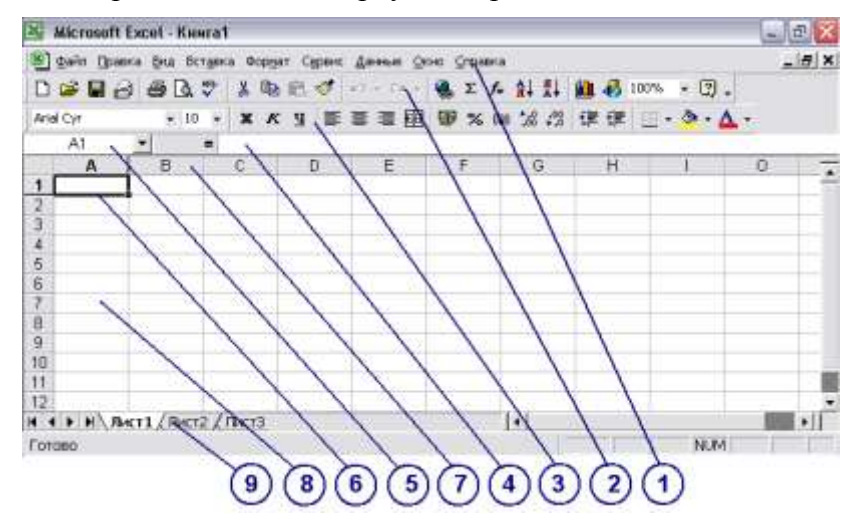

Рисунок 1 – Головне вікно табличного процесора Microsoft Excel

**Лабораторна робота № 1**

**Створення листа Excel**

# **Довідкові відомості**

### **1. Створення електронної таблиці**

Для створення книги виберіть команду **Создать** в меню **Файл** або натисніть кнопку **Создать.**

### **2. Уведення та редагування даних**

До клітин електронної таблиці можуть бути введені дані наступних типів:

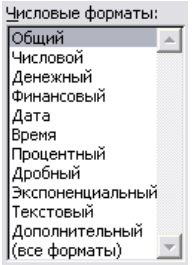

#### **Рисунок 2 – Типи даних, що застосовуються в електронній таблиці**

- 1) Укажіть клітину, у яку необхідно ввести дані.
- 2) Наберіть дані і натисніть клавішу ENTER або клавішу табуляції.

**Уведення одного значення в декілька клітин одночасно:** 1) Виділіть клітини, у які необхідно ввести дані. Виділені клітини можуть бути як суміжними, так і несуміжними.

2) Уведіть дані і натисніть CTRL+ENTER.

#### **Відміна помилкових дій**

Щоб послідовно відміняти помилкові дії, натискайте кнопку **Отменить**. Щоб відмінити відразу кілька дій, наведіть покажчик на стрілку, що знаходиться поруч із кнопкою **Отменить**, натисніть кнопку миші і виберіть потрібну дію зі списку. Microsoft Excel відміняє зазначену дію, а також усі дії, перераховані в цьому списку вище.

Щоб відмінити введення в клітину чи рядок формул до того, як натиснута клавіша ENTER, натисніть клавішу ESC.

Щоб повернути дія, натисніть кнопку **Вернуть**.

**Зміна вмісту клітини:**

- 1) Двічі клацніть клітину, уміст якої необхідно змінити.
- 2) Змініть вміст клітини.
- 3) Для збереження змін натисніть клавішу ENTER. Для відміни змін натисніть клавішу ESC.

3. Модифікація електронної таблиці

При видаленні клітини Microsoft Excel так переміщає сусідні клітини, щоб вони заповнили місце, що звільнилося. При очищенні клітини віддаляється її вміст (формули і дані), формати (включаючи числові, умовні формати і границі) і примітки, але порожні клітини залишаються на листі.

### **Очищення клітини:**

1) Виділіть клітини, рядки або стовпці, які необхідно очистити.

2) У меню **Правка** виберіть команду **Очистить**, а потім — **Все**, **Содержимое**,

### **Форматы** або **Примечания**.

### **Видалення клітин, рядків і стовпців:**

1) Виділіть клітини, рядки і стовпці, який необхідно видалити.

2) У меню **Правка** виберіть команду **Удалить**. Сусідні клітини змістяться, щоб заповнити місце, що звільнилося.

### **Вставка порожніх клітин**

1) Виділіть діапазон, у який необхідно помістити нові клітини. Його розмір повинний збігатися з кількістю клітин, що вставляються.

- 2) У меню **Вставка** виберіть команду **Клітини**.
- 3) Виберіть «ячейки со сдвигом вправо» або «ячейки со сдвигом вниз».

### **Вставка рядків:**

1) Для вставки одного рядка клацніть клітину в рядку, над якою потрібно вставити новий рядок. Щоб уставити кілька рядків, виділите рядка, над якими варто вставити нові рядки. Кількості виділених рядків і рядків, що вставляються, повинні співпадати.

## 2) У меню **Вставка** виберіть команду **Строка**.

### **Вставка стовпців:**

1) Для вставки одного стовпця клацніть клітину в стовпці, ліворуч від якого варто розмістити новий стовпець. Щоб уставити кілька стовпців, виділите стовпці, праворуч від яких необхідно вставити нові стовпці.

### 2) У меню **Вставка** виберіть команду **Столбец**.

### **Вставка скопійованих або переміщених клітин між існуючими клітинами:**

1) Виділіть клітини, що містять дані, які потрібно скопіювати або перемістити.

2) Щоб перемістити вибрані клітини, виберіть команду **Вырезать**. Щоб скопіювати вибрані клітини, виберіть команду **Копировать**.

3) Укажіть лівий верхній кут діапазону, у який варто помістити вирізані чи скопійовані клітини.

- 4) У меню Вставка виберіть Вырезанные ячейки або Скопированные ячейки.
- 5) Виберіть напрямок, у якому потрібно змістити сусідні клітини.

При перетягуванні, а також при виборі команд **Вырезать** або **Копировать** і **Вставить**, Microsoft Excel цілком копіює клітину, включаючи формули і значення, що повертаються ними, примітки і формати.

### **Транспонування рядків і стовпців при вставці даних:**

- 1) Виділіть клітини, які необхідно транспонувати.
- 2) Натисніть кнопку **Копировать**.

3) Укажіть ліву верхню клітину області вставки. Область вставки не може збігатися з областю копіювання.

- 4) У меню **Правка** виберіть команду **Специальная вставка**.
- 5) Установіть прапорець **Транспонировать**.

#### **4. Форматування електронної таблиці**

- 1) Виділіть діапазон клітин для форматування.
- **2)** Подайте **команду Формат/ Клітини.**
- 3) Виберіть потрібну вкладинку вікна форматування.
- **4)** Виберіть потрібні формати.

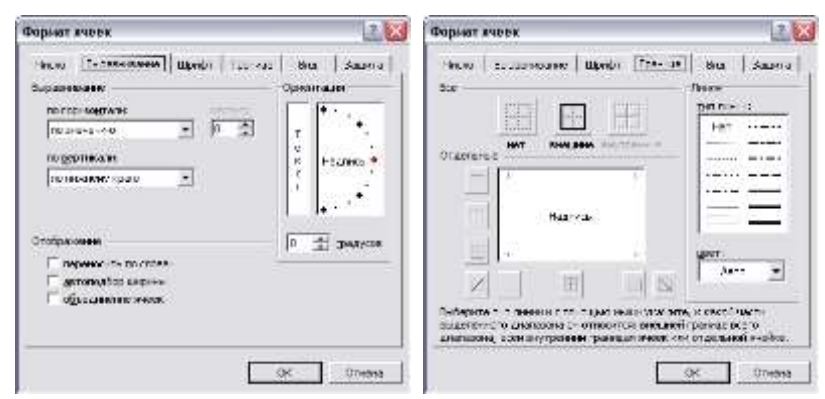

Рисунок 3 – Вікно форматування клітин

Для швидкого форматування виділених клітин використовуйте команду **Формат/ Автоформат**, яка відкриває колекцію зразків форматів.

5. Розрахунки в електронній таблиці. Використання формул

Формула є основним засобом для розрахунків та аналізу даних. За допомогою формул можна складати, множити й порівнювати дані, а також поєднувати значення. Формули можуть посилатися на клітини поточного аркуша, аркушів тієї ж книги чи інших книг. У наступному прикладі складається значення клітини B4 із числом 25, отриманий результат поділяється на суму клітин D5, E5 і F5:

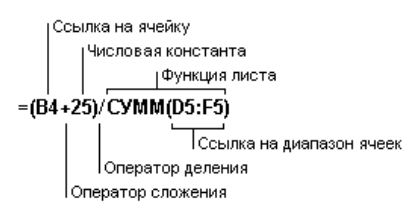

Формула в Microsoft Excel завжди починається зі знака рівності (=). Формула може посилатися на значення констант і на інші клітини, на діапазони клітин, а також на імена, що ідентифікують клітини або діапазони клітин. Усякий раз, коли зміняється значення в клітині, на яку посилається формула, за замовчуванням значення залежної клітини також змінюється.

Для переключення режимів перегляду формул і перегляду значень формул натисніть CTRL+' (апостроф).

**Виправлення формули здійснюється в рядку формул або безпосередньо в клітині.**

При переміщенні формули посилання, розташовані усередині формули, не змінюються. При копіюванні формули абсолютні посилання (позначаються знаком \$ - \$A\$5, \$AB\$89 і т.д.) не змінюються, а відносні посилання (A5, AB89 ) змінюються.

Переміщення формули з клітини в клітину виконується перетягуванням Мишею або командами **Правка/ Вырезать**, **Правка/ Вставить**. Щоб скопіювати клітину, при перетягуванні утримуйте натиснутої клавішу CTRL або застосовуйте команди **Правка/ Копировать**, **Правка/ Вставить**.

# **6. Використання стандартних (убудованих) функцій**

Функції – заздалегідь визначені формули, що виконують обчислення по заданих величинах, які називаються аргументами, і в зазначеному порядку. Наприклад, функція СУММ() підраховує значення суми в діапазоні клітин, а функція ППЛАТ() обчислює величину виплати за один період річної ренти на основі постійних виплат і постійної процентної ставки.

Список аргументів може складатися із чисел, тексту, логічних величин (наприклад, ИСТИНА або ЛОЖЬ), масивів, значень помилок (наприклад, #Н/Д) або посилань. Необхідно стежити за відповідністю типів аргументів. Крім того, аргументи можуть бути як константами, так і формулами. Ці формули, у свою чергу, можуть містити інші функції.

Структура функції починається із вказання імені функції, потім уводиться відкриваюча дужка, вказуються аргументи, що відокремлюються крапками з комами, а потім – закриваюча дужка. Якщо написання формули починається з функції, перед ім'ям функції вводиться знак рівності (=).

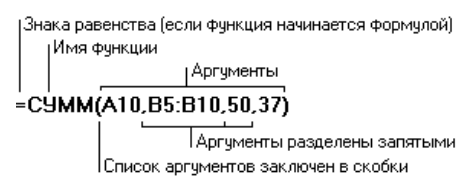

Функція записується вручну або з використанням майстра функцій. Робота з майстром функцій відбувається у два кроки: 1) вибирається категорія функцій та ім'я функції; 2) записуються аргументи або вказуються клітини, які їх містять.

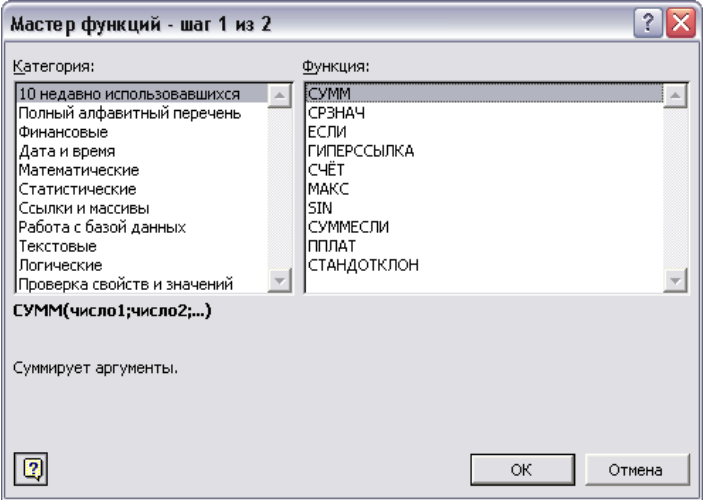

| VMM                 | Число1                                                                                                    |                                   |                |
|---------------------|----------------------------------------------------------------------------------------------------|-----------------------------------|----------------|
|                     | <b>Hycnoz</b>                                                                                                    |                                   |                |
| униндует аргуненты. |                                                                                                    |                                   |                |
|                     | https://www.com/androide.com/androide/androide/androide/androide/androide/<br>Число1: число1;число2;  от 1 до 30 аргунентов, которые суннируются.<br><u> A BARA (BARA) (BARA) (BARA) (BARA) (BARA) (BARA) (BARA) (BARA) (BARA) (BARA) (BARA) (BARA) (BARA) (BARA) (BARA) (B</u> | Погические значения иснорируются, |                |
|                     | <b>DISTURBANCING</b>                                                                                                    |                                   | <b>Этничка</b> |

**Рисунок 4 – Використання майстра функцій**

### **7. Побудова графіків і діаграм**

Діаграми є наочним засобом представлення даних. Вони полегшують виконання порівнянь, виявлення закономірностей і тенденцій даних. Можна створити або впроваджену діаграму, або окремий аркуш діаграми:

- 1) Виділіть клітини, що містять дані, що повинні бути відбиті на діаграмі.
- 2) Натисніть кнопку **Майстер діаграм** .
- 3) Слідуйте інструкціям майстра діаграм.

Діаграма зв'язана з даними, на основі яких вона створена, і обновляється автоматично при зміні даних.

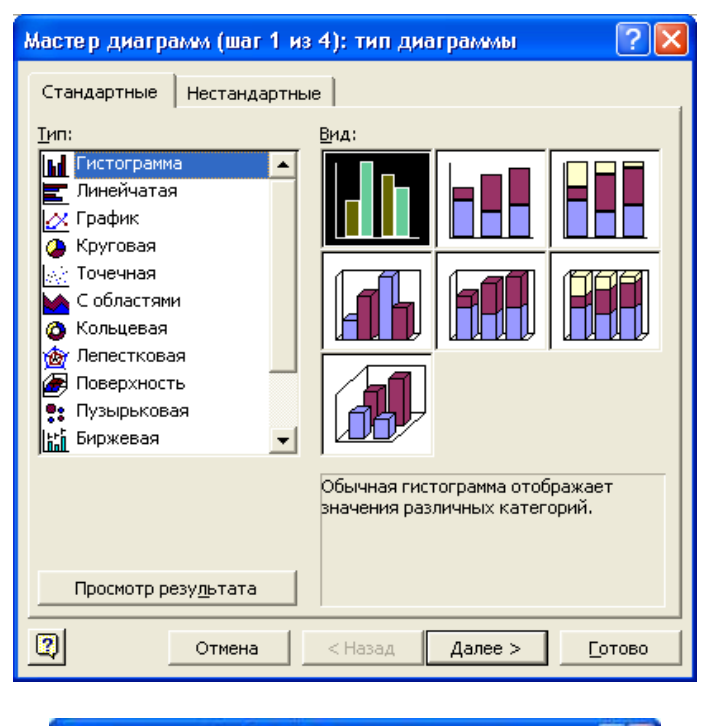

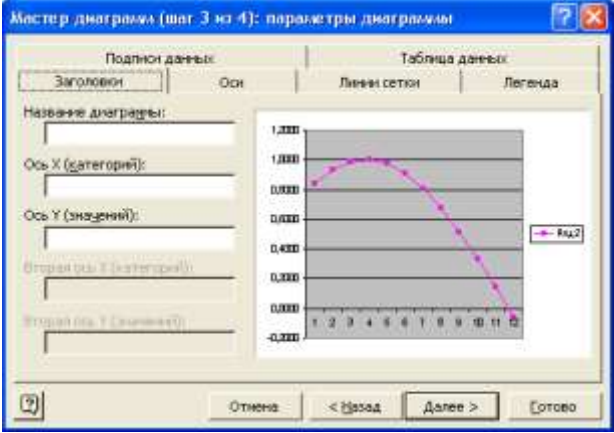

**Рисунок 5 – Використання майстра діаграм**

Для форматування діаграми потрібно її виділити та застосовувати команди меню **Диаграмма**:

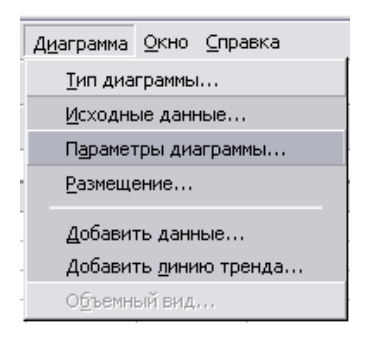

Завдання:

#### Варіант 1

Створити таблицю "Квартира" нарахування сплати за квартиру, яка містить інформацію: № квартири, її площина, кількість мешканців. Увести до таблиці 7 записів.

Відомо, що  $1m^2$  площини у межах норми коштує Х коп., норма площини на одну людину встановлює Sм<sup>2</sup>, сім'ї, де норма проживання не витримана, сплачують на К% менше від нарахованої суми.

Підрахувати, скільки кожна сім'я повинна сплачувати за площину, визначити загальну плату.

Побудувати стовпчикову діаграму за першим та останнім стовпчиками таблиці.

#### Варіант 2

Створити таблицю "Електроенергія" нарахування сплати за спожиту електроенергію, яка містить інформацію: прізвище споживача, категорія пільг, попереднє показання лічильника, теперішнє показання лічильника. Увести до таблиці 7 записів

Відомо, що існує дві категорії споживачів. Для першої категорії нарахування за спожиту електроенергію здійснюється за звичайним тарифом, тобто, по Х коп. за одиницю, для другої категорії є льготний тариф – на У коп. менше тарифного.

Підрахувати кількість спожитої електроенергії, розмір платні, визначити загальну плату.

Побудувати стовпчикову діаграму за першим та останнім стовпчиками таблиці.

#### Варіант 3

Створити таблицю "Вода" нарахування сплати за спожиту воду, яка містить прізвище споживача, кількість спожитої гарячої води (м<sup>3</sup>), кількість спожитої холодної води. Увести до таблиці 7 записів

Відомо, що 1м<sup>3</sup> холодної води коштує М<sub>1</sub> коп., 1м<sup>3</sup> гарячої води коштує М<sub>2</sub> коп.

Підрахувати кількість спожитої води, розмір платні за гарячу воду, за холодну воду, загальну плату за спожиту воду кожним споживачем, та загальну кількість спожитої води.

Побудувати стовпчикову діаграму за першим та останнім стовпчиками таблиці.

#### Варіант 4

Створити таблицю "Опалення" нарахування сплати за спожите опалювання, яка містить інформацію: прізвище споживача, площина квартири, категорія пільг. Увести до таблиці 7 записів

Відомо, що для споживачів 1 категорії пільг сплата встановлена у розмірі  $N_1$  коп. за  $1\mathrm{m}^2$ , для споживачів 2 категорії –  $N_2$  коп. за  $1<sup>2</sup>$ .

Підрахувати сплату за опалення кожним споживачем, визначити загальну та середню сплату.

Побудувати стовпчикову діаграму за першим та останнім стовпчиками таблиці.

#### Варіант 5

Створити таблицю "Газ" нарахування сплати за спожитий газ, яка містить інформацію: № квартири, кількість мешканців, кількість спожитого газу. Увести до таблиці 7 записів

Відомо, що норма споживання газу на одну людину встановлює Х м<sup>3</sup> і сплата за 1м<sup>3</sup> – У коп. Якщо спожитий газ перевищує норму, то сплата збільшується на  $Y_1$  коп. за кожний м<sup>3</sup> газу, спожитого поза норму.

Підрахувати сплату за опалення кожним споживачем та загальну. Вказати

мінімальну та максимальну сплату.

Побудувати стовпчикову діаграму за першим та останнім стовпчиками таблиці.

Варіант 6

Створити таблицю "Заробітна плата" нарахування заробітної платні робітникам, яка містить інформацію: прізвище робітника, оклад, кількість відпрацьованих днів. Увести до таблиці 7 записів

Підрахувати розмір премії, яка становить М% від окладу, якщо робітник відпрацював місячну кількість днів N, а в інших випадках розмір премії нараховується за формулою: [оклад / N]\*(кількість відпрацьованих днів)\*М.

Підрахувати загальну суму нарахувань, найбільшу та середню суму нарахувань.

Побудувати стовпчикову діаграму за першим та останнім стовпчиками таблиці.

#### Варіант 7

Створити таблицю "Електрика" нарахування сплати за спожиту електроенергію, яка містить інформацію: прізвище, категорія пільг, попереднє показання лічильника, теперішнє показання лічильника. Увести до таблиці 7 записів

Відомо, що споживачам першої категорії пільг сплата встановлена N коп. за одиницю спожитої електроенергії, для другої категорії пільг: за нормою споживання М кВт сплата становить 50% тарифа, по-за нормою – за тарифом.

Підрахувати кількість спожитої електроенергії, суму до сплати та загальну суму. Визначити мінімального платника.

Побудувати стовпчикову діаграму за першим та останнім стовпчиками таблиці.

#### Варіант 8

Створити таблицю "Заробітна плата" нарахування заробітної платні робітникам, яка містить інформацію: прізвище робітника, розряд, кількість виготовлених деталей. Увести до таблиці 7 записів

Відомо, що робітники 1 розряду за кожну виготовлену деталь отримують N1 коп., 2 розряду – N2 коп., 3 розряду – N3 коп.

Вивести загальну суму нарахувань, загальну кількість виготовлених деталей та середню заробітну платню.

Побудувати стовпчикову діаграму за першим та останнім стовпчиками таблиці.

#### Варіант 9

Створити таблицю "Допомога" нарахувань матеріальної допомоги робітникам, яка містить такі відомості: прізвище робітника, заробітну платню, кількість дітей. Увести до таблиці 7 записів

Відомо, що мінімальний прожитковий мінімум становить Х крб. Якщо заробітна платня робітника менше цього прожиткового мінімума, то матеріальна допомога на кожну дитину становить У крб.

Підрахувати розмір допомоги кожному робітнику, загальну суму допомоги, найменшу та найбільшу суми допомоги.

Побудувати стовпчикову діаграму за першим та останнім стовпчиками таблиці.

#### Варіант 10

Створити таблицю "Податок" нарахування податків за бездітність, яка містить відомості: прізвище податкоплатника, кількість дітей, прибуток. Увести до таблиці 7 записів

Відомо, що податківець, у якого немає дітей, сплачує податки в розмірі N1% від прибутку, у якого не більше 2-х дітей – N2% від доходу, сім'я, в якій 3 і більше дитини, звільняється від цього податку.

Нарахувати податок, загальну суму податку, найбільший прибуток та його податок.

Побудувати стовпчикову діаграму за першим та останнім стовпчиками таблиці.

#### Варіант 11

Створити таблицю "Квартира" нарахування сплати за квартиру, яка містить інформацію: прізвище квартиронаймача, площина, категорія пільг. Увести до таблиці 7 записів

Відомо, що 1 категорія сплачує за  $1m^2 - N$  коп., 2 категорія – на К% нижче, а 3 категорія має 100% пільги.

Підрахувати сплату кожної сім'ї, визначити загальну плату.

Побудувати стовпчикову діаграму за першим та останнім стовпчиками таблиці.

### Варіант 12

Створити таблицю "Телефон" нарахування сплати за телефонні розмови, яка містить відомості: номер телефону, кількість хвилин міських розмов, міжміських та міжнародних розмов окремо. Увести до таблиці 7 записів

Відомо, що кожна хвилина міської розмови становить N<sub>1</sub> коп., міжміської – N<sub>2</sub> коп., міжнародної – N<sup>3</sup> коп.

Обчислити суму сплати окремо за кожен тип розмови та сумарну платню для кожного абонента. Знайти загальну суму платні, середню суму 1 хвилини.

Побудувати стовпчикову діаграму за першим та останнім стовпчиками таблиці.

#### Варіант 13

Створити таблицю "Нова ціна" розрахунку нової ціни на продукти, яка містить відомості: назва продукту, ціна за одиницю продукту, належність до категорії. Увести до таблиці 7 записів

Відомо, що продовольчі товари мають три категорії. За один день зберігання продукти 1 категорії мають знижку на  $N_1$ % від початкової ціни, 2 категорії –  $N_2$ %, а третьої –  $N_3$ %.

Підрахувати нову ціну продуктів на другий та третій день після виготовлення. Знайти загальну суму знижки на всі продукти.

Побудувати стовпчикову діаграму за першим та останнім стовпчиками таблиці.

#### Варіант 14

Створити таблицю "Телефон" нарахування сплати за телефонні розмови, яка містить відомості: номер телефону, кількість хвилин міських, міжміських та міжнародних розмов окремо. Увести до таблиці 7 записів

Відомо, що абонентська плата складає N крб., до якої входить плата за М хвилин міських розмов. Кожна розмова поза М хвилин міських розмов встановлює  $N_1$  крб., міжміських –  $N_2$  крб., міжнародних  $- N_3$  крб.

Обчислити суму платні окремо за кожен тип розмов та сумарну платню для кожного абонента.

Побудувати стовпчикову діаграму за першим та останнім стовпчиками таблиці.

#### Варіант 15

Створити таблицю "Ліки" розрахунку за ліки різним категоріям населення, яка містить інформацію: прізвище хворого, категорія пільг, тип ліків, ціна. Увести до таблиці 7 записів

Відомо, що 2 категорії населення сплачують за ліки відповідно до типу (категорії) ліків різний відсоток від ціни. Так, хворі 1 категорії сплачують  $N_{11}\%$  за ліки 1 типу,  $N_{12}\%$  за ліки 2 типу; хворі 2 категорії сплачують  $N_{21}\%$  за ліки 1 типу,  $N_{22}\%$  за ліки 2 типу.

Підрахувати суму сплати за ліки кожним хворим та загальну суму знижок.

Побудувати стовпчикову діаграму за першим та останнім стовпчиками таблиці.

#### Контрольні питання:

1. Як виконується введення, перегляд та редагування даних в електронній таблиці?

2. Як змінити тип даних у клітинах таблиці?

3. Що називається діапазоном клітин? Як виділити декілька клітин одночасно?

- 4. Як одночасно вставити в таблицю порожні стовпчики B I D?
- 5. Як змінити колір границь та колір заливки в клітинах?
- 6. Як об'єднати суміжні клітини таблиці?

7. Як розмістити текст у клітині під кутом? Як розмістити текст у клітині в декілька рядків?

8. Призначення формул електронної таблиці. Створення та копіювання формул.

9. Що називається стандартною функцією? Способи внесення стандартних функцій до формул.

10. Як змінити діапазон початкових даних для існуючої діаграми?

## **Лабораторна робота № 2**

### **Використання статистичних та логічних функцій**

#### **в електронних таблицях**

#### **Довідкові відомості**

#### Короткий список статистичних функцій:

**1. КВАДРОТКЛ**(**число1; число2;…)** – повертає суму квадратів відхилень точок даних від їх середнього.<br>
КВАДРОТКЛ =  $\sum (x - \overline{x})^2$ 

#### **Приклад**

КВАДРОТКЛ(4;5;8;7;11;4;3) дорівнює 48

**2. МАКС**(**число1;число2; …)** – повертає найбільше значення з набору значень.

#### **Приклади**

Якщо клітини A1:A5 містять числа 10, 7, 9, 27 і 2, то:

МАКС(A1:A5) дорівнює 27

МАКС(A1:A5;30) дорівнює 30

**3. МИН**(**число1;число2; …)** – повертає найменше значення в списку аргументів.

#### **Приклади**

Якщо клітини A1:A5 містять числа 10, 7, 9, 27 і 2, то:

МИН(A1:A5) дорівнює 2

МИН $(A1: A5; 0)$  дорівнює 0

**4. НАИБОЛЬШИЙ**(**массив**; **k**) – Повертає k-те найбільше значення з множини даних. Ця функція використовується, щоб вибрати значення за його відносним місцеположенням. Наприклад, функцію НАИБОЛЬШИЙ можна використовувати, щоб визначити найкращий, другий або третій результат у балах, показаний під час тестування.

#### **Приклади**

НАИБОЛЬШИЙ({3;4;5;2;3;4;5;6;4;7};3) дорівнює 5

НАИБОЛЬШИЙ({3;4;5;2;3;4;5;6;4;7};7) дорівнює 4

**5. РАНГ**(**число**;**ссылка;порядок**) – повертає ранг числа в списку чисел. Ранг числа – це його величина відносно інших значень у списку (якщо список відсортувати, то ранг числа буде його позицією). Число – це число, для якого визначається ранг.

#### **Приклади**

Якщо клітини A1:A5 містять числа 7, 3,5, 3,5, 1 і 2 відповідно, то: РАНГ(A2;A1:A5;1) дорівнює 3

РАНГ $(A1; A1: A5; 1)$  дорівнює 5.

**6. СРЗНАЧ**(**число1; число2; …)** – повертає середнє арифметичне своїх аргументів.

### **Приклади**

Якщо клітини A1:A5 мають ім'я Бали і містять числа 10, 7, 9, 27 і 2, то:

СРЗНАЧ(A1:A5) дорівнює 11

СРЗНАЧ(Бали) дорівнює 11

СРЗНАЧ(A1:A5; 5) дорівнює 10

СРЗНАЧ(A1:A5) дорівнює СУММ(A1:A5)/СЧЁТ(A1:A5) і дорівнює 11.

Якщо клітини C1:C3 мають ім'я ІншіБали і містять числа 4, 18 і 7, то:

СРЗНАЧ(Бали; ІншіБали) дорівнює 10,5.

**7. СРОТКЛ**(**число1; число2; …)** – повертає середнє абсолютних значень відхилень точок даних від середнього. СРОТКЛ є мірою разкидування множини даних.

**Приклад**

СРОТКЛ(4;5;6;7;5;4;3) дорівнює 1,020408.

**8. СЧЁТ**(**значення1; значення2; …)** – підраховує кількість чисел у списку аргументів. Функція СЧЁТ використовується для отримання кількості числових клітин у інтервалах або масивах клітин.

#### **Приклади**

У прикладі:

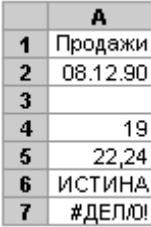

СЧЁТ(A1:A7) повертає 3; СЧЁТ(A4:A7) повертає 2; СЧЁТ(A1:A7, 2) повертає 4.

#### **Логічні функції**

**ЕСЛИ**(**логическое\_выражение**; **значение\_если\_истина**; **значение\_ если\_ложь)** – Повертає одне значення, якщо задана умова при обчисленні дає значення ИСТИНА, та інше значення, якщо ЛОЖЬ. Функція ЕСЛИ використовується при перевірці умов для значень і формул.

#### **Зауваження**

 До 7 функцій ЕСЛИ можуть бути вкладені одна в одну як значення аргументів для конструювання більш складних перевірок. Дивись останній із наведених нижче прикладів.

• Коли значення аргументів "значение если истина; значение если ложь", функція ЕСЛИ повертає отримане значення.

#### **Приклади**

На сторінці бюджетного звіту клітина A10 містить формулу для розрахунку поточного бюджету. Якщо результат обчислень за формулою у клітині A10 менше або дорівнює 100, то приведена нижче функція відображає текст «У межах бюджету». У противному випадку функція відображає «Перевищення бюджету».

ЕСЛИ(A10<=100; «У межах бюджету»; «Перевищення бюджету»)

У наступному прикладі, якщо значення клітини A10 100, то логічний вираз має значення ИСТИНА і обчислюється сума для клітин B5:B15. В іншому випадку логічний вираз має значення ЛОЖЬ і повертається порожній текст (« «), що очищує клітину, яка містить функцію ЕСЛИ.

ЕСЛИ(A10=100; СУММ(B5:B15); »

Припустимо, що таблиця по витратах містить у клітинах B2:B4 фактичні витрати за січень, лютий, березень: 1500, 500 і 500 відповідно. Клітини C2:C4 містять дані за передбаченими витратами за ті ж періоди: 900, 900 і 925.

Можна написати формулу для перевірки відповідності бюджету витрат визначеного місяця, генеруючи тексти повідомлень за допомогою наступних формул:

ЕСЛИ(B2>C2; «Перевищення бюджету»;»OK») дорівнює «Перевищення бюджету»

ЕСЛИ(B3>C3; «Перевищення бюджету»;»OK») дорівнює «OK».

Припустимо, що потрібно призначити літерну категорію числам, на які посилаються за іменем «СереднійБал». Категорії наведені в наступній таблиці.

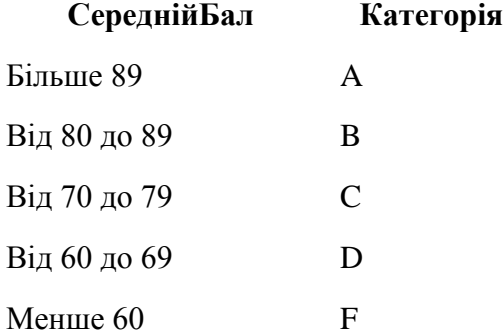

Тоді можна використовувати вкладені функції ЕСЛИ:

ЕСЛИ(СереднійБал >89;»A»; ЕСЛИ(СереднійБал >79;»B»;

ЕСЛИ(СереднійБал >69;»C»; ЕСЛИ(СереднійБал >59;»D»;»F»))))

У попередньому прикладі друга функція ЕСЛИ є в той же час аргументом значение если ложь для першої функції ЕСЛИ. Аналогічно, третя функція ЕСЛИ є аргументом значения\_если\_ложь для другої функції ЕСЛИ. Наприклад, якщо перше логическое\_выражение (Среднее>89) має значення ИСТИНА, то повертається значення «А». Якщо перше логическое выражение має значення ЛОЖЬ, то обчислюється

друга функція ЕСЛИ і так далі.

#### **И**(**логическое\_значення1; логическое\_значение2; …)**

повертає значення ИСТИНА, якщо всі аргументи мають значення ИСТИНА; повертає значення ЛОЖЬ, якщо хотя б один аргумент має значення ЛОЖЬ.

Логическое значение1, логическое значення2, ... - це від 1 до 30 умов, які можуть приймати значення ИСТИНА або ЛОЖЬ.

- Аргументи повинні бути логічними значеннями, масивами або посиланнями, що містять логічні значення.
- Якщо аргумент, що є посиланням або масивом, містить тексти або порожні клітини, то такі значення ігноруються.
- Якщо зазначений інтервал не містить логічних значень, то функція И повертає значення помилки #ЗНАЧ!.

#### **Приклади**

И(ИСТИНА; ИСТИНА) дорівнює ИСТИНА; И(ИСТИНА; ЛОЖЬ) дорівнює ЛОЖЬ; И(2+2=4; 2+3=5) дорівнює ИСТИНА. Якщо інтервал B1:B3 містить значення ИСТИНА, ЛОЖЬ та ИСТИНА, то: И(B1:B3) дорівнює ЛОЖЬ. Якщо клітина B4 містить число між 1 і 100, то: И(1<B4; B4<100) дорівнює ИСТИНА.

Припустимо, що потрібно вивести на екран уміст клітини B4, якщо вона містить число в інтервалі від 1 до 100 і повідомлення «Значення поза інтервалом» у противному випадку. Тоді, якщо клітина B4 містить число 104, то вираз:

ЕСЛИ(И(1<B4; B4<100); B4; «Значення поза інтервалом») дорівнює «Значення поза інтервалом»,а якщо клітина B4 містить 50, то:

ЕСЛИ (И (1<B4; B4<100); В4; «Значення поза інтервалом») дорівнює 50.

#### **ИЛИ**(**логическое\_значение1**; **логическое\_значение2; …)**

повертає ИСТИНА, якщо хоча б один з аргументів має значення ИСТИНА; повертає ЛОЖЬ, якщо всі аргументи мають значення ЛОЖЬ.

#### **Приклади**

ИЛИ(ИСТИНА) дорівнює ИСТИНА; ИЛИ(1+1=1;2+2=5) дорівнює ЛОЖЬ; Якщо клітини A1:A3 містять значення ИСТИНА, ЛОЖЬ та ИСТИНА, то: ИЛИ(A1:A3) дорівнює ИСТИНА.

#### Приклад. Розрахунок заробітної плати

Перед розрахунком заробітної плати необхідно відформатувати діапазон клітин, де буде проводитися розрахунок у числовому форматі з двома знаками після коми, чи в грошовому форматі. При розрахунку заробітної плати необхідно враховувати прибутковий податок.

Таблиця 1 – Ставки прогресивного оподаткування доходів громадян

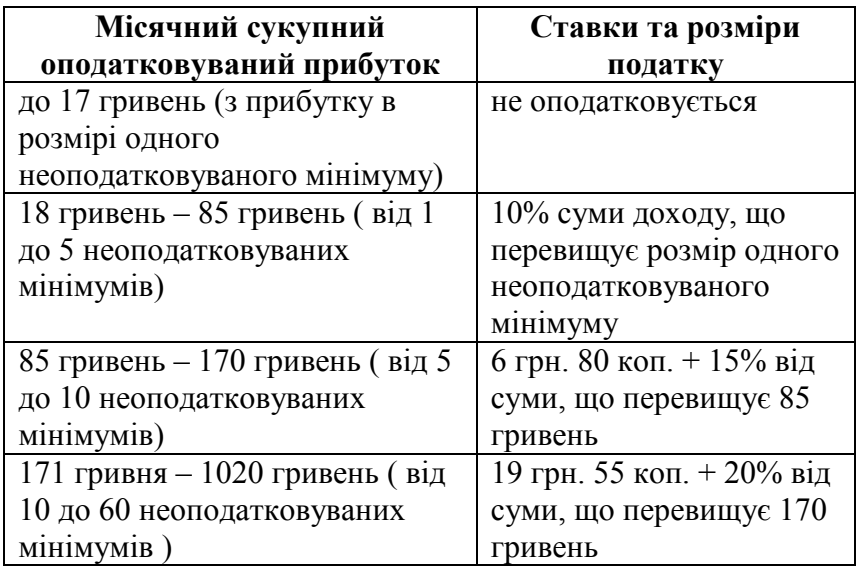

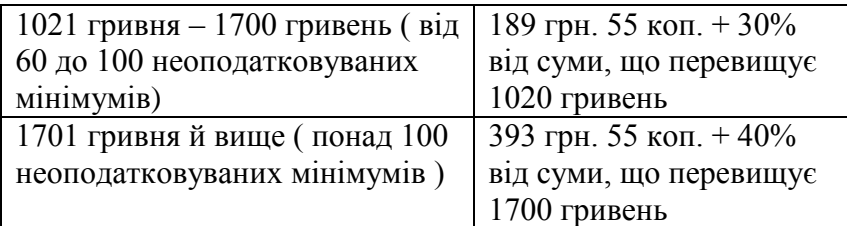

Розраховують податок від всієї нарахованої суми. Формула розрахунку податку для суми > 85 грн. і ≤ 170 грн., має вигляд:

 $=$ ЕСЛИ(И(G7>85;G7<=170);6,80+0,15\*(G7-85)).

Формула для розрахунку прибуткового податку для суми, яка більша від 100 неоподатковуваних мінімумів, має вигляд:

 $=$ ЕСЛИ(G7>100\*17;393,55+0,4\*(G7-100\*17)).

У прикладах G7 – адреса клітини "Всього нараховано, грн. ".

При виконанні лабораторної роботи врахувати діючу шкалу по розрахунку прибуткового податку на час виконання лабораторної роботи.

### **Завдання***:*

1. Створити електронну таблицю для розрахунку заробітної плати. Назви стовпців розміщені горизонтально і мають вигляд:

### **Таблиця 2 – Вміст полів таблиці**

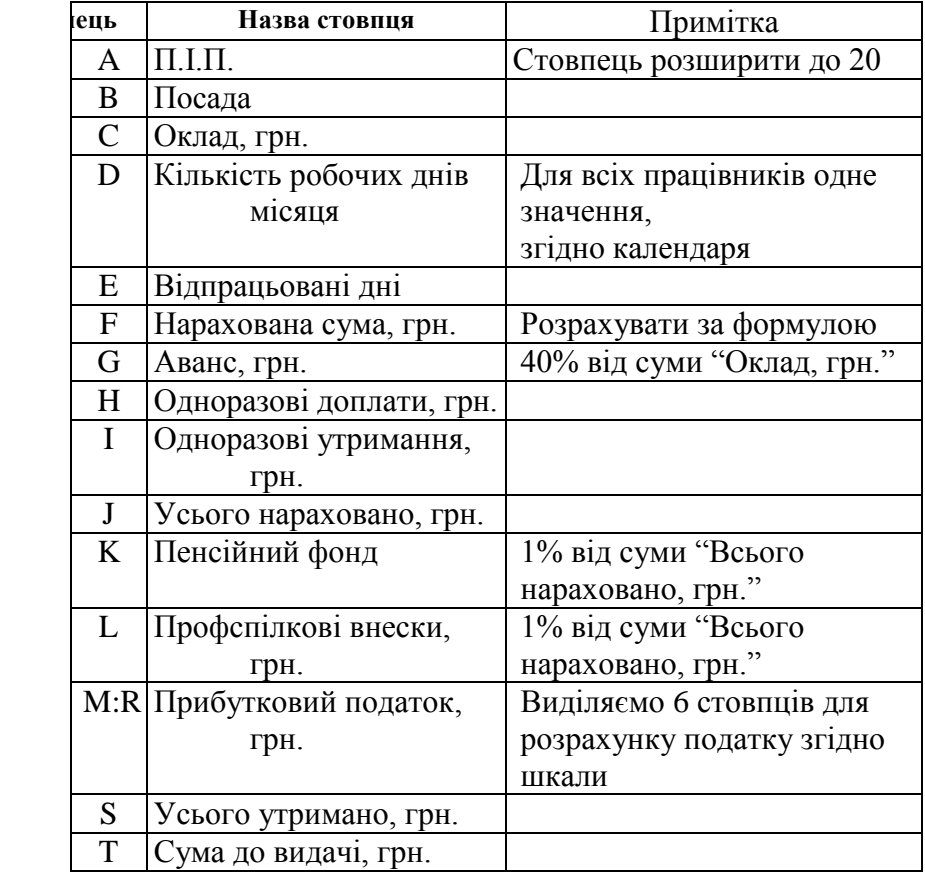

2. Увести назви полів таблиці (клітини А2:T2).

3. Заповнити даними клітини А3:Е8.

4. Заповнити формулами клітини F3:T3.

5. Скопіювати формули з клітин F3:T3 у клітини F8:T8

6. За останнім стовпчиком таблиці розрахувати значення восьми статистичних функцій, наведених у довідкових відомостях.

Виконати індивідуальні завдання згідно варіантам:

Варіант 1

Створити таблицю "Квартира" нарахування сплати за квартиру, яка містить інформацію:  $\mathbb{N}_{\mathbb{R}}$ квартири, її площа, кількість мешканців.

Відомо, що 1 м<sup>2</sup> площі у межах норми коштує Х коп., норма площі на одну людину встановлює S м<sup>2</sup>, сім'ї, де норма проживання не витримана, сплачують на К% менше від нарахованої суми.

Підрахувати, скільки кожна сім'я повинна сплачувати за площину, визначити загальну плату.

#### Варіант 2

Створити таблицю "Електроенергія" нарахування сплати за спожиту електроенергію, яка містить інформацію: прізвище споживача, категорія пільг, попереднє показання лічильника, теперішнє показання лічильника.

Відомо, що існує дві категорії споживачів. Для першої категорії нарахування за спожиту електроенергію здійснюється за звичайним тарифом, тобто, по Х коп. за одиницю, для другої категорії є пільговий тариф – на У коп. менше тарифного.

Підрахувати кількість спожитої електроенергії, розмір платні, визначити загальну плату.

#### Варіант 3

Створити таблицю "Вода" нарахування сплати за спожиту воду, яка містить прізвище споживача, кількість спожитої гарячої води  $(M^3)$ , кількість спожитої холодної води.

Відомо, що 1 м<sup>3</sup> холодної води коштує М<sub>1</sub> коп., 1 м<sup>3</sup> гарячої води коштує М<sub>2</sub> коп.

Підрахувати кількість спожитої води, розмір платні за гарячу воду, за холодну воду, загальну плату за спожиту воду кожним споживачем, та загальну кількість спожитої води.

#### Варіант 4

Створити таблицю "Опалення" нарахування сплати за спожите опалювання, яка містить інформацію: прізвище споживача, площа квартири, категорія пільг.

Відомо, що для споживачів 1 категорії пільг сплата встановлена у розмірі *N*<sup>1</sup> коп. за 1 м 2 , для споживачів 2 категорії –  $N_2$  коп. за 1 м<sup>2</sup>.

Підрахувати сплату за опалення кожним споживачем, визначити загальну та середню сплату.

#### Варіант 5

Створити таблицю "Газ" нарахування сплати за спожитий газ, яка містить інформацію: № квартири, кількість мешканців, кількість спожитого газу.

Відомо, що норма споживання газу на одну людину встановлює Х м<sup>3</sup> і сплата за 1м<sup>3</sup> – У коп. Якщо спожитий газ перевищує норму, то сплата збільшується на  $Y_1$  коп. за кожний м<sup>3</sup> газу, спожитого поза норму.

Підрахувати сплату за опалення кожним споживачем та загальну. Вказати мінімальну та максимальну сплату.

#### Варіант 6

Створити таблицю "Заробітна плата" нарахування заробітної платні робітникам, яка містить інформацію: прізвище робітника, оклад, кількість відпрацьованих днів.

Підрахувати розмір премії, яка становить М% від окладу, якщо робітник відпрацював місячну кількість днів N, а в інших випадках розмір премії нараховується за формулою: [оклад / N]\*(кількість відпрацьованих днів)\*М.

Підрахувати загальну суму нарахувань, найбільшу та середню суму нарахувань.

#### Варіант 7

Створити таблицю "Електрика" нарахування сплати за спожиту електроенергію, яка містить інформацію: прізвище, категорія пільг, попереднє показання лічильника, теперішнє показання лічильника.

Відомо, що споживачам першої категорії пільг сплата встановлена N коп. за одиницю спожитої

електроенергії, для другої категорії пільг: за нормою споживання М кВт сплата становить 50% тарифу, поза нормою – за тарифом.

Підрахувати кількість спожитої електроенергії, суму до сплати та загальну суму. Визначити мінімального платника.

#### Варіант 8

Створити таблицю "Заробітна плата" нарахування заробітної платні робітникам, яка містить інформацію: прізвище робітника, розряд, кількість виготовлених деталей.

Відомо, що робітники 1 розряду за кожну виготовлену деталь отримують N1 коп., 2 розряду – N2 коп., 3 розряду – N3 коп.

Вивести загальну суму нарахувань, загальну кількість виготовлених деталей та середню заробітну платню.

#### Варіант 9

Створити таблицю "Допомога" нарахувань матеріальної допомоги робітникам, яка містить такі відомості: прізвище робітника, заробітну платню, кількість дітей.

Відомо, що мінімальний прожитковий мінімум становить Х крб. Якщо заробітна платня робітника менше цього прожиткового мінімуму, то матеріальна допомога на кожну дитину становить У крб.

Підрахувати розмір допомоги кожному робітнику, загальну суму допомоги, найменшу та найбільшу суми допомоги.

#### Варіант 10

Створити таблицю "Податок" нарахування податків за бездітність, яка містить відомості: прізвище податкоплатника, кількість дітей, прибуток.

Відомо, що податківець, у якого немає дітей, сплачує податки в розмірі  $N_1\%$  від прибутку, у якого не більше 2-х дітей – N2% від доходу, сім'я, в якій 3 і більше дитини, звільняється від цього податку.

Нарахувати податок, загальну суму податку, найбільший прибуток та його податок.

#### Варіант 11

Створити таблицю "Квартира" нарахування сплати за квартиру, яка містить інформацію: прізвище квартиронаймача, площина, категорія пільг.

Відомо, що 1 категорія сплачує за  $1w^2 - N$  коп., 2 категорія – на К% нижче, а 3 категорія має 100% пільги.

Підрахувати сплату кожної сім'ї, визначити загальну плату.

#### Варіант 12

Створити таблицю "Телефон" нарахування сплати за телефонні розмови, яка містить відомості: номер телефону, кількість хвилин міських розмов, міжміських та міжнародних розмов окремо.

Відомо, що кожна хвилина міської розмови становить N<sub>1</sub> коп., міжміської – N<sub>2</sub> коп., міжнародної –  $N_3$  коп.

Обчислити суму сплати окремо за кожен тип розмови та сумарну платню для кожного абонента. Знайти загальну суму платні, середню суму 1 хвилини.

#### Варіант 13

Створити таблицю "Нова ціна" розрахунку нової ціни на продукти, яка містить відомості: назва продукту, ціна за одиницю продукту, належність до категорії.

Відомо, що продовольчі товари мають три категорії. За один день зберігання продукти 1 категорії мають знижку на  $N_1\%$  від початкової ціни, 2 категорії –  $N_2\%$ , а третьої –  $N_3\%$ .

Підрахувати нову ціну продуктів на другий та третій день після виготовлення. Знайти загальну суму знижки на всі продукти.

#### Варіант 14

Створити таблицю "Телефон" нарахування сплати за телефонні

розмови, яка містить відомості: номер телефону, кількість хвилин міських,

міжміських та міжнародних розмов окремо.

Відомо, що абонентська плата складає N крб., до якої входить плата за М хвилин міських розмов. Кожна розмова поза М хвилин міських розмов встановлює  $N_1$  крб., міжміських -  $N_2$  крб., міжнародних  $- N_3$  крб.

Обчислити суму платні окремо за кожен тип розмов та сумарну платню для кожного абонента.

Варіант 15

Створити таблицю "Ліки" розрахунку за ліки різним категоріям населення, яка містить інформацію: прізвище хворого, суму категорія пільг, тип ліків, ціна.

Відомо, що 2 категорії населення сплачують за ліки відповідно до типу (категорії) ліків різний відсоток від ціни. Так, хворі 1 категорії сплачують  $N_{11}\%$  за ліки 1 типу,  $N_{12}\%$  за ліки 2 типу; хворі 2 категорії сплачують  $N_{21}$ % за ліки 1 типу,  $N_{22}$ % за ліки 2 типу.

Підрахувати суму сплати за ліки кожним хворим та загальну знижок.

Контрольні питання:

1. Які значення можуть бути повернені логічними функціями?

2. В яких випадках використовуються функції И та ИЛИ?

3. Як здійснюється вкладення функцій ЕСЛИ одна в одну?

4. Які аргументи обов'язкові для функцій ЕСЛИ та И?

5. Як підрахувати середнє значення масиву чисел?

6. Що називається середнім відхиленням? Як розрахувати середнє відхилення сукупності точок?

7. Як вивести текстове повідомлення результату аналізу даних функцією ЕСЛИ?

8. Чим відрізняється середнє відхилення даних від середнього квадратичного відхилення?

9. Що таке ранг числа в послідовності чисел? Як визначити ранг числа в середовищі Excel?

10. Для чого використовується функція НАИБОЛЬШИЙ? Які аргументи цієї функції?

### **Лабораторна робота № 3**

### **Робота з електронною таблицею як із базою даних**

### **Довідкові відомості**

#### **1. Створення списку**

У Microsoft Excel базу даних можна використовувати як список. При виконанні звичайних операцій з даними, наприклад, пошуку, сортуванні або обробці даних, списки автоматично розпізнаються як бази даних. Перераховані нижче елементи списків ураховуються для організації даних.

- Стовпці списків стають полями бази даних.
- Заголовки стовпців стають іменами полів бази даних.
- У кожному стовпчику можуть бути присутні дані лише одного типу.
- Кожен рядок списку перетвориться в запис даних.
- У кожному записі присутня однакова послідовність полів.

Форма являє собою діалогове вікно, що пропонує зручний спосіб введення і відображення відразу цілого рядка інформації (чи запису) у списку. Форми можуть також бути використані для пошуку і видалення записів.

Щоб можна було використовувати форми для додавання записів у новий список, угорі кожного стовпця списку повинно бути розташоване його ім'я. Microsoft Excel використовує ім'я для створення полів на формі.

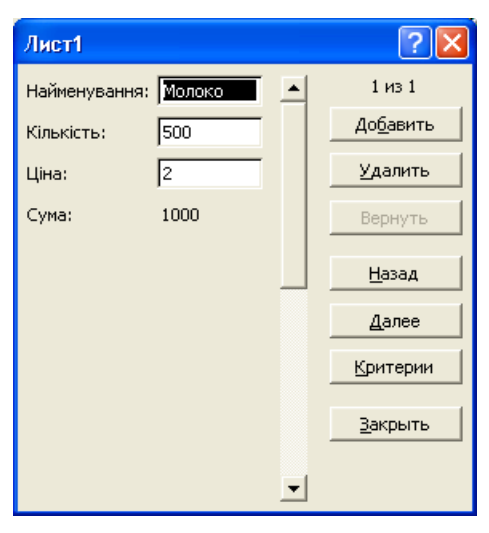

**Рисунок 5 – Форма даних**

### **Вставка записів за допомогою форми:**

- 1. Укажіть клітину списку, починаючи з який слід додавати записи.
- 2. У меню **Данные** виберіть команду **Форма**.
- 3. Натисніть кнопку **Создать**.
- 4. Уведіть дані нового запису. Використовуйте клавішу TAB для переміщення до наступного поля форми і сполучення клавіш SHIFT+TAB для переміщення до попереднього поля.
- 5. Щоб додати запис у список, натисніть клавішу ENTER. По завершенні набору останнього запису натисніть кнопку **Закрыть**, щоб додати набраний запис і вийти з форми.

### **Зміна записів у списку за допомогою форми**

- 1. Виділіть клітину в списку, яку потрібно змінити.
- 2. У меню **Данные** виберіть команду **Форма**.
- 3. Знайдіть запис, яку необхідно змінити.
- 4. Зміните дані в записі. Використовуйте клавішу TAB для переміщення до наступного полю форми і сполучення клавіш SHIFT+TAB для переміщення до попереднього полю.
- 5. Після зміни даних натисніть клавішу ENTER для відновлення поточної запису і переходу до наступного запису.

По завершенню зміни записів натисніть кнопку **Закрыть** для відновлення поточної запису і виходу з форми.

### **Примітки**

- Щоб скасувати зміни запису, натисніть кнопку **Вернуть** поки цей запис активний у формі.
- Microsoft Excel автоматично обновляє запис при переході до іншого чи запису закритті форми.

### **Видалення запису за допомогою форми**

- **Увага**! Видалення запису за допомогою форми не можна скасувати. Запис видаляється остаточно. 1. Укажіть клітину списку.
- 2. У меню **Данные** виберіть команду **Форма**.
- 3. Знайдіть запис, що потрібно видалити.
- 4. Натисніть кнопку **Удалить**.

### **2. Прийоми обробки списків**

а) Упорядкування даних у списку. Подаємо команду Данные/ Сортировать.

Б) Пошук даних, що задовольняють умові. Використовується команда Данные/Фильтр.

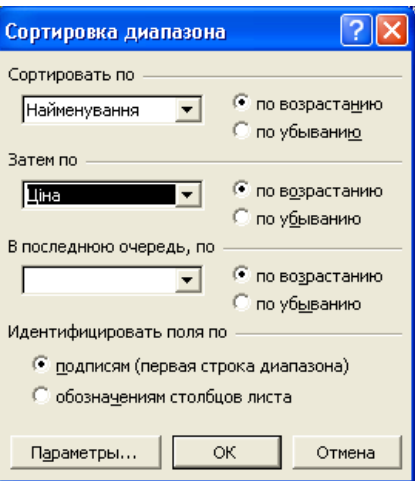

**Рисунок 6 – Упорядкування списку даних**

У Microsoft Excel передбачені різні методи аналізу даних у списку. До списку можна застосувати фільтр, щоб відібрати тільки запису, що відповідають визначеним умовам. Для цього служать команди **Автофильтр** і **Расширенный фильтр**.

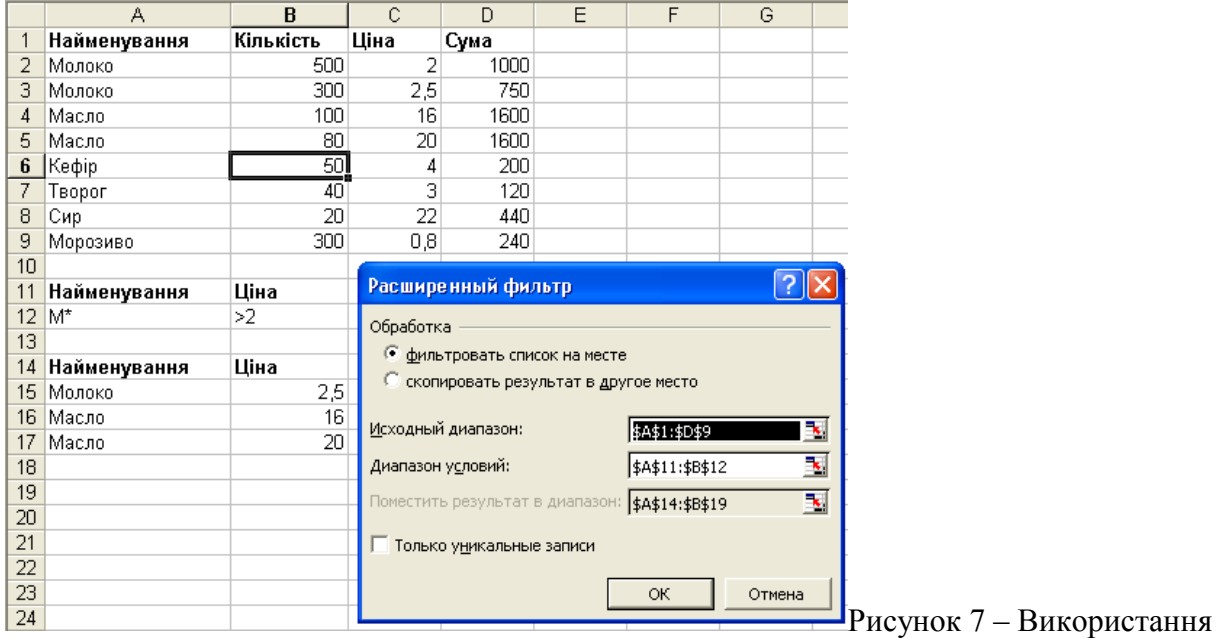

розширеного фільтра

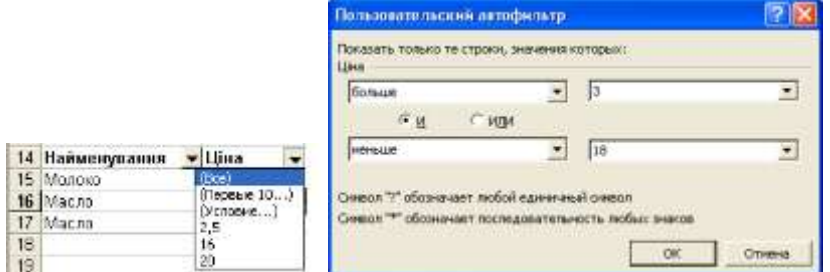

Рисунок 8 – Використання автофільтра

в) Виведення підсумків за даними. Використовується команда Данные/Итоги…

| 23<br>1 <sup>1</sup> |                | А              | R         | С    | D    |
|----------------------|----------------|----------------|-----------|------|------|
|                      | 1              | Найменування   | Кількість | Ціна | Сума |
|                      | 2              | Молоко         | 500       |      | 1000 |
|                      | 3              | Молоко         | 300       | 2,5  | 750  |
|                      | $\overline{4}$ | Молоко Всего   |           |      | 1750 |
|                      | 5              | Масло          | 100       | 16   | 1600 |
|                      | 6              | Масло          | 80        | 20   | 1600 |
|                      | 7              | Масло Всего    |           |      | 3200 |
|                      | 8              | Кефір          | 50        | 4    | 200  |
|                      | 9              | Кефір Всего    |           |      | 200  |
|                      | 10             | Творог         | 40        | 3    | 120  |
|                      | 11             | Творог Всего   |           |      | 120  |
|                      | 12             | Сир            | 20        | 22   | 440  |
|                      | 13             | Сир Всего      |           |      | 440  |
|                      | 14             | Морозиво       | 300       | 0,8  | 240  |
|                      | 15             | Морозиво Всего |           |      | 240  |
|                      | 16             | Общий итог     |           |      | 5950 |
|                      | $4 - T$        |                |           |      |      |

Рисунок 9 – Таблиця з включенням підсумків

### **Завдання:**

1. Створити список, використовуючи форму даних. Увести через форму 12 записів даних.

2. Зробіть сортування списку по декількох полях усіма можливими засобами.

3. За допомогою команди *Данные/Фильтр/Автофильтр* відберіть дані, що задовольняють декільком умовам (визначте умови самостійно).

4. За допомогою команди *Данные/Фильтр/Расширенный фильтр* організуйте відбір даних у вільне місце таблиці, що задовольняють більш складним критеріям, а також критеріям, що обчислюються. Для цього задайте декілька блоків критеріїв і блоків виведення.

5. Обчисліть середні значення, максимальні і мінімальні значення по числових полях для даних, що задовольняють різноманітним умовам, використовуючи функції бази даних. Підрахуйте кількість записів у списку, що задовольняють декільком умовам.

6. Створіть форму для введення і коригування даних у списку та вивчить всі можливості роботи з формою.

7. Організуйте для декількох полів перевірку значень, що вводяться.

8. Організуйте список для введення значень двох полів.

9. Підведіть підсумки по декількох полях таблиці, використовуючи різноманітні підсумкові функції.

Контрольні питання:

1. Що називається базою даних?

2. Яким елементам звичайної таблиці відповідають поля та записи даних?

3. Для чого призначені форми даних? Як створити форму даних в Excel?

4. Призначення кнопок управління, розміщених на формі даних.

5. Як здійснюються пошук та заміна даних у списку?

6. Як здійснити упорядкування списку по одному полю або по декількох полях одночасно?

7. Як виконується вибірка даних за допомогою автофільтра?

8. Як виконується вибірка даних за допомогою розширеного фільтра?

9. Як обчислити проміжні та загальні підсумки за списком даних?

10. Що називається старшим та підлеглим ключами сортування?

### **Лабораторна робота № 4**

### **Розв'язування задач оптимізаційного типу**

### **Довідкові відомості**

#### Приклад 1. Визначення оптимального плану виробництва

В умовах ринкових відносин планування виробництва передбачає вивчення попиту на продукцію та визначення обсягів випуску продукції, за яких буде отриманий максимальний прибуток. Розглянемо типовий приклад. Підприємство виготовляє чотири види виробів – насос шестеренчастий, гідромотор, гідроциліндр, гідророзподілювач. Відома кількісна оцінка ресурсів підприємства: сировини, фінансів, праці, які задіяні на виготовлення одного виробу відповідного виду, відома також вартість реалізації кожного виробу (готової продукції): числові дані наведені в таблиці 1. При виготовленні названих

виробів, необхідно виходити із наявних ресурсів. Задача полягає в тому, щоб визначити, яку кількість яких виробів треба виготовити, щоб отримати максимальний прибуток

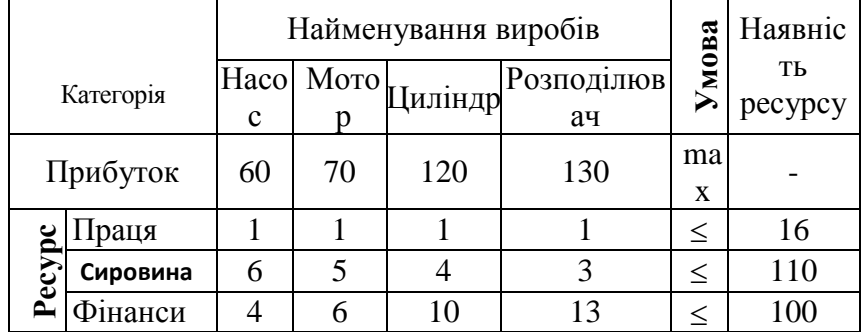

Таблиця 1 - Початкові дані

Стосовно ситуації, що аналізується, математична модель задачі матиме такий вигляд:

### $F=60^*X_1+70^*X_2+120^*X_3+130^*X_4 \rightarrow MAX$

 $1^*X_1 + 1^*X_2 + 1^*X_3 + 1^*X_4 \le 16$  $6*X_1 + 5*X_2 + 4*X_3 + 3*X_4 \le 110$  $4*X_1 + 6*X_2 + 10*X_3 + 13*X_4 \le 100.$ 

Для розв'язку цієї задачі в Excel необхідно виконати наступні дії.

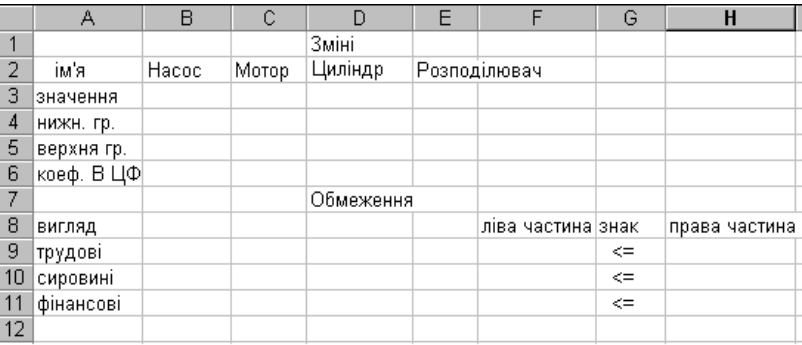

Рисунок 10 - Перший крок: створюємо форму для уведення умов задачі

|                | A          | B     | Č     | D                       | E   | F                 | G      | H             |
|----------------|------------|-------|-------|-------------------------|-----|-------------------|--------|---------------|
| 1              |            |       |       | Зміні                   |     |                   |        |               |
| $\overline{2}$ | ім'я       | Hacoc | Мотор | Циліндр<br>Розподілювач |     |                   |        |               |
| 3              | значення   |       |       |                         |     |                   |        |               |
| $\overline{4}$ | нижн. гр.  |       |       |                         |     |                   |        |               |
| 5              | верхня гр. |       |       |                         |     |                   |        |               |
| 6              | коеф. В ЦФ | 60    | 70    | 120                     | 130 |                   |        |               |
| ⇁              |            |       |       | Обмеження               |     |                   |        |               |
| 8              | вигляд     |       |       |                         |     | ліва частина знак |        | права частина |
| 9              | трудові    |       |       |                         |     |                   | $\leq$ | 16            |
| 10             | сировині   | 6     | 5     | 4                       | 3   |                   | $\leq$ | 110           |
| 11             | фінансові  | 4     | 6     | 10                      | 13  |                   | $\leq$ | 100           |
| 12             |            |       |       |                         |     |                   |        |               |

Рисунок 11 - Другий крок: уводимо початкові дані.

Третій крок: уводимо залежності.

А) Уведення залежності для цільової функції.

Клітину F6 виберемо як базову, у яку згодом буде поміщено максимальне значення цільової функції. Зафіксувавши її, здійснюємо виклик кнопки "Мастер функций" і вибираємо функцію СУММПРОИЗВ із категорії «Математические». У полі «Массив1» вказуємо блок клітин \$B\$3:\$E\$3, до яких буде введено шукані змінні x(1),x(2),x(3),x(4), у полі «Массив2» - блок клітин В6:Е6, у яких указано коефіцієнти цільової функції.

Б) Уведення лівих частин системи обмежень.

Блок клітин F9:F11 виберемо базовими для лівих частин обмежень. До них також заносяться формули, аналогічні формулі з клітини F6. Для цього досить виставити курсор «миші» на клітину F6 і скопіювати вміст її до блоку клітин F9:F11. Тоді база даних матиме наступний вигляд

|    | =CYMMΠPOИ3B(B\$3:E\$3;B11:E11)<br>F11<br>$=$ |       |       |         |           |                   |        |               |  |
|----|----------------------------------------------|-------|-------|---------|-----------|-------------------|--------|---------------|--|
|    | А                                            | B     | С     | D       | E         | F                 | G      | Н             |  |
|    |                                              |       |       | Зміні   |           |                   |        |               |  |
| 2  | ім'я                                         | Hacoc | Мотор | Циліндр |           | Розподілювач      |        |               |  |
| 3  | значення                                     |       |       |         |           |                   |        |               |  |
| 4  | нижн. гр.                                    |       |       |         |           |                   |        |               |  |
| 5  | верхня гр.                                   |       |       |         |           |                   |        |               |  |
| 6  | 'коеф. В ЦФ                                  | 60    | 70    | 120     | 130       | 0                 |        |               |  |
| 7  |                                              |       |       |         | Обмеження |                   |        |               |  |
| 8  | ВИГЛЯД                                       |       |       |         |           | ліва частина знак |        | права частина |  |
| 9  | трудові                                      |       | 1     |         |           |                   | $\leq$ | 16            |  |
| 10 | сировині                                     | 6     | 5     | 4       | з         |                   | <=     | 110           |  |
| 11 | фінансові                                    | 4     | 6     | 10      | 13        |                   | $\leq$ | 100           |  |
| 12 |                                              |       |       |         |           |                   |        |               |  |

**Рисунок 12 – Третій крок: уводимо залежності**

**Четвертий крок:** пошук розв'язку задачі**.**

Для знаходження розв'язку потрібно відкрити діалогове вікно "**Поиск решения**" з меню "**Сервис**". У поле вікна "Установить целевую функцию" вказати клітину, яку вибрано як базову, тобто F6, а нижче – установити перемикач на одному з напрямків цієї функції. А до поля "Изменяя ячейки" потрібно ввести адреси шуканих змінних – B3:E3:

Після натиску кнопки "Добавить" відкривається діалогове вікно «Добавление ограничения», до якого вносяться граничні умови окремо для кожної змінної B3>=B4, C3>=C4, D3>=D4, E3>=E4 а також для F9<=H9, F10<=H10, F11<=H11 через кнопку «Добавить».

Після введення останнього обмеження здійснити натиск кнопки OK. При цьому вікно «Поиск решения» з граничними умовами матиме наступний вигляд:

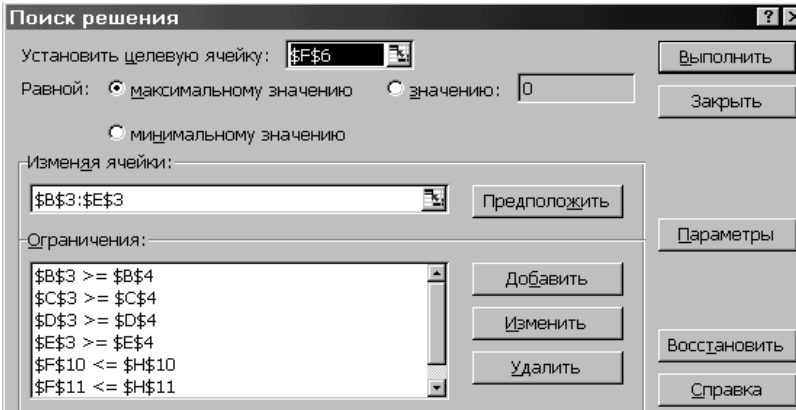

**Рисунок 13 – Четвертий крок: пошук розв'язку задачі**

Кінцевим результатом роботи є наступна таблиця :

|    | А          | B       | C       | D         | E                | F                 | G            | H             |  |
|----|------------|---------|---------|-----------|------------------|-------------------|--------------|---------------|--|
|    |            |         |         | Зміні     |                  |                   |              |               |  |
| 2  | ім'я       | полочка | стілець | стіл      | шафа             |                   |              |               |  |
| 3  | значення   | 10      |         | 6         | Ο                |                   |              |               |  |
| 4  | нижн. гр.  |         |         |           |                  |                   |              |               |  |
| 5  | верхня гр. |         |         |           |                  |                   |              |               |  |
| 6  | коеф. В ЦФ | 60      | 70      | 120       | 130 <sup>°</sup> | 1320              |              |               |  |
| ⇁  |            |         |         | Обмеження |                  |                   |              |               |  |
| 8  | вигляд     |         |         |           |                  | ліва частина знак |              | права частина |  |
| 9  | трудові    |         |         |           |                  | 16 <sub>1</sub>   | $\Leftarrow$ | 16            |  |
| 10 | сировині   | หิ      | 5       | 4         | 3                | 84                | $\leq$       | 110           |  |
| 11 | фінансові  | 4       | 6       | 10        | 13               | 100               | $\leq$       | 100           |  |
| 12 |            |         |         |           |                  |                   |              |               |  |

Рисунок 14 – Результати оптимізації

Розглянуті методи оптимізації можуть бути застосовані також у математиці, наприклад, для розв'язування рівнянь.

#### Приклад 2

Ілюструє розв'язування квадратного рівняння  $x^2 + 4 \cdot x + 2 = 0$  за допомогою таких методів: а) теорема Вієтта; б) команда Данные/ Под-бор параметра; в) команда Данные/ Поиск решения. Виконана графічна перевірка знайдених коренів х1 = -3,14 та х2 = -0,59.

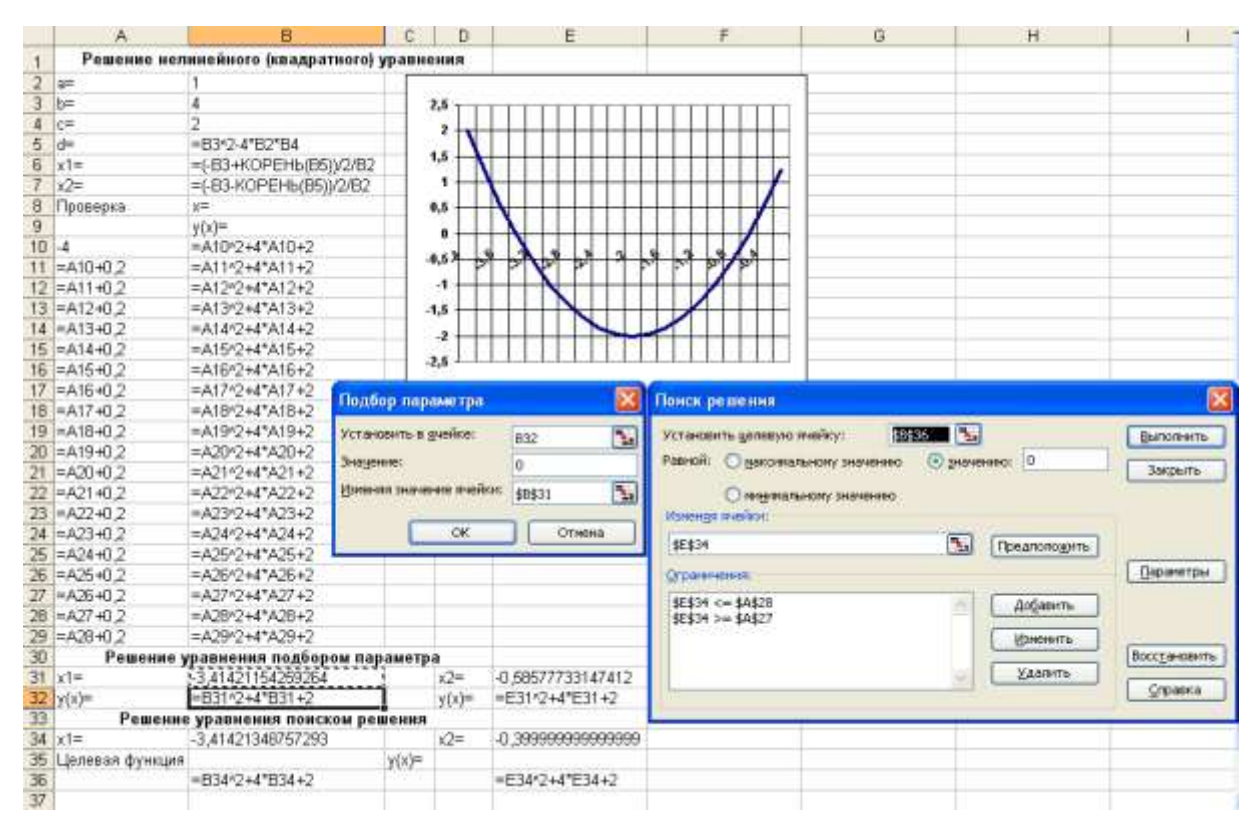

Рисунок 15 – Методи розв'язування рівнянь

### Приклад 3

Відшукати екстремум (мінімальне значення) функції  $2 \cdot x^2 - 7 \cdot x + 1$ .

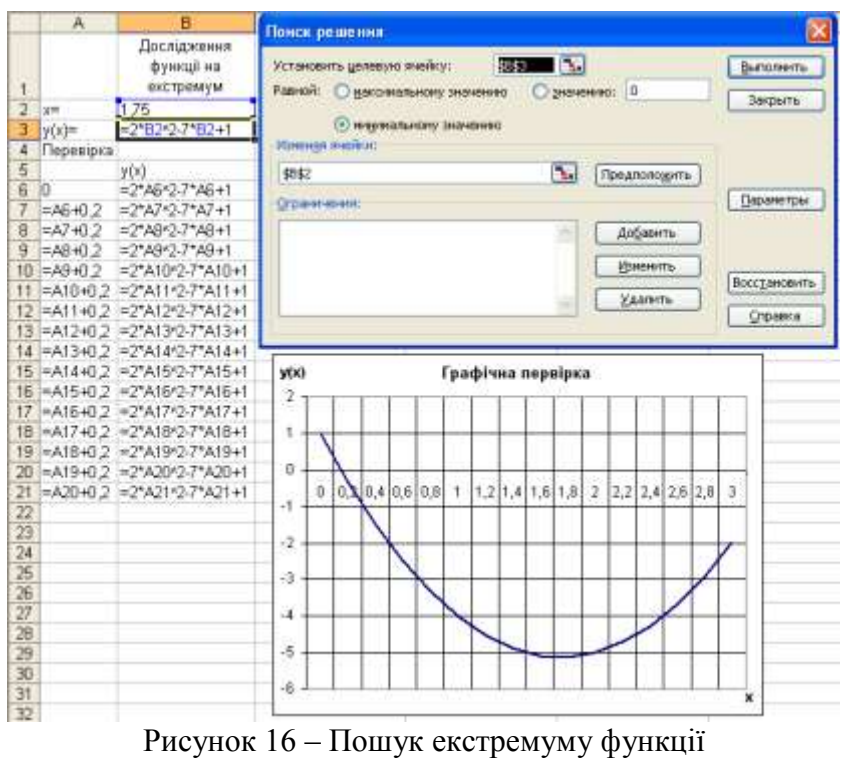

#### **Завдання:**

1. Мале мебельне підприємство виготовляє стільці та крісла. Вартість стільця А гривень, вартість крісла В гривень. Для їх виробництва використовуються матеріали трьох найменувань, які є на складі: с1 кг матеріалу першого найменування, с2 кг – другого та с3 кг третього найменування. Витрати цих матеріалів складають: на стілець – а1 кг матеріалу першого найменування, а2 кг – другого, а3 кг третього найменування; на крісло, відповідно, матеріалу першого найменування - в1 кг, другого – в2 кг , третього – в3 кг . Встановити такий план випуску виробів, щоб підприємство від їх реалізації одержало максимальний прибуток.

Варіанти завдань:

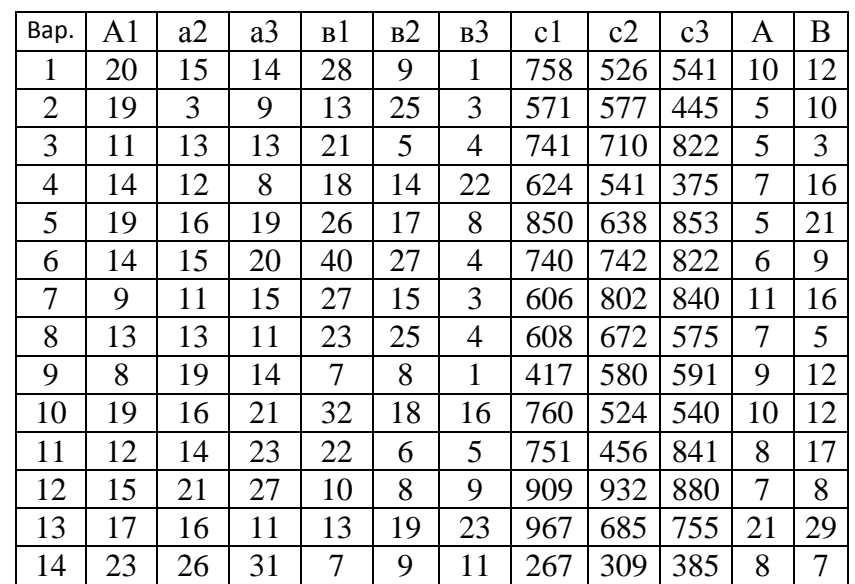
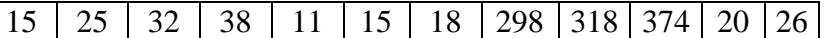

| Bap.            | Вигляд рівняння                                | Вигляд функції                                   |
|-----------------|------------------------------------------------|--------------------------------------------------|
| $\mathbf{1}$    | $2 \cdot x^2 - 5 \cdot x + 1 = 0$              | $F(x)=2 \cdot x^2 - 5 \cdot x + 1$               |
| $\overline{2}$  | $x^2 - 8x + 2 = 0$                             | $F(x)=x^2-8\cdot x+2$                            |
| $\mathfrak{Z}$  | $-2 \cdot x^2 - 6 \cdot x - 1 = 0$             | $\overline{F(x)} = -2 \cdot x^2 - 6 \cdot x - 1$ |
| $\overline{4}$  | $4 \times 2 + 12 \times 3 = 0$                 | $\overline{F(x)} = 4 \cdot x^2 + 12 \cdot x - 3$ |
| $5\overline{)}$ | $3 \cdot x^2 - 15 \cdot x + 4 = 0$             | $F(x)=3 \cdot x^2 - 15 \cdot x + 4$              |
| 6               | $-4 \cdot x^2 - 25 \cdot x + 11 = 0$           | $F(x)= -4 \cdot x^2 - 25 \cdot x + 11$           |
| $\tau$          | $7 \cdot x^2 + 14 \cdot x - 2 = 0$             | $F(x)=7 \cdot x^2 + 14 \cdot x - 2$              |
| 8               | $x^2 - 6x + 2 = 0$                             | $F(x)=x^2-6\cdot x+2=0$                          |
| 9               | $-2 \cdot x^2 - 15 \cdot x + 7 = 0$            | $F(x) = -2 \cdot x^2 - 15 \cdot x + 7$           |
| 10              | $\overline{12} \cdot x^2 + 15 \cdot x + 1 = 0$ | $F(x)=12 \cdot x^2 + 15 \cdot x + 1$             |
| 11              | $6 \cdot x^2 - 17 \cdot x + 4 = 0$             | $F(x)=6 \cdot x^2 - 17 \cdot x + 4$              |
| 12              | $-3 \cdot x^2 + 5 \cdot x + 1 = 0$             | $\overline{F(x)} = -3 \cdot x^2 + 5 \cdot x + 1$ |
| 13              | $8 \cdot x^2 - 15 \cdot x - 2 = 0$             | $\overline{F(x)=8} \cdot x^2 - 15 \cdot x - 2$   |
| 14              | $2 \cdot x^2 + 13 \cdot x + 4 = 0$             | $F(x)=2 \cdot x^2 + 13 \cdot x + 4$              |
| 15              | $-2 \cdot x^2 + 5 \cdot x - 1 = 0$             | $F(x) = -2 \cdot x^2 + 5 \cdot x -1$             |

**2. Розв'язати рівняння та знайти екстремум функції:**

Контрольні питання:

1. Що називається оптимізацією?

2. Дати визначення цільової функції.

3. Що таке впливові фактори? На що вони впливають?

4. Що називається системою обмежень?

5. Охарактеризувати декілька сучасних методів оптимізації.

6. Для чого застосовується команда «Сервис/ Поиск решения»? Описати порядок використання методу «Поиск решения».

7. Для чого використовується «Сервис/ Підбор параметра»? Описати порядок використання методу «Поиск решения».

8. Чим відрізняються методи «Поиск решения» і «Підбор параметра»?

9. Як розв'язати нелінійне рівняння в табличному процесорі Ecxel?

10. Як виконати графічну перевірку знайдених у табличному процесорі Ecxel коренів рівняння?

# **Лабораторна робота № 5**

## **Підбір залежності за статистичними даними**

# **Довідкові відомості**

# **Приклад 1. Використання методу найменших квадратів**

Визначити математичну залежність кількості виїздів пожежних частин від календарного року, використовуючи метод найменших квадратів. Скласти прогноз на 2008 рік.

У наведених залежностях n – число пар точок х та у.

Коефіцієнт **а** знаходимо у клітині В11 за формулою: =(7\*СУММПРОИЗВ(\$B\$3:\$H\$3;\$B\$4:\$H\$4)-СУММ(\$B\$4:\$H\$4)\* СУММ(\$B\$3:\$H\$3))/(7\*СУММПРОИЗВ(\$B\$3:\$H\$3;\$B\$3:\$H\$3)- СУММ(\$B\$3:\$H\$3)^2).

Коефіцієнт **b** знаходимо у клітині В12 за формулою:

=(СУММ(\$B\$4:\$H\$4)-B11\*СУММ(\$B\$3:\$H\$3))/7.

Перевірку знайденої залежності виконуємо шляхом порівняння значень у діапазонах B4:H4 I B14:H14. Похибку можна оцінити в процентах за формулою:

 $=ABS(B4-B14)/B4*100$ 

для кожної пари значень або графічно.

Прогноз на 2008 рік знаходимо в клітині В17 за формулою =В11\*В16+В12.

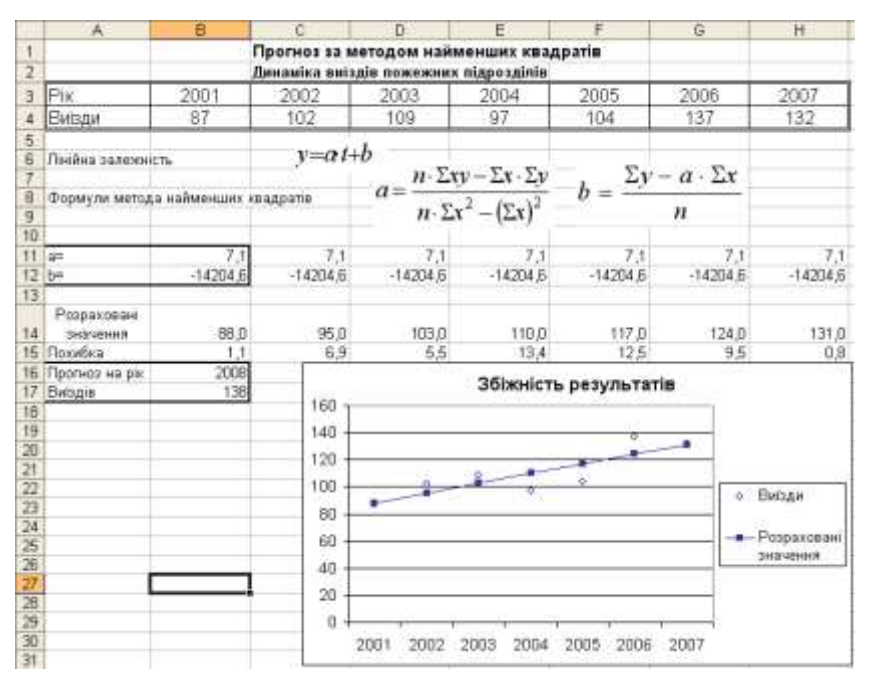

**Рисунок 17 – Метод найменших квадратів**

#### **Приклад 2 Множинна лінійна регресія**

Припустимо, що забудовник оцінює вартість групи невеликих офісних будинків у традиційному діловому районі.

Забудовник може використовувати множинний регресійний аналіз для оцінки ціни офісного будинку в заданому районі на основі наступних змінних.

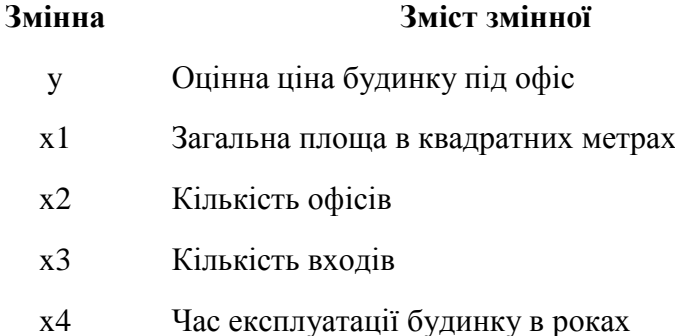

У цьому прикладі передбачається, що існує лінійна залежність між кожної незалежної перемінною (x1, x2, x3 і x4) і залежної перемінний (y), тобто ціною будинку під офіс у даному районі. Забудовник навмання вибирає 11 будинків з наявних 1500 і одержує наступні дані.

|                | А             | в              | C           | D                  | E              |
|----------------|---------------|----------------|-------------|--------------------|----------------|
|                | x1<br>Площадь | ×2<br>Число    | xЗ<br>Число | $\times 4$<br>Срок | ٧<br>Стоимость |
| 1              |               | помещений      | входов      | эксплуатации       |                |
| $\overline{2}$ | 2310          |                |             | 20                 | 142 000p.      |
| 3              | 2 3 3 3       | 2              | 2           | 12                 | 144 000p.      |
| 4              | 2 3 5 6       | 3              | 1,5         | 33                 | 151 000p.      |
| 5              | 2 3 7 9       | 3              | 2           | 43                 | 150 000p.      |
| 6              | 2402          | 2              | 3           | 53                 | 139 000p.      |
| $\overline{7}$ | 2425          | 4              | 2           | 23                 | 169 000p.      |
| 8              | 2448          | $\overline{2}$ | 1,5         | 99                 | 126 000p.      |
| 9              | 2471          | $\overline{2}$ | 2           | 34                 | 142 900p.      |
| 10             | 2494          | 3              | 3           | 23                 | 163 000p.      |
| 11             | 2517          | 4              | 4           | 55                 | 169 000p.      |
| 12             | 2540          | 2              | 3           | 22                 | 149 000p.      |

Рисунок 18 – Таблиця статистичних даних

«Пів-входу» (1/2) означає вхід тільки для доставки кореспонденції. Виділяємо клітини А14:Е18 і вводимо у них як масив приведену нижче функцію:

### ЛИНЕЙН(E2:E12;A2:D12;ИСТИНА;ИСТИНА)

Функція повертає наступні результати:

| 1               | A.<br>×ī<br>Площадь | B<br>хŽ<br>Число<br>понещений   | c<br>x3<br>Число<br><b>BX0.008</b> | D<br>×4<br>Срок<br>эксплуатации | E<br>Ÿ<br>Стоимость |
|-----------------|---------------------|---------------------------------|------------------------------------|---------------------------------|---------------------|
|                 |                     |                                 |                                    |                                 |                     |
| 3               | 2333                | 2                               | $\overline{\mathbf{2}}$            | 12                              | 144000              |
| 4               | 2356                | З                               | 1,5                                | 33                              | 151000              |
| 5               | 2379                | з                               | 2                                  | 43                              | 150000              |
| $\tilde{b}$     | 2402                | 2                               | 3                                  | 53                              | 139000              |
| 7               | 2425                | 4                               | $\overline{2}$                     | 23                              | 169000              |
| 8               | 2448                | $\overline{2}$                  | 1,5                                | 99                              | 126000              |
| 9               | 2471                | 2                               | 2                                  | 34                              | 142900              |
| 10              | 2494                | з                               | 3                                  | 23                              | 163000              |
| 11              | 2517                | 4                               | $\frac{4}{3}$                      | 55                              | 169000              |
| 12              | 2540                | $\overline{2}$                  | 3                                  | 22                              | 149000              |
|                 | 13 m4               | Em                              | mZ                                 | m1                              | h                   |
| 14              | $-234.23716$        | 2553,21066                      | 12529,77                           | 27,64138737                     | 52317,831           |
| 15 <sub>1</sub> |                     | 13,2680115 530,6691519 400,0668 |                                    | 5.429374042                     | 12237,362           |
| 16              |                     | 0,99674799 970,5784629          | 新切                                 | 新切耳                             | #12日                |
| 17              | 459,753674          | 6                               | 带切                                 | 斜切                              | 带切                  |
| 18              |                     | 1732393319 5652135.316          | 耕切                                 | #HV月                            | 带切                  |

Рисунок 19 – Обчислені коефіцієнти рівняння регресії

Рівняння множинної регресії  $y = m1*x1 + m2*x2 + m3*x3 + m4*x4 + b$  тепер може бути отримане з рядка 14:

 $y = 27.64*x1 + 12530*x2 + 2553*x3 - 234.24*x4 + 52318$ 

Тепер забудовник може визначити оцінну вартість будинку під офіс у тім же районі, що має площу 2500 квадратних метрів, три офіси, два входи, будинку 25 років, використовуючи наступне рівняння:

 $y = 27.64*2500 + 12530*3 + 2553*2 - 234.24*25 + 52318 = 158261.$ 

#### Приклад 3 Використання лінії тренда на діаграмі

За таблицею статистичних даних підібрати вид рівняння, яке з найбільшою вірогідністю відтворює залежність у(х).

Для підбору математичної моделі залежності використаємо додаткову лінію тренду на діаграмі, що наближує сукупність даних. Лінії тренда дозволяють графічно відображати тенденції даних і прогнозувати їхні подальші зміни.

Існує шість різних видів ліній тренда (апроксимація й згладжування), які можуть бути додані на діаграму Microsoft Excel. Спосіб варто вибирати залежно від типу даних (рис. ).

Задачу розв'язуємо в наступному порядку.

1. Уводимо таблицю статистичних даних.

2. Будуємо точковий графік функції  $y(x)$ .

3. Виділяємо область графіка і подаємо команду Диаграмма/ Добавить линию тренда.

4. У вікні Линия тренда виділяємо залежність, найбільш схожу на побудований графік.

5. У вкладинці параметри активізуємо позиції "Показывать уравнение на диаграмме" i "Поместить на диаграмме величину достоверности аппроксимации".

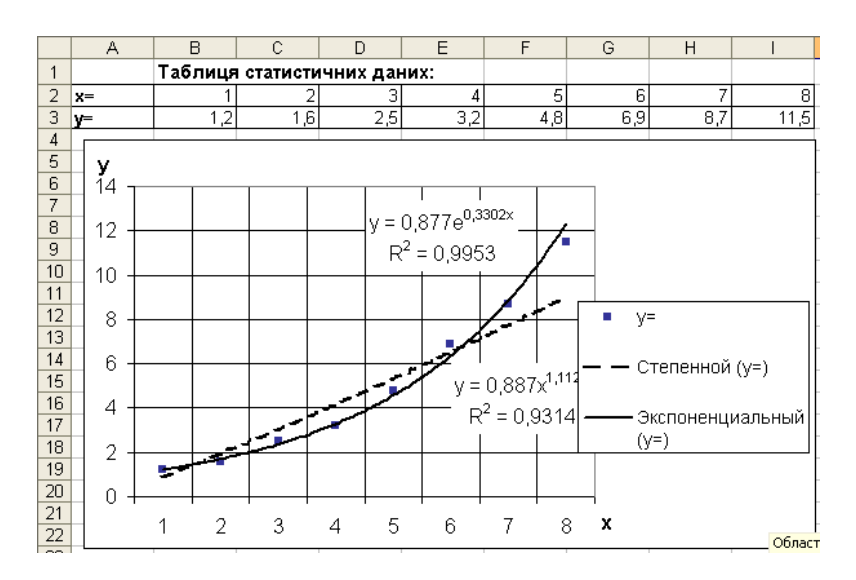

Рисунок 20 – Апроксимація залежності лінією тренда

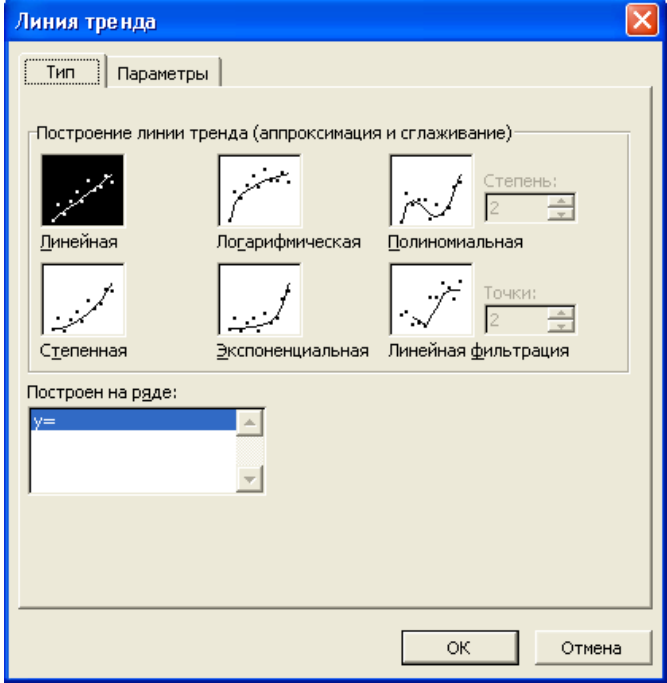

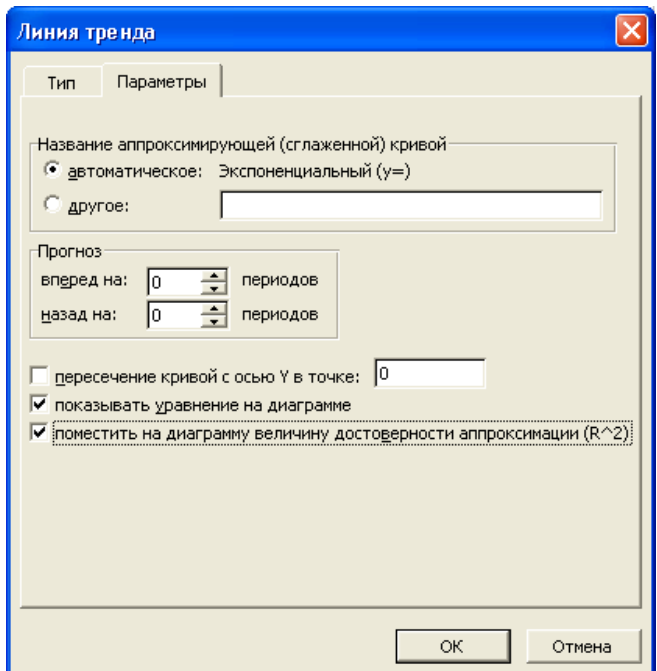

Рисунок 21 – Підбір типу залежності та виведення залежності

на діаграму

6. Якщо підібрана залежність не задовольняє вимоги точності, повторити п.п. 3 – 5.

Завдання:

1. Підібрати залежність ціни автомобіля від початкової ціни, року випуску, пробігу та оцінки стану у балах:

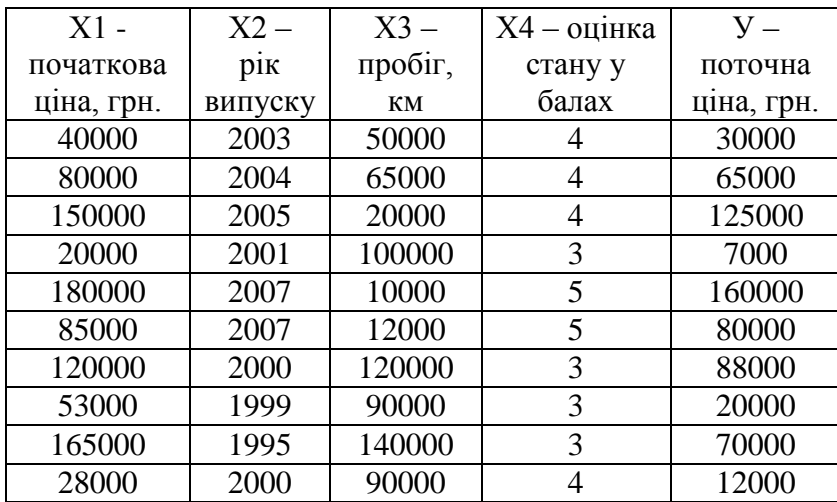

Виконати перевірку знайденої залежності за рядками таблиці. Обчислити похибку за кожним рядком у процентах. Побудувати графіки поточної ціни за табличними даними та розраховані за знайденою залежністю.

2. Підібрати математичну залежність У(Х) за таблицею статистичних даних, використовуючи формули метода найменших квадратів:

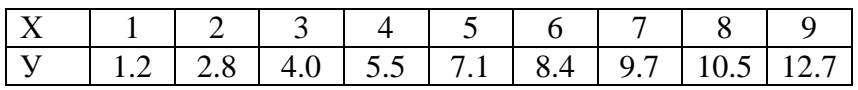

Виконати за стовпчиками таблиці перевірку знайденої залежності.

3. Підібрати математичну залежність за табличними даними п. 2, використовуючи лінію тренда. Вивести на графіку залежність та її вірогідність.

Контрольні питання:

1. У чому полягає апроксимація залежності за статистичними даними?

2. Як оцінити вірність підібраної залежності?

3. У чому полягає метод найменших квадратів?

4. Що називається лінійною регресією?

5. Як підібрати коефіцієнти полінома, що відтворює залежність між статистичними даними?

6. Які аргументи супроводжують функцію лінійної регресії?

7. Що називається лінією тренда?

8. Як підібрати залежність між статистичними даними на графіку функції?

9. Що називається відносними та абсолютними посиланнями в електронній таблиці? В яких випадках вони використовуються?

10. Для яких інтервалів даних є коректним використання залежності, підібраної за цими даними?

## **ВАРІАНТИ ІНДИВІДУАЛЬНИХ СЕМЕСТРОВИХ ЗАВДАНЬ**

Створіть декілька зведених або консолідованих таблиць для даних свого варіанту індивідуального завдання.

### Варіант 1

В автоколоні працюють автомобілі трьох марок: від двох до чотирьох машин кожної марки. Норма витрат пального на кожні 100 км залежить від виду пального і встановлює: дизельне топливо – 11 л, газ – 10 л, АИ-92 – 9,5 л, АИ-95 – 8 л. Ціни на пальне за 1 л встановлені відповідним чином: дизельне топливо – 6.30 грн., газ – 6.05 грн., АИ-92 – 6.75 грн., АИ-95 – 7.10 грн.

Скласти щотижневий звіт витрат палива о підприємству за 3 тиждня.

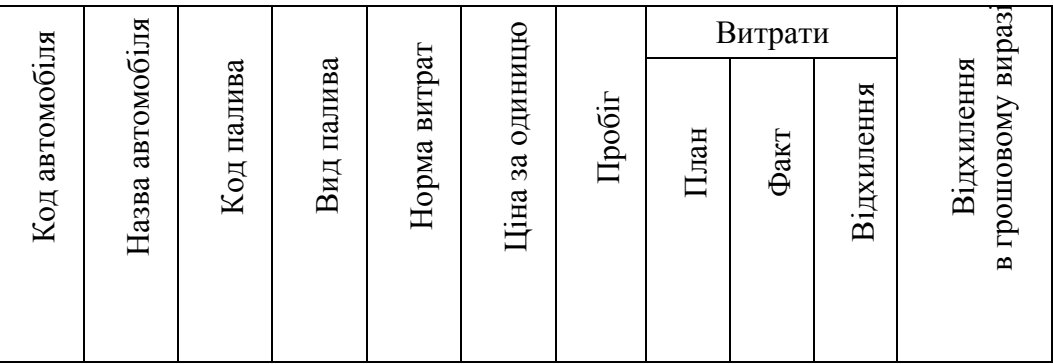

Визначити зведені показники за 3 тиждня по фактичним витратам палива, відхиленням в грошовому виразі. З'ясувати середній показник витрат палива по підприємству. Побудувати відсоткову діаграму фактичних витрат палива по типу палива.

### Варіант 2

Три магазини замовляють на складі книжки. Якщо магазин замовляє книг більше, ніж є на складі, ціна такої книги збільшується на 50 коп. на кожний примірник. Якщо на складі на час замовлення є досить

велика кількість книжок, що замовляються, то за замовлення більше 30 примірників склад зменшує вартість на 10%, а за 50 і більше примірників – на 15%.

Скласти звіт реалізації книжок

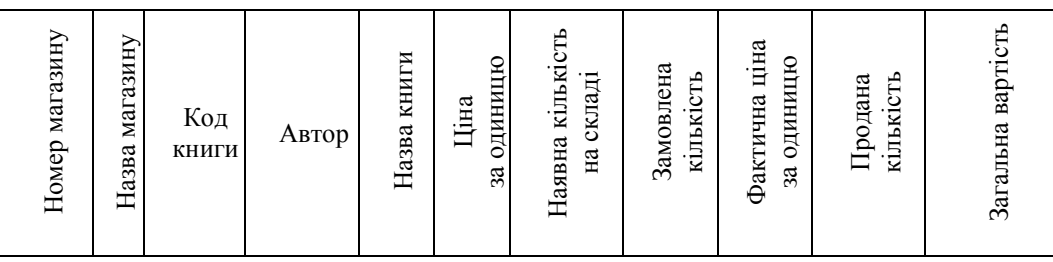

Обчислити залишок кожної книги, загальну вартість проданих книг, загальну різницю між фактичною та первинною ціною проданих книг. Визначити автора, книги якого користуються найбільшим попитом.

#### Варіант 3

В регіоні розташовано чотири фермерські господарства, які постачають на ринок збуту сільськогосподарську продукцію: молоко, м'ясо трьох видів, масло. Скласти місячний звіт виконання плану поставок сільськогосподарської продукції фермерськими господарствами за весняний період.

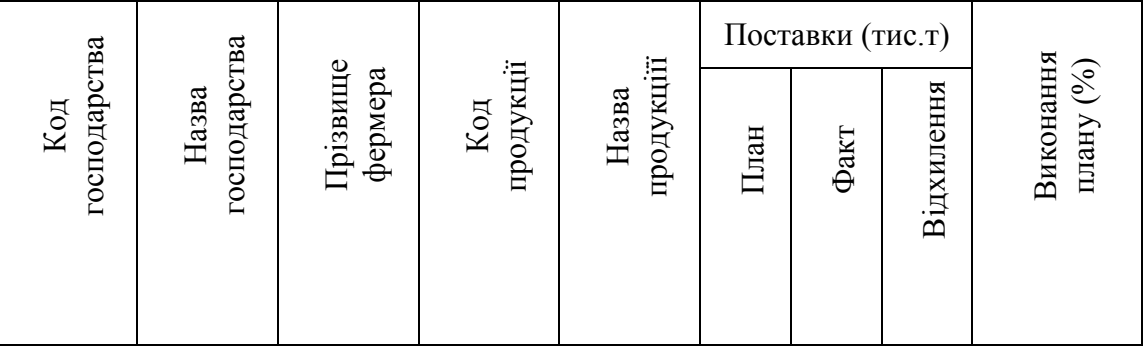

Визначити зведені показники за три місяця по фактичним поставкам та відсоткове виконання плану за означений період. Визначити найкраще та найгірше фермерське господарство, прізвище фермера.

Побудувати порівняльну діаграму відсоткової участі господарств у забезпеченні молоком та маслом.

### Варіант 4

Підприємство виробляє три види продукції: столи, шафи, стільці. На виготовлення одиниці продукції використовується відповідна кількість деревини, клею, лаку, фарби. П'ять покупців замовляють продукцію цього підприємства.

Скласти щомісячний звіт відвантаження та реалізації товару за перший квартал.

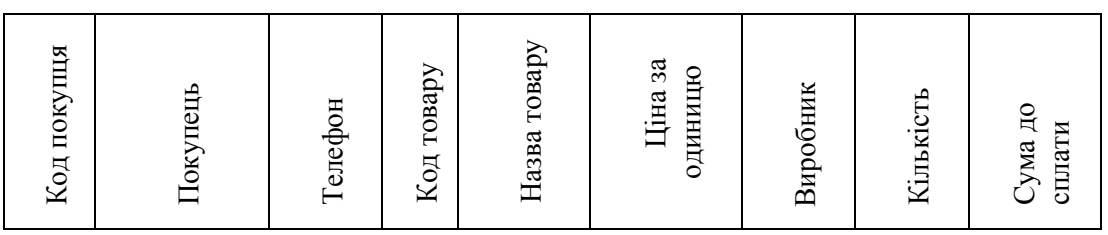

Визначити зведені показники за квартал для кожного виробника по виду продукції (товару). З'ясувати, який покупець замовив більшу кількість товару, який сплатив найбільшу суму за замовлений товар.

Побудувати діаграму відсоткової участі кожного виробника у виготовлені найдорожчої продукції.

Три туристичні фірми організовують подорожі до п'яти країн. Кожна фірма встановлює свої знижки на вартість путівок. Так перша фірма для клієнтів, які замовляють дві і більше путівок, встановлює знижки у розмірі 10%, друга фірма для клієнтів, які замовляють більше трьох путівок, встановлює знижки - 7%, а третя фірма встановлює знижки у розмірі 15% для тих, хто замовив п'ять і більше путівок.

Скласти загальний звіт роботи туристичних фірм за рік поквартально.

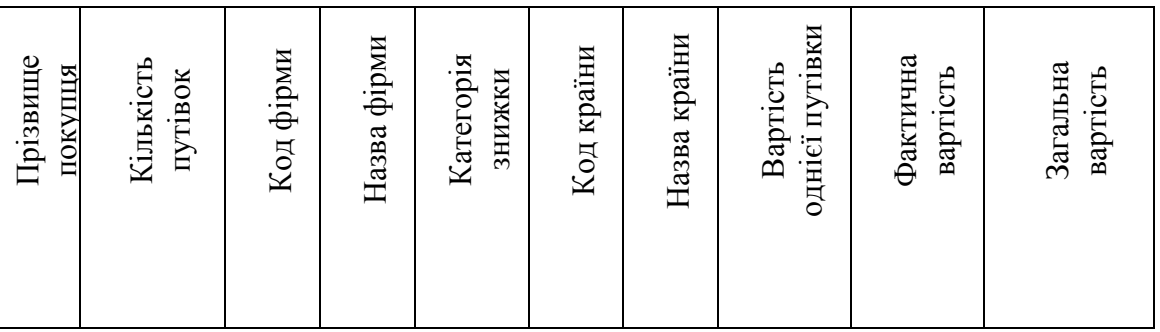

Обчислити зведені показники за рік діяльності кожної фірми по кількості проданих путівок та їх загальної вартості.

З'ясувати, який маршрут користується найбільшим попитом, яка фірма мала найбільший прибуток.

### Варіант 6

У місті розташовано три автопарки, кожний з яких обслуговує по п'ять автобусних маршрутів (вважаємо, що на маршруті працює один автобус). В кожному автопарку працюють по сім водіїв, за якими закріплено по одному автобусу. Для визначення оптимального графіка роботи автобусів, виручки за день і відповідно платні водіїв, скласти відомость щоденного аналізу.

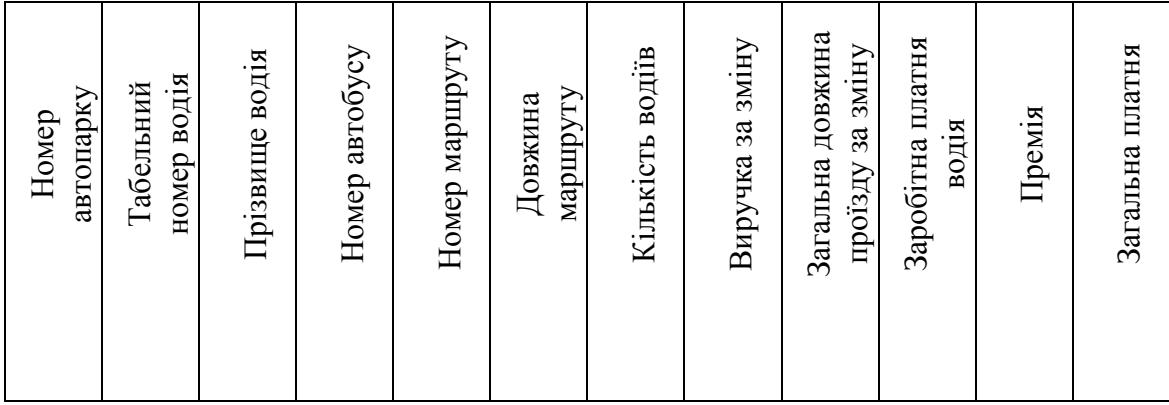

Заробітна платня водія становить 30% від привезеної ним суми. Якщо середня виручка за зміну по всім автопаркам менша заробітної плати водія, то йому призначається премія у 10% від середньої виручки автопарку, в якому він працює. Розрахунки провести за три дні. Визначити загальну суму виручки по кожному автопарку за ці три дні, загальну довжину проїзду. Визначити найдовший та найкоротший маршрути. Побудувати діаграму відсоткової участі кожного автопарку в обслуговуванні міста за три дні відносно довжини проїзду.

Автомобільний завод замовляє до п'яти виробів на других підприємствах. Під час складання автомобілю частина виробів не відповідає стандартам.

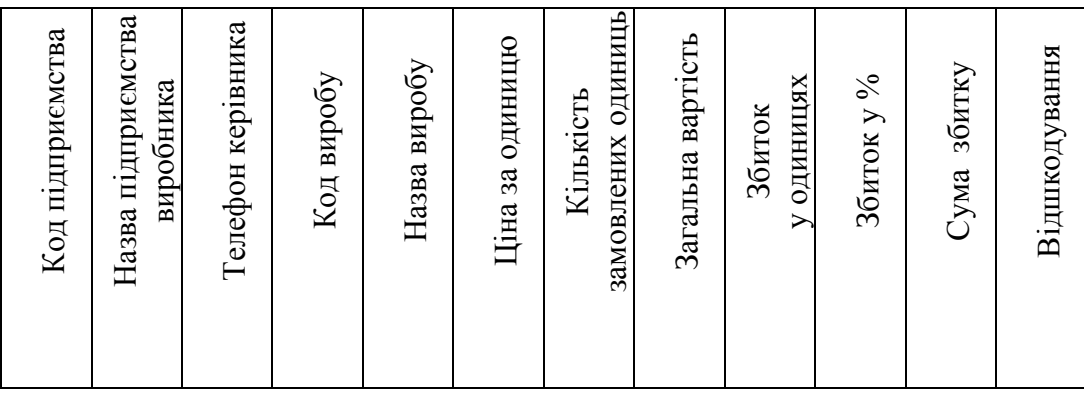

Скласти відомість рекламацій по виробам на кінець року.

У графі "Відшкодування" зробити позначку "Послати рекламацію", якщо % збитку перевищує 10%.

Обчислити суму збитку по кожному виробнику та загальну суму збитку. Виявити підприємство, у якого найвищий показник збитку.

Підрахувати кількість підприємств, які працюють без рекламацій.

Побудувати діаграму відсоткової долі нестандартних виробів по підприємству, у якого найвищий показник збитку.

#### Варіант 8

На аптечному складі зберігаються ліки, які мають: код препарату, назву препарату, дату виготовлення, термін зберігання, ціну за одиницю та код країни-виробника.

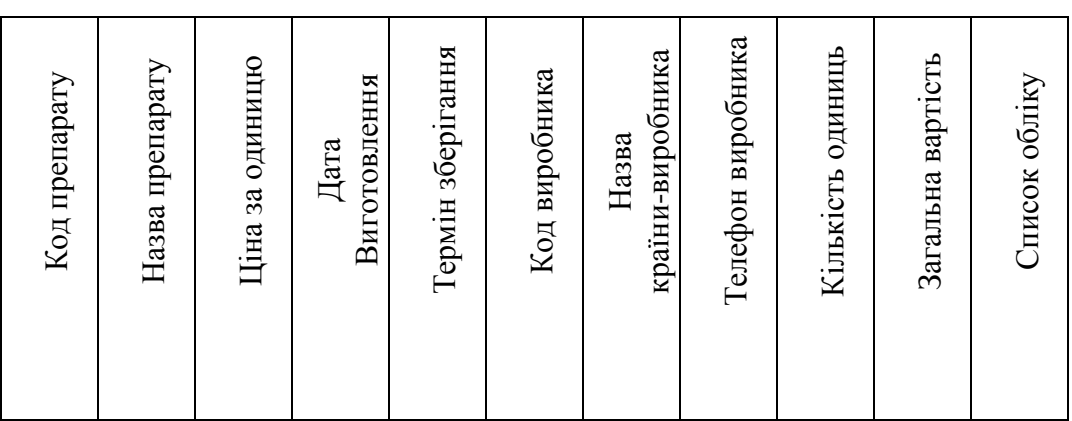

Необхідно скласти звіт про кількість ліків на аптечному складі на кінець місяця.

У графі "Список обліку" ставити позначку "Підлягає знищенню", якщо термін зберігання прострочений більше, ніж на шість місяців, "Вживати обережно", якщо термін зберігання прострочений менше, ніж на шість місяців і "Годен", якщо термін зберігання ще не закінчився.

Обчислити загальну вартість ліків, які підлягають знищенню. З'ясувати, якому виробнику треба відправити повідомлення, що його ліки не користуються попитом. Визначити загальну кількість та вартість діючих ліків, скільки коштує найдешевший та найдорожчий препарат.

Фірма-постачальник продукції виконує замовлення чотирьох магазинів по 3-х групах товарів: побутова техніка, аудіоапаратура, відеоапаратура. Скласти звіт відвантаження та реалізації товару за місяць.

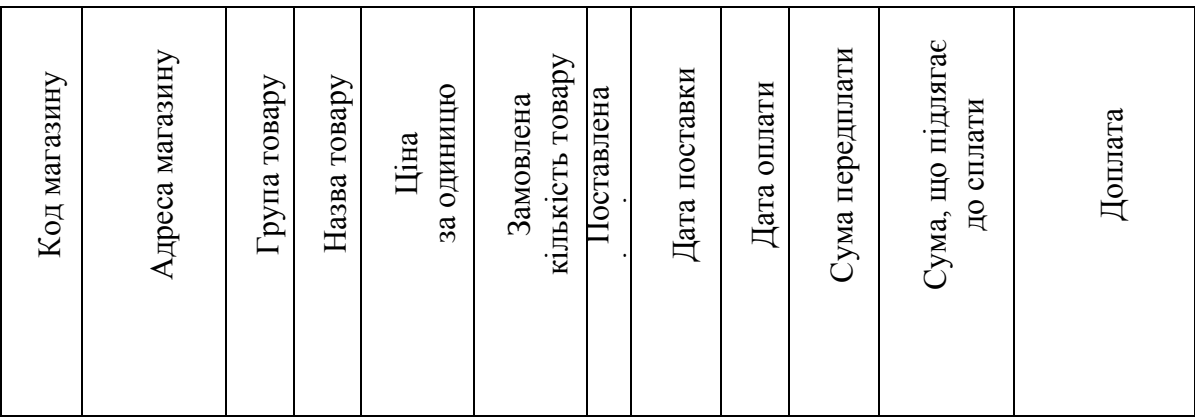

Сума передплати встановлює 10% від вартості замовленого товару. Відпущена кількість товару може не співпадати з замовленою. Якщо замовлений товар був оплачений через три і більше днів після поставки, то з магазину стягується штраф у розмірі 0,1% від вартості товару за кожний прострочений день. Якщо ж товар не було поставлено у магазин протягом трьох днів після оплати, то фірмапостачальник знижує ціну товару на 0,1% від первісної вартості за кожний день.

Визначити, яку кількість та на яку суму фірма повинна допоставити товарів, який товар користується найбільшим попитом, а який найменшим.

Варіант 10

У фірмі працюють 20 робітників, які розподілені на три категорії: робітники, службовці, адміністрація. Заробітна плата робітників складається відповідно окладу, посадової надбавки (%), премії у розмірі 15%, якщо працівник не мав неробочих днів за від'ємком податків до нарахованої суми.

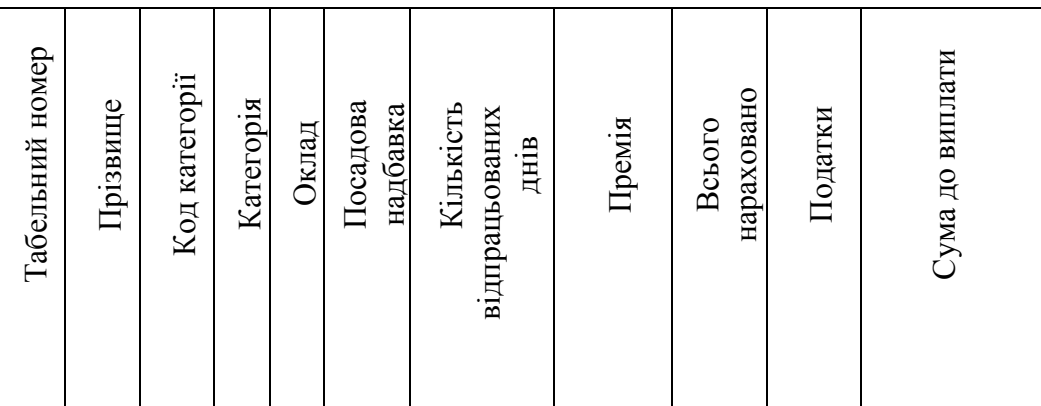

Скласти відомості нарахування заробітної платні за три місяці.

Отримати підсумки за квартал: загальну суму податків, одержану суму для кожного працівника. Визначити середню платню для кожної категорії робітників, побудувати діаграму залежності середньої платні від категорії робітників.

У місті розташовано три таксопарки по шість машин, які обслуговують п'ять міжгородських маршрутів (вважати, що кожне таксі, згідно визову, виїджає на всі п'ять маршрутів). За кожною машиною закріплен один водій.

Скласти відомості щоденного аналізу роботи таксопарків.

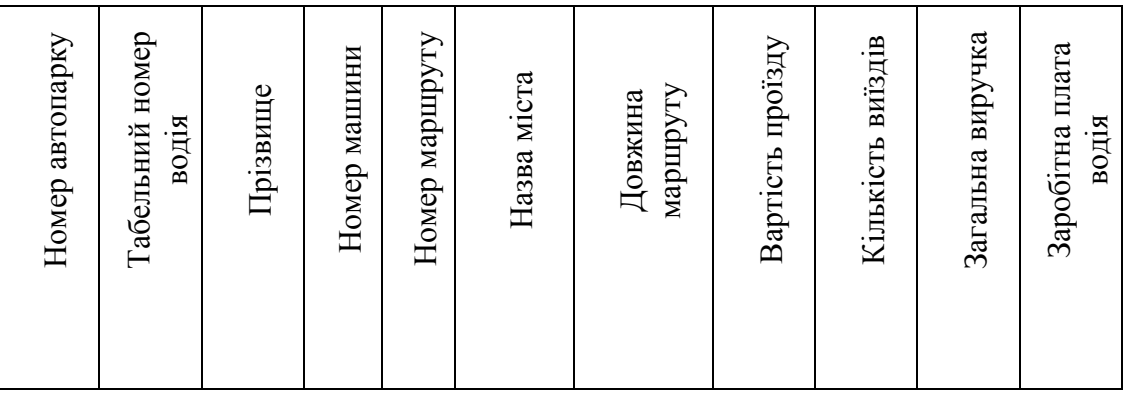

Заробітна платня водія встановлює 30% від привезеної виручки за день.

Підрахувати, скільки грошей одержить кожний водій за день. Розрахунки провести за три дні. Отримати відомості про загальну виручку, заробітну платню водіїв за ці три дні.

Визначити середню платню і, якщо середня заробітна платня водія за три дні перевершує загальну середню платню водіїв – призначити премію у розмірі 10% від середньої платні водія.

Побудувати діаграму загальної участі в обслуговуванні міста кожним водієм за три дні по заробітній платні та кількості виїздів.

### Варіант 12

На фірмі працюють 20 робітників трьох категорій: робітники, службовці, адміністрація. Оплата праці нараховується відповідно кількості робочих днів. Якщо працівник мав неробочі дні, то йому нараховують відповідну частину окладу. Податок утримується згідно категорії: з робітників – 10%, службовців – 13%, адміністрації – 15% від нарахованої суми та 1% від нарахованої суми у пенсійний фонд з робітників усіх категорій.

Скласти відомість нарахування заробітної платні за три місяці вважаючи, що у січні було 20 робочих днів, у лютому – 24, у березні – 26.

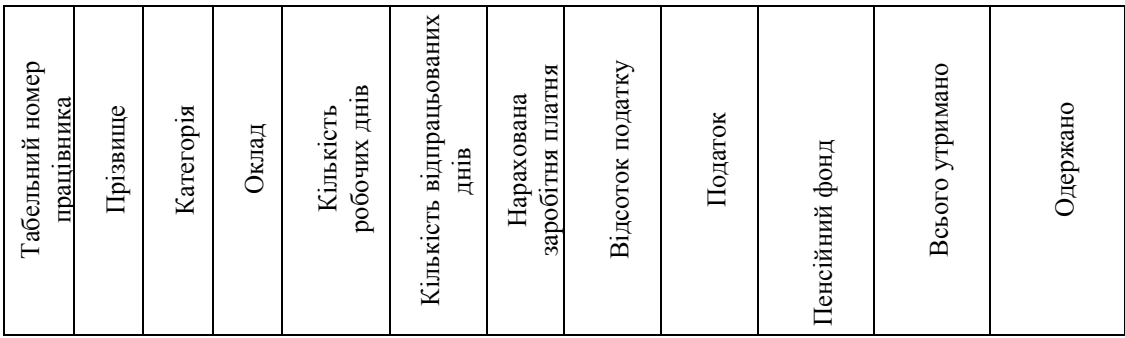

Отримати підсумки за квартал, визначити середньомісячну платню кожного працівника. Визначити працівників, які мають мінімальну платню у своїй категорії.

Побудувати діаграму відсоткового складу робітників фірми та одержаної платні за три місяці.

## ЛІТЕРАТУРА

1. Джонс Эдвард, Саттон Дерек. Библия пользователя Office 97.: Пер. с англ.- К.:Диалектика,1997.-848с.

2. Евдокимов В.В. и др. Экономическая информатика.Учебник для вузов. – СПб.:Питер, 1997.-592с.

3. Использование Microsoft Excel 97: Пер. с англ. – Изд.-бестселлер.-К.;М.;СПб: Изд. Дом «Вильямс», 1998.-800с.

4. О.Ефимова, М.Моисеева, Ю.Шафрин. Практикум по компьютерной технологии, Упражнения, примеры и задачи. – Москва, ABF,1997.

5. А.Левин. Самоучитель работы на компьютере. – Москва: Издат. «Нолидж»,1998.- 624с.

6. Гарнаев А.Ю. Использование MS Excel и VBA в экономике и финансах.-СПб.:БХВ – Санкт-Петербург, 1999. – 336 с., ил.

# **Інформаційні ресурси**

- 1. [http://www.mon.gov.ua](http://www.mon.gov.ua/) Офіційний веб-сайт Міністерства освіти і науки України.
- 2. http://www.nbuv.gov.ua Національна бібліотека України імені В.І.Вернадського.
- 3. [http://dspace.nbuv.gov.ua](http://dspace.nbuv.gov.ua/) Наукова електронна бібліотека періодичних видань НАН України.
- 4. <http://www.elibukr.org/> Електронна бібліотека України.
- 5. http://www.kntu.kr.ua Офіційний сайт Кіровоградського національного технічного університету
- 6. http://moodle.kntu.kr.ua Система дистанційного навчання Кіровоградського націо-нального технічного університету